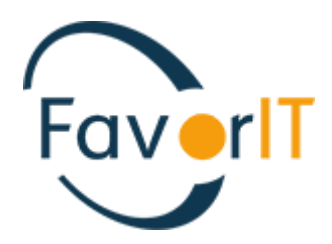

# ДОЛГОСРОЧНЫЕ АКТИВЫ

ИНСТРУКЦИЯ ПОЛЬЗОВАТЕЛЯ

ТОО «HELIOS SOFT» Fvr.kz

### Оглавление

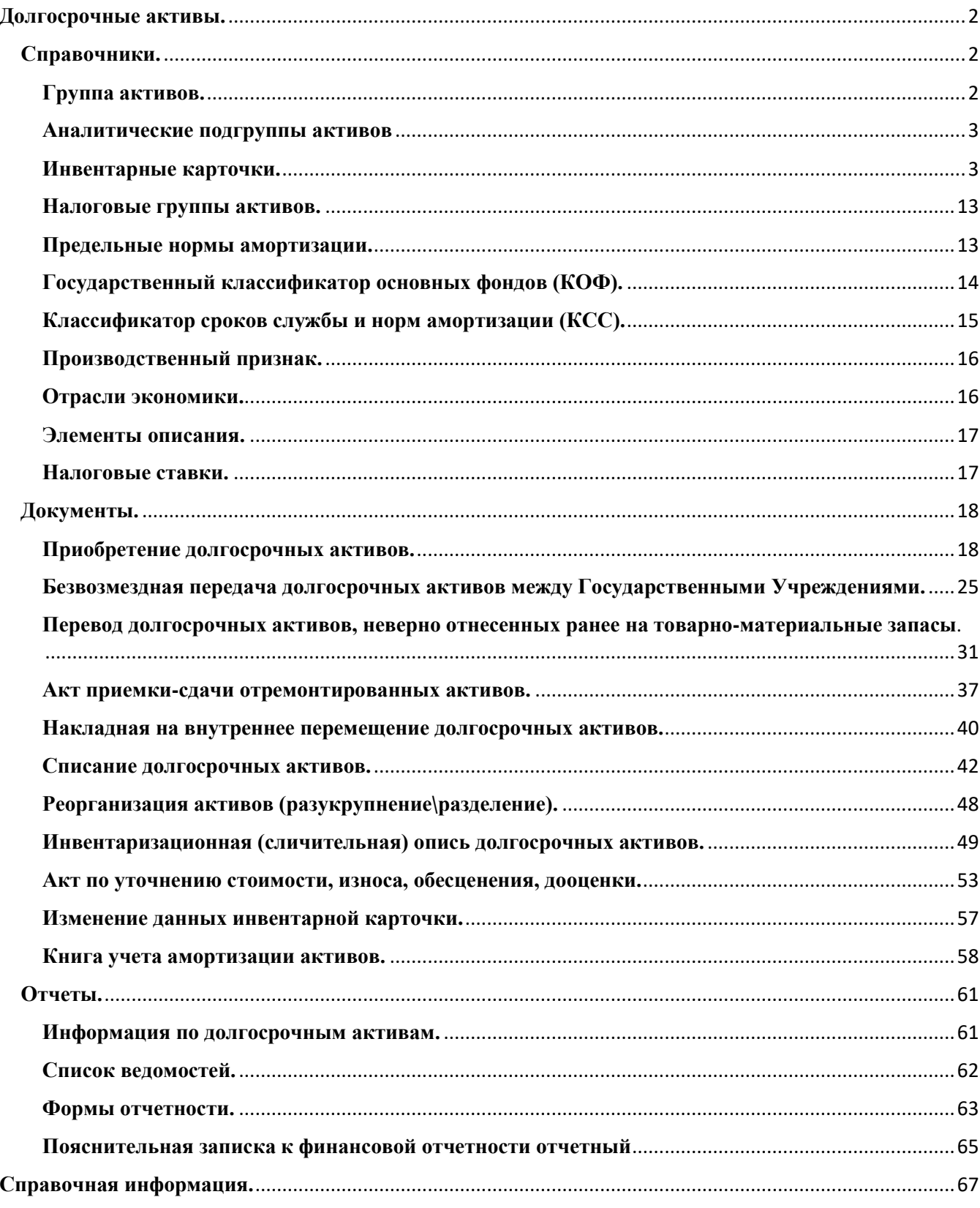

#### <span id="page-2-0"></span>**Долгосрочные активы.**

Учет основных средств в системе Фаворит ведётся в разделе «Долгосрочные активы». Данный раздел содержит справочники, документы по поступлению активов, перемещению, списанию, отчёты и ведомости по всем видам движения долгосрочных активов.

### <span id="page-2-1"></span>**Справочники.**

Классификация основных средств – это группы основных средств, сходных с точки зрения своей природы и характера использования в деятельности предприятия. Основные средства делятся на группы и подгруппы.

### <span id="page-2-2"></span>**Группа активов.**

В этом справочнике прописаны группы, на которые разделены долгосрочных активы, согласно бухгалтерскому учету. Каждой группе соответствует счет учета актива, счет учета износа актива и счет резерва на обесценение.

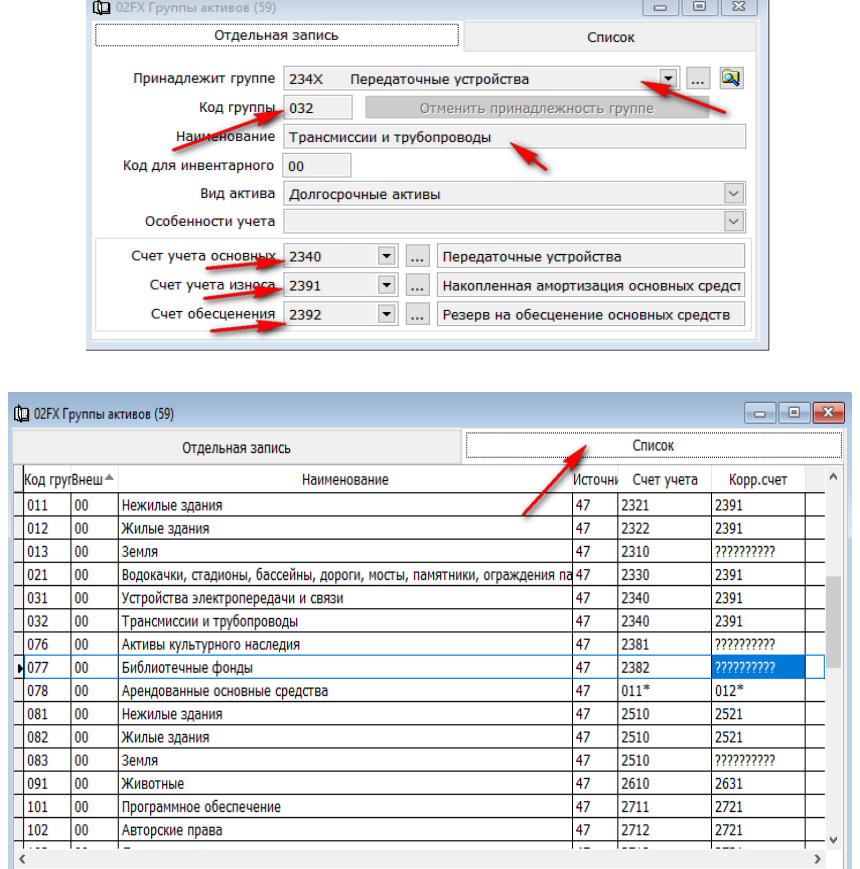

#### <span id="page-3-0"></span>**Аналитические подгруппы активов**

В этом справочнике прописаны подгруппы, на которые разделены долгосрочных активы, согласно бухгалтерскому учету.

**!** Справочник не заполняется пользователем. Используется в системе для учета и является информационным для бухгалтера. Справочник подвязан ко всем первичным документа системы.

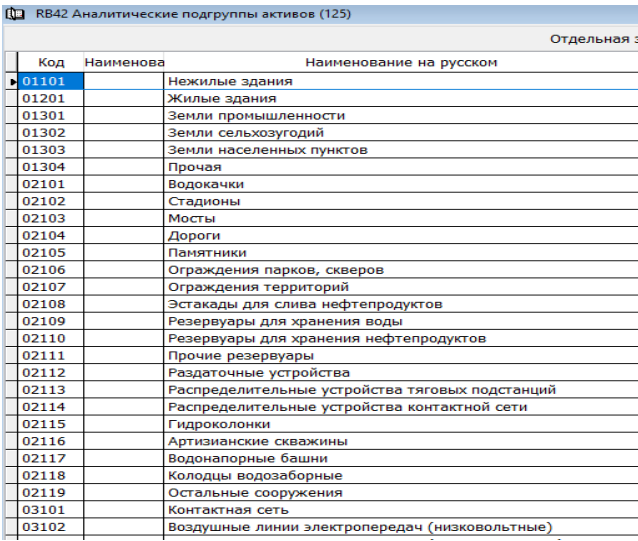

#### <span id="page-3-1"></span>**Инвентарные карточки.**

Справочник «Инвентарные карточки» по долгосрочным активам создаются автоматически в момент сохранения документа, подтверждающего факт ввода в эксплуатацию основного средства («Акт приемки-передачи активов» или «Акт приемки активов (списком)».

Перейти в инвентарную карточку, созданную на основное средство можно непосредственно через документ.

Для этого в «Акте приемки активов (списком)» либо в «Акте приемки-передачи активов», нужно вызвать контекстное меню правой стороной мыши, щелкнув по полю «Инвентарный»  $\rightarrow$  Выбрать «Перейти в справочник».

В «Акте приемки-передачи активов».

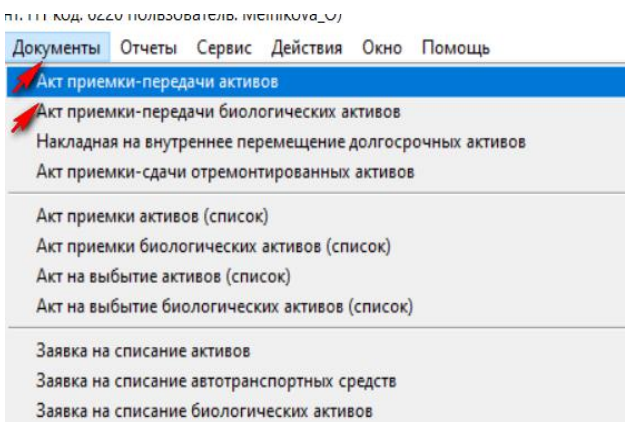

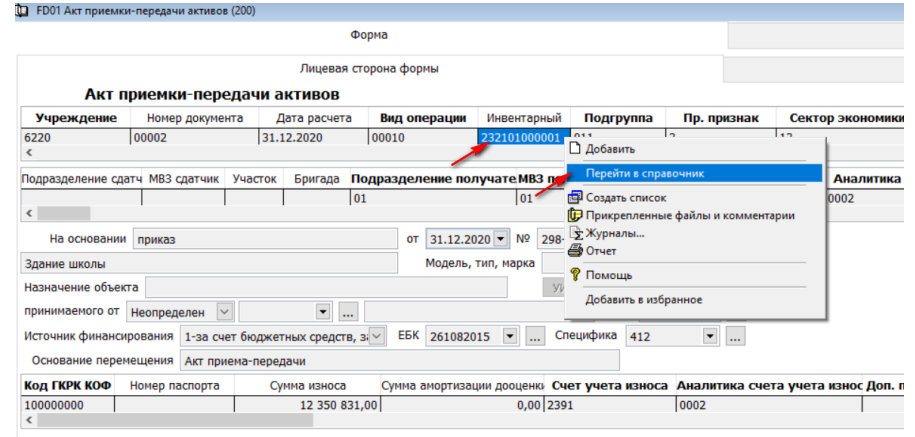

В Акте приемки активов (списком).

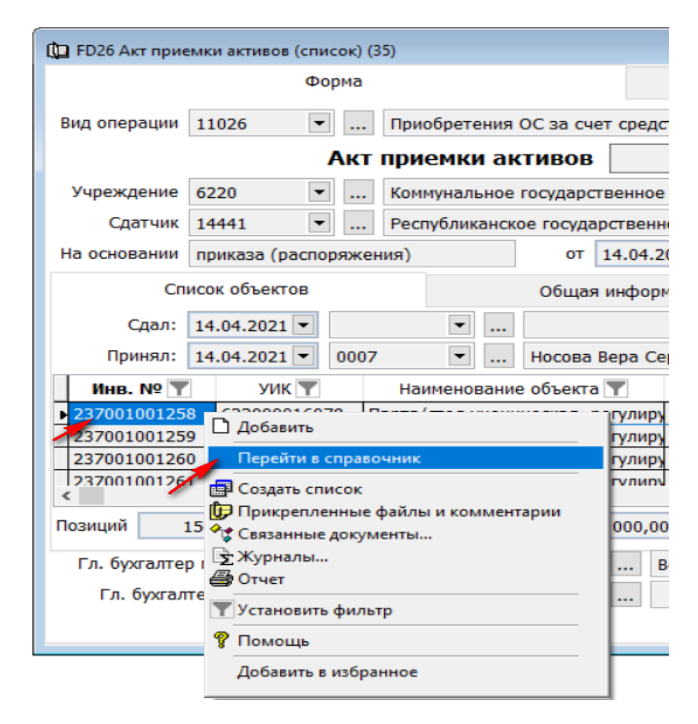

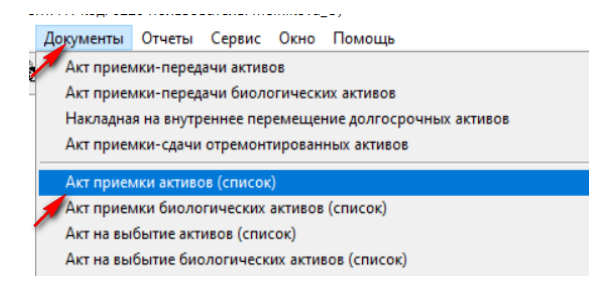

Так же можно просмотреть инвентарную карточку непосредственно из «Справочники» «Инвентарные карточки» Диапазон просмотра данных таблице, в поле «Инвентарный номер» вбиваем значение  $\rightarrow$ ОК

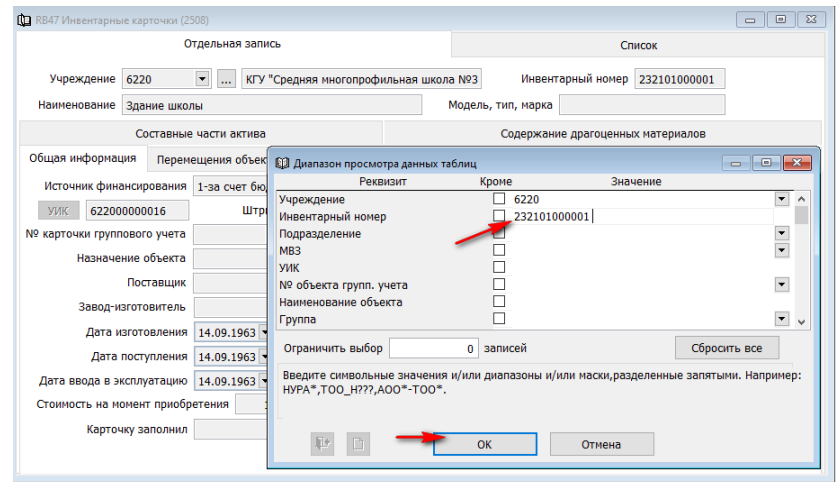

Инвентарная карточка содержит несколько вкладок, в которые из первичных документов автоматически заполняется соответствующая информация.

1. «Общая информация» содержит исторические данные: дата изготовления, дата поступления, дата ввода в эксплуатацию, стоимость на момент приобретения, износ на момент приобретения, описание объекта.

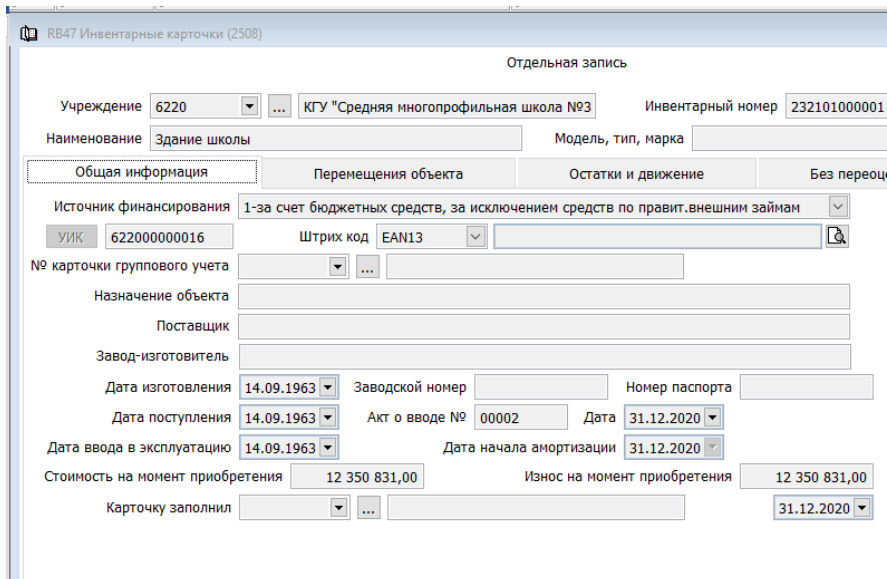

2. «Перемещения объекта» накапливает все первичные документы, отработанные за весь период по основному средству в системе и информацию, содержащую в них. Сравнив поля между собой, можно определить, что именно меняли через первичный документ.

Так же двойным щелчком мыши по отдельной строке, можно провалится в документ, на основании которого были внесены данные. Эта вкладка содержит наиболее полную информацию по каждому объекту.

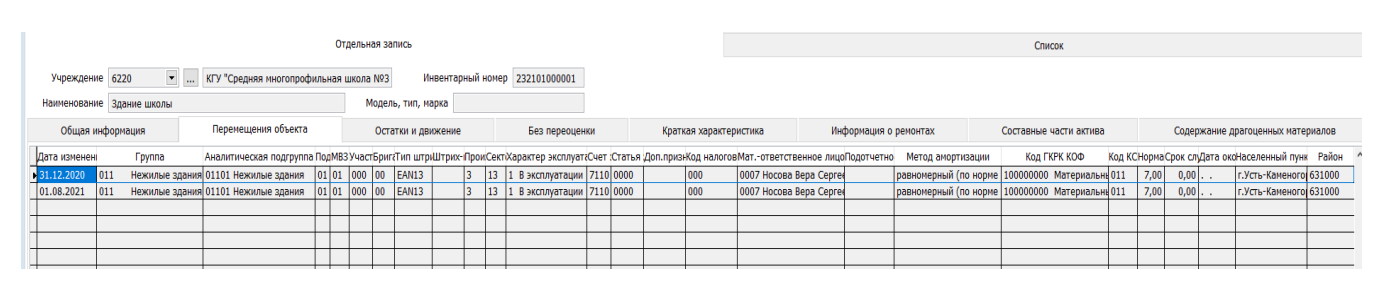

3. Во вкладке «Остатки и движения» содержится информация о Количестве, Первоначальной стоимости, накопленному износу, Налоговой стоимости, Налоговому износу, Дооценки, Износу дооценки, а также все записи в баланс (проводки), по датам создания.

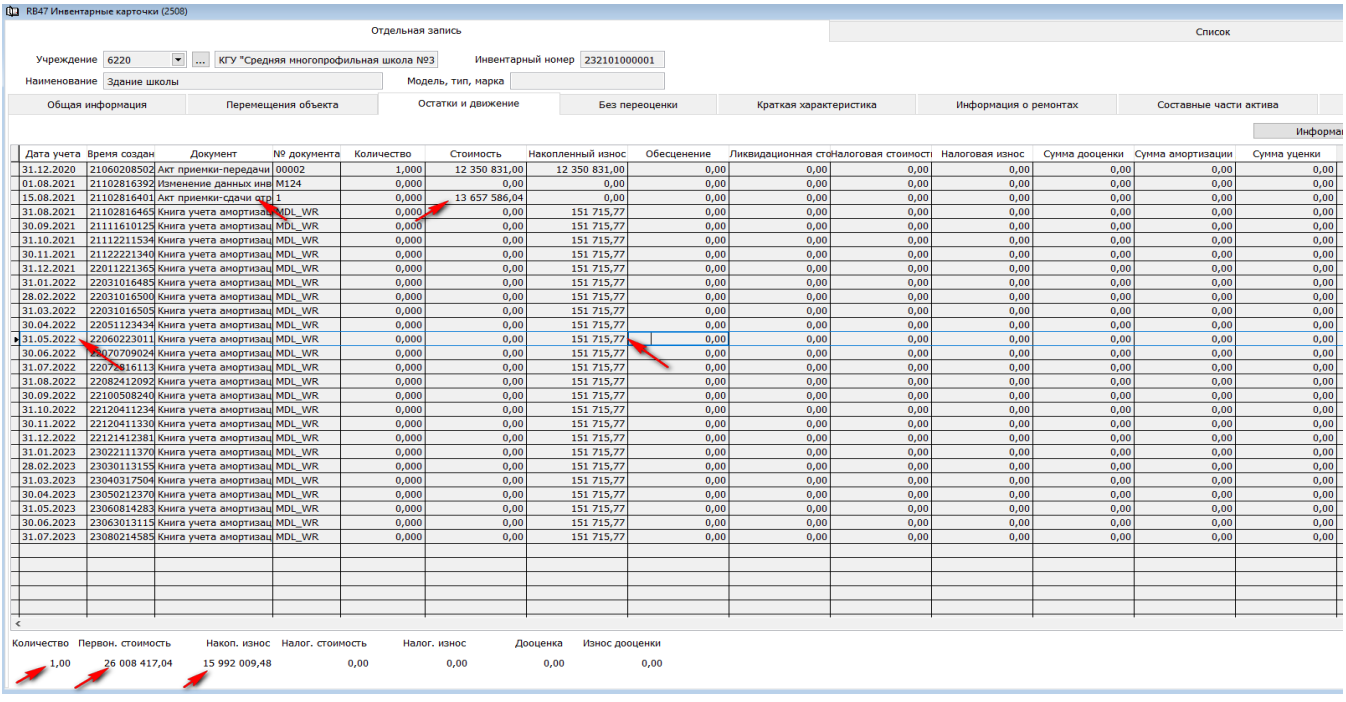

Так же двойным щелчком мыши по отдельной строке, можно провалится в документ, на основании которого были внесены данные.

4. Во вкладку «Краткая характеристика» вносятся характеристики объекта, с детальными параметрами в описании.

Для того что бы заполнить краткую характеристику по основному средству, мы должны зайти

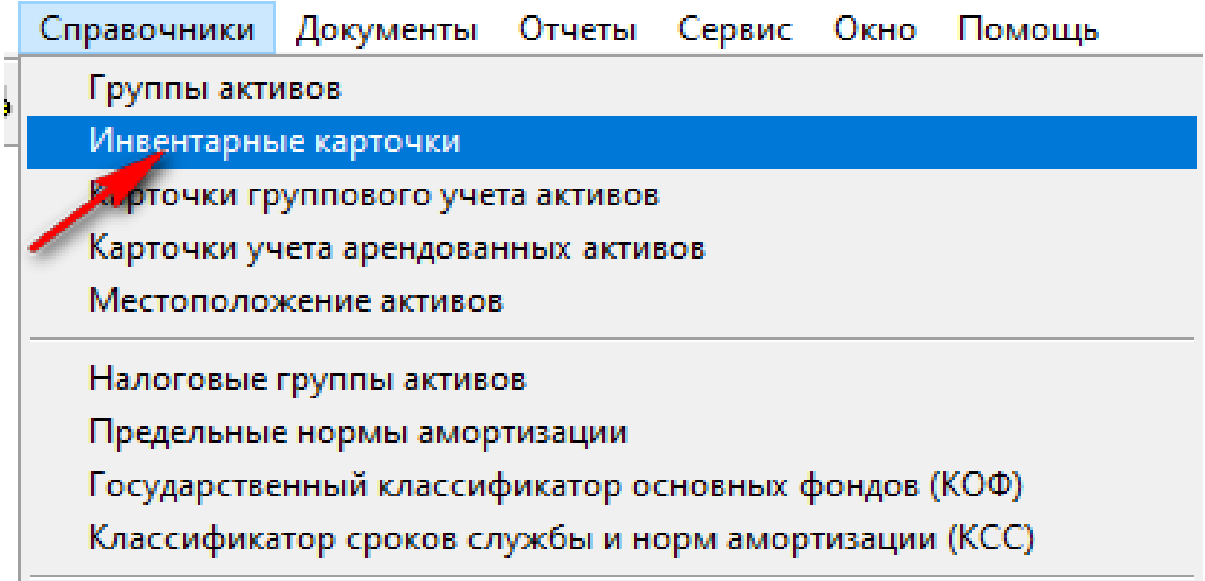

В «Диапазоне просмотра данных таблицы», в поле «Инвентарный номер» вбиваем инв.№ основного средства, по которому нам нужно внести краткую характеристику, и нажимаем ОК

6

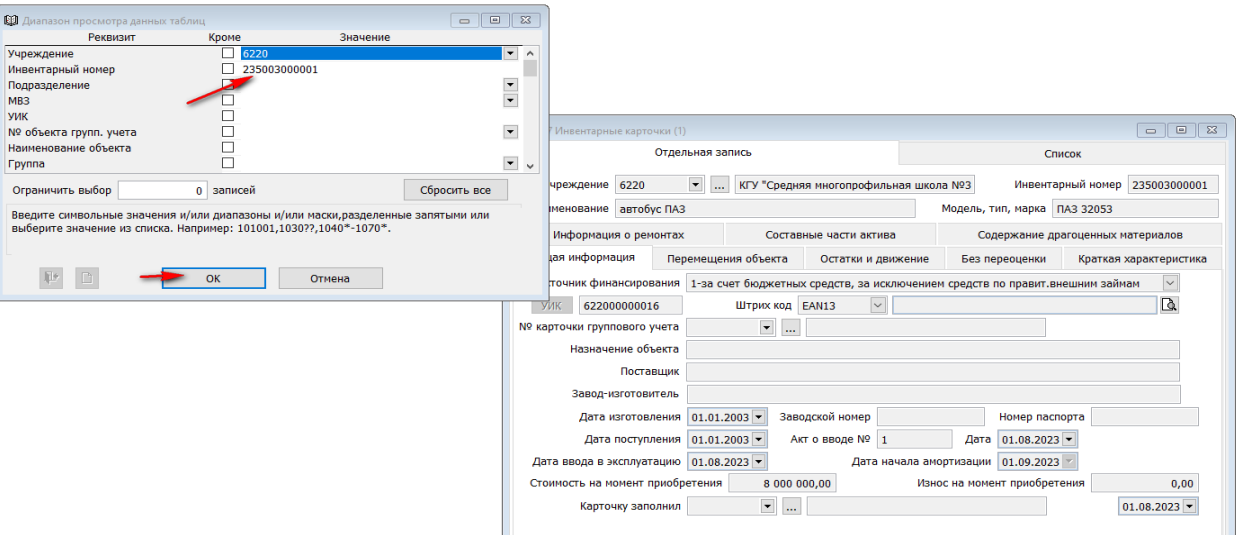

На экране выйдет инвентарная карточка основного средства. Переходим в закладку «Краткая характеристика».

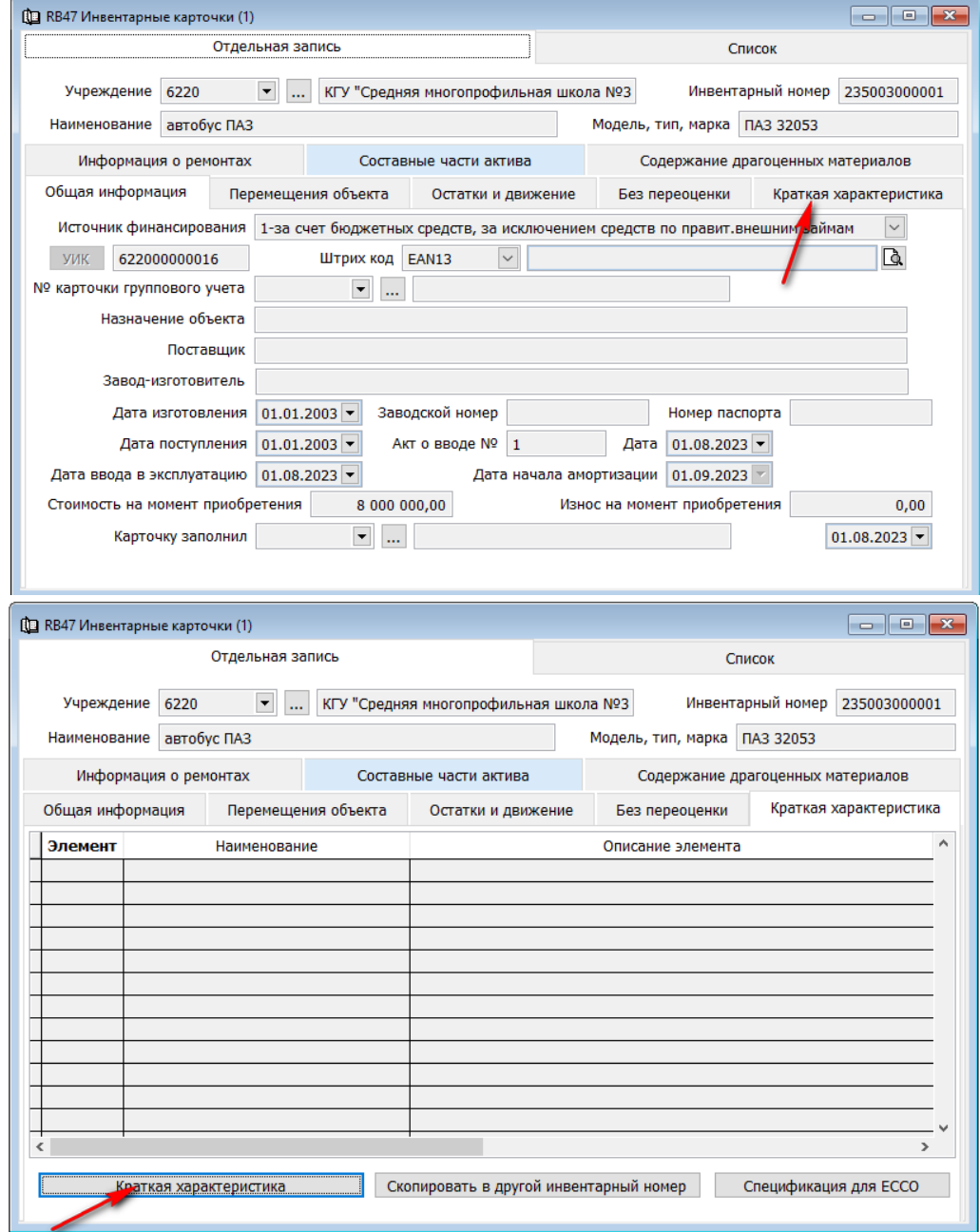

7

и нажимаем клавишу «Краткая характеристика».

Здесь мы можем создать несколько элементов. Вызываем правой стороной мыши контекстное меню и выбираем «Добавить».

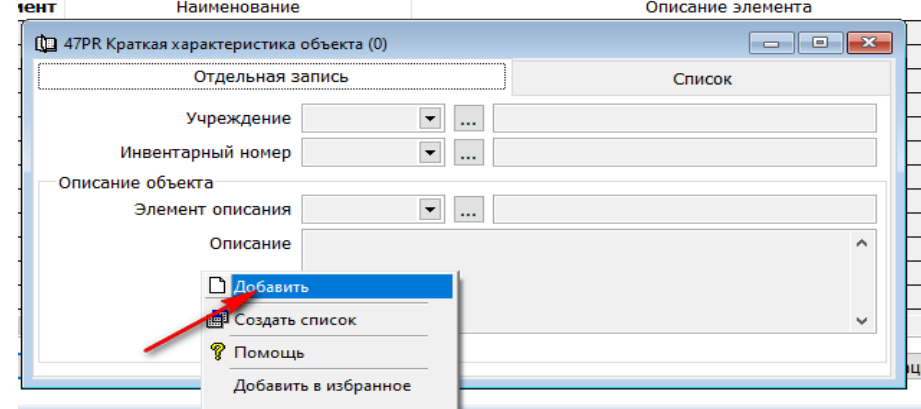

В «Элементе описания», нажав стрелочку вниз, открываем нужную папку, подходящую по характеристикам к ОС. بالإساء والباء وسلمهما  $\mathbf{r}$ 

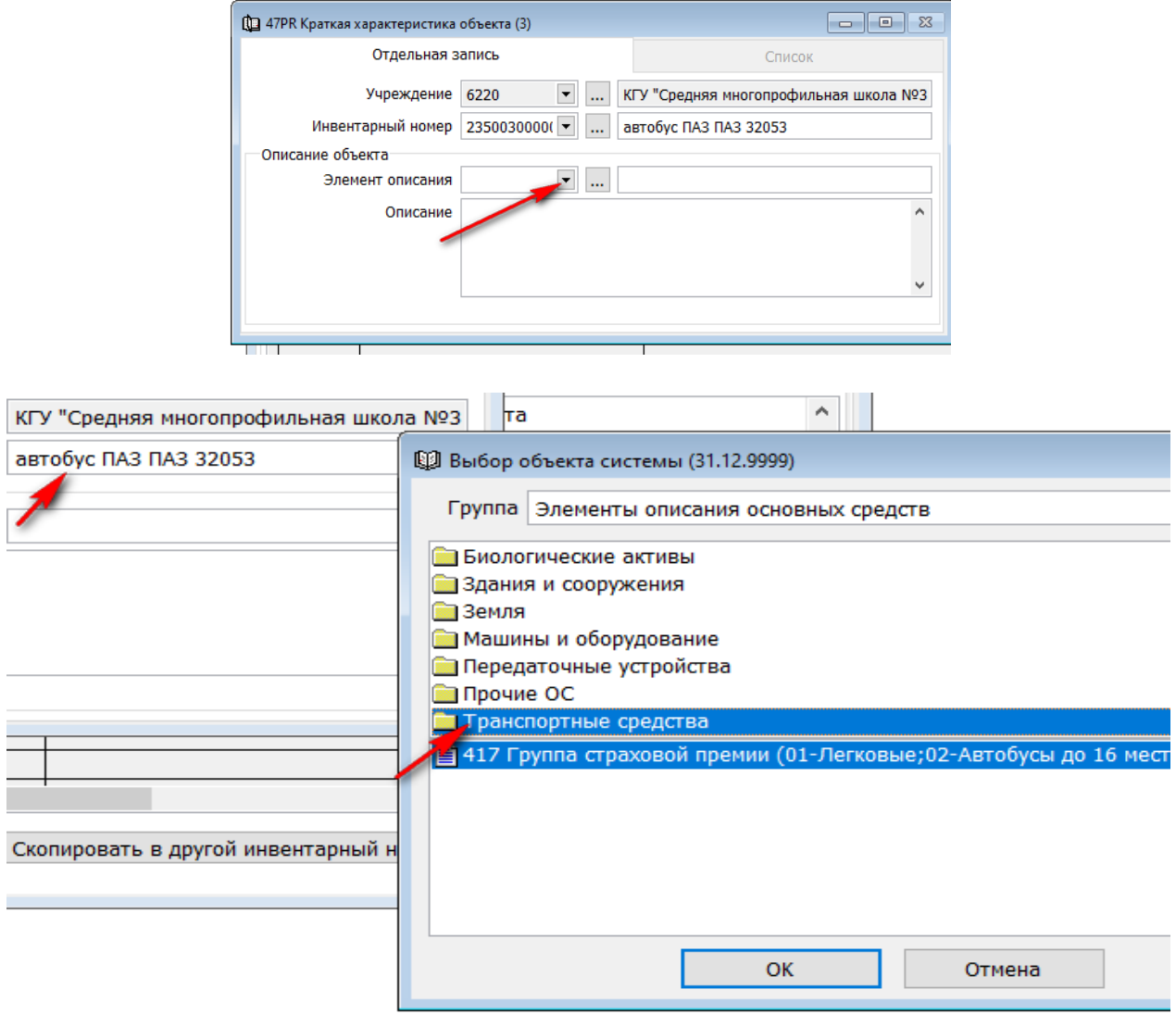

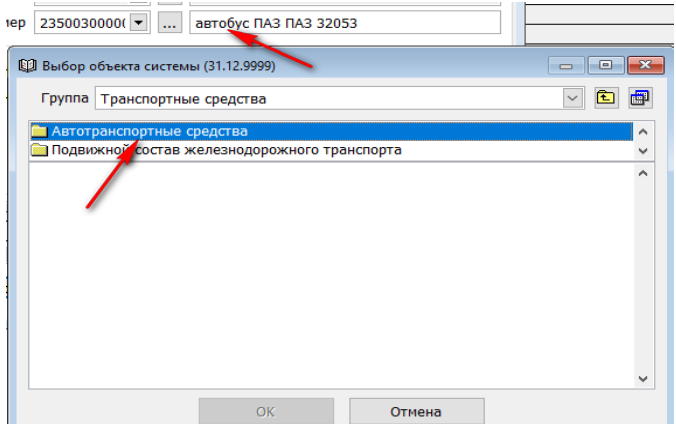

Выбираем нужный элемент и нажимаем ОК

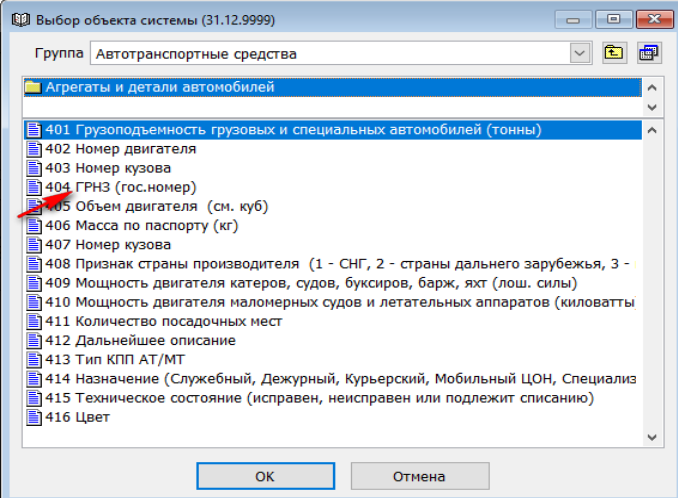

В «Описание» заносим фактические данные с сохраняем документ

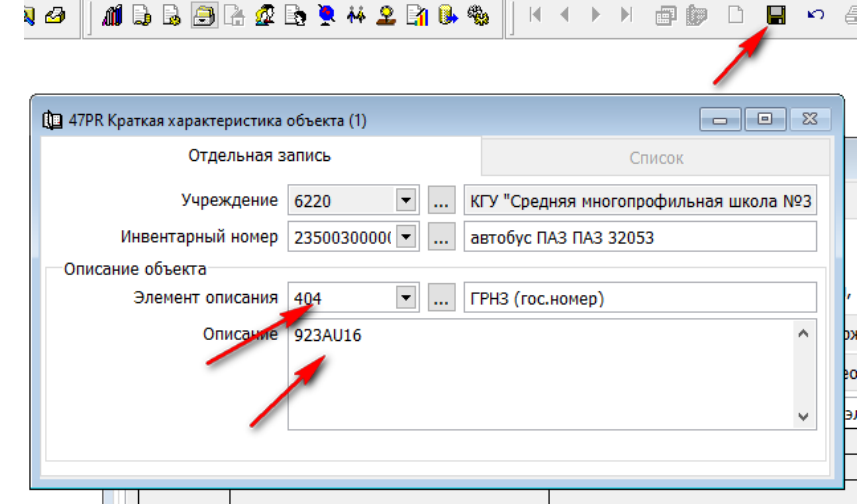

Так как элементов описание может быть несколько, вызываем повторно правой стороной мыши контекстно меню и выбираем «Добавить».

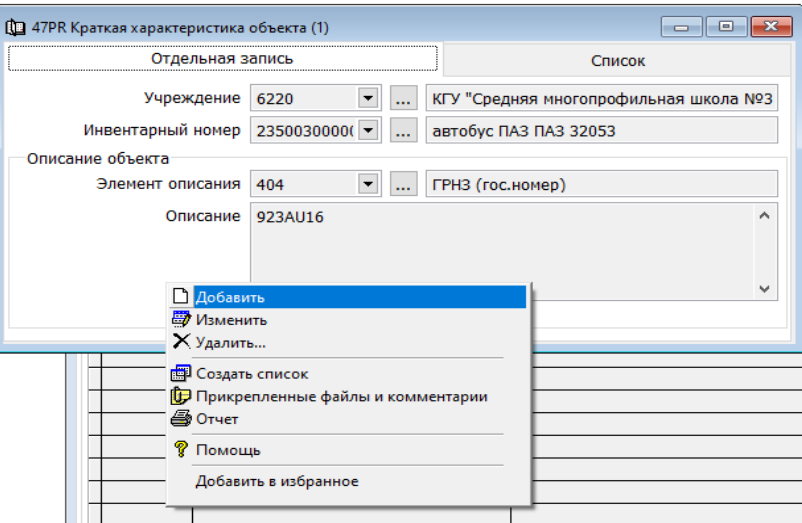

В поле «Элемент описания» выбираем следующий элемент. В «Описание» заносим фактические данные с сохраняем документ.

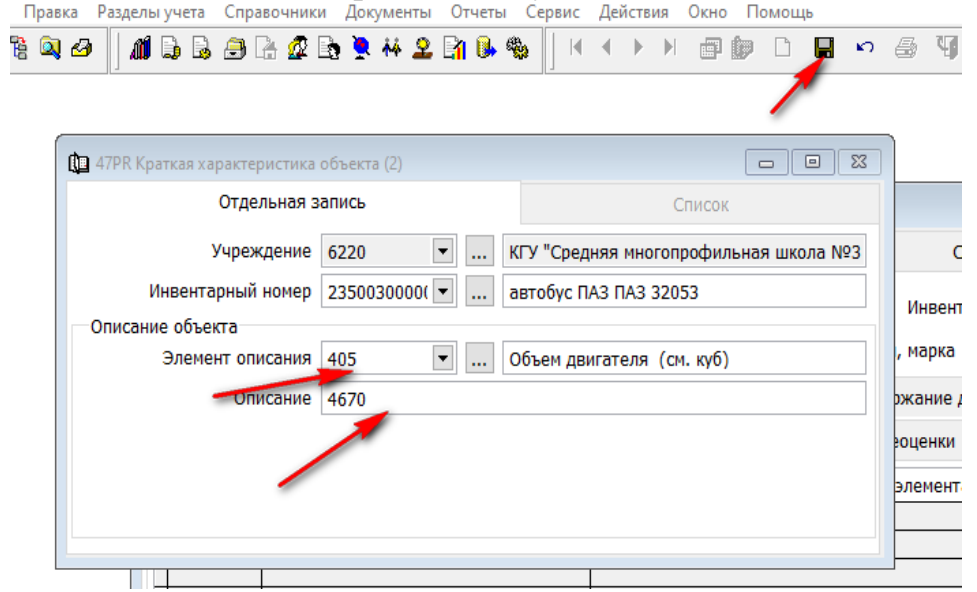

Внесенную краткую характеристику по одному основному средству можно перенести на другое основное средство, если они идентичны по своим характеристикам.

**→**«Инвентарная каточка» (основного средства с которого нужно перенести данные) → «Краткая характеристика» Нажимаем клавишу «Скопировать в другой инвентарный номер»

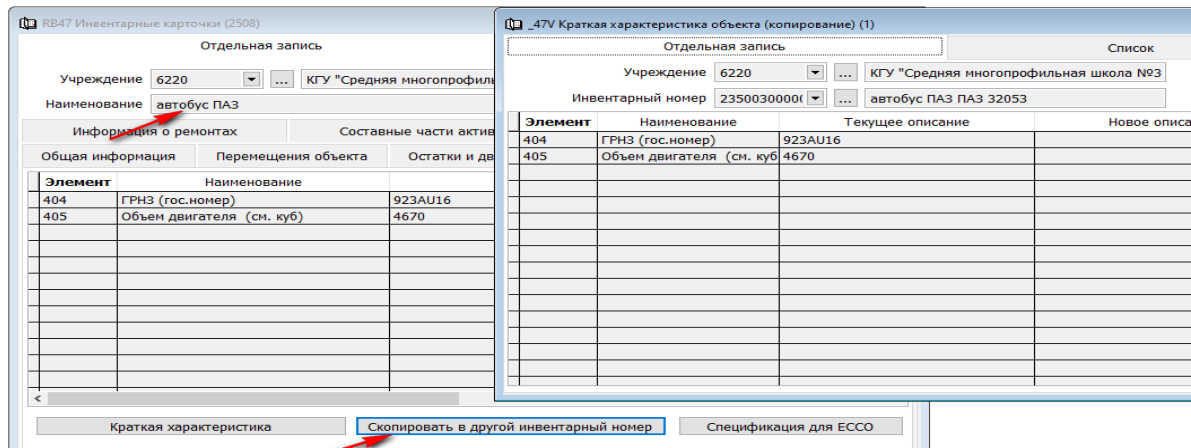

**Нажимаем клавишу «Добавить» О дека в новом документе**, в поле «Инвентарный номер» подтягиваем то ОС, в которое нужно перенес дынные Сохраняем

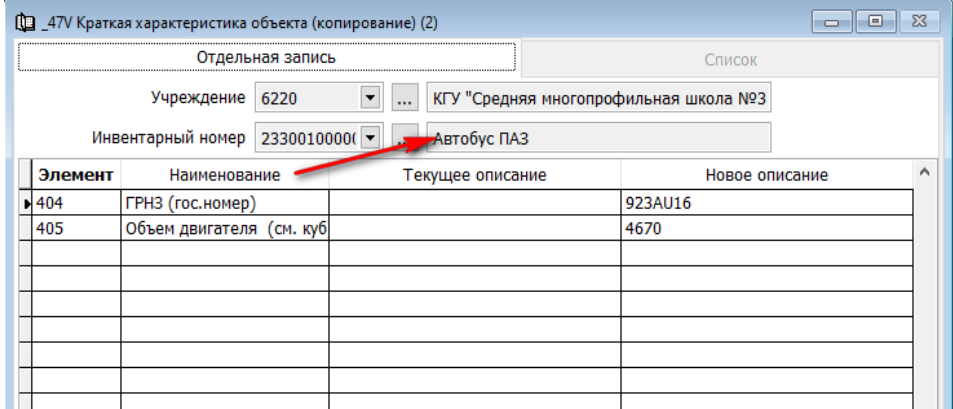

При вводе в эксплуатации основного средства, в документах «Акте приемки активов (списком)» либо в «Акте приемки-передачи активов», так же есть возможность заполнить краткую характеристику в момент оприходования долгосрочного актива.

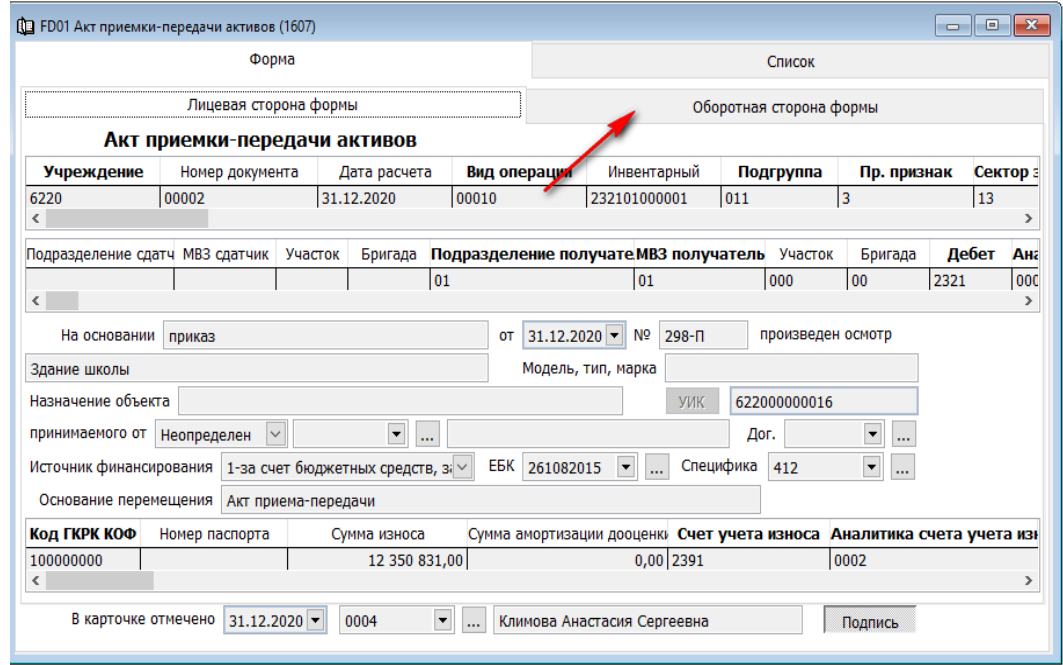

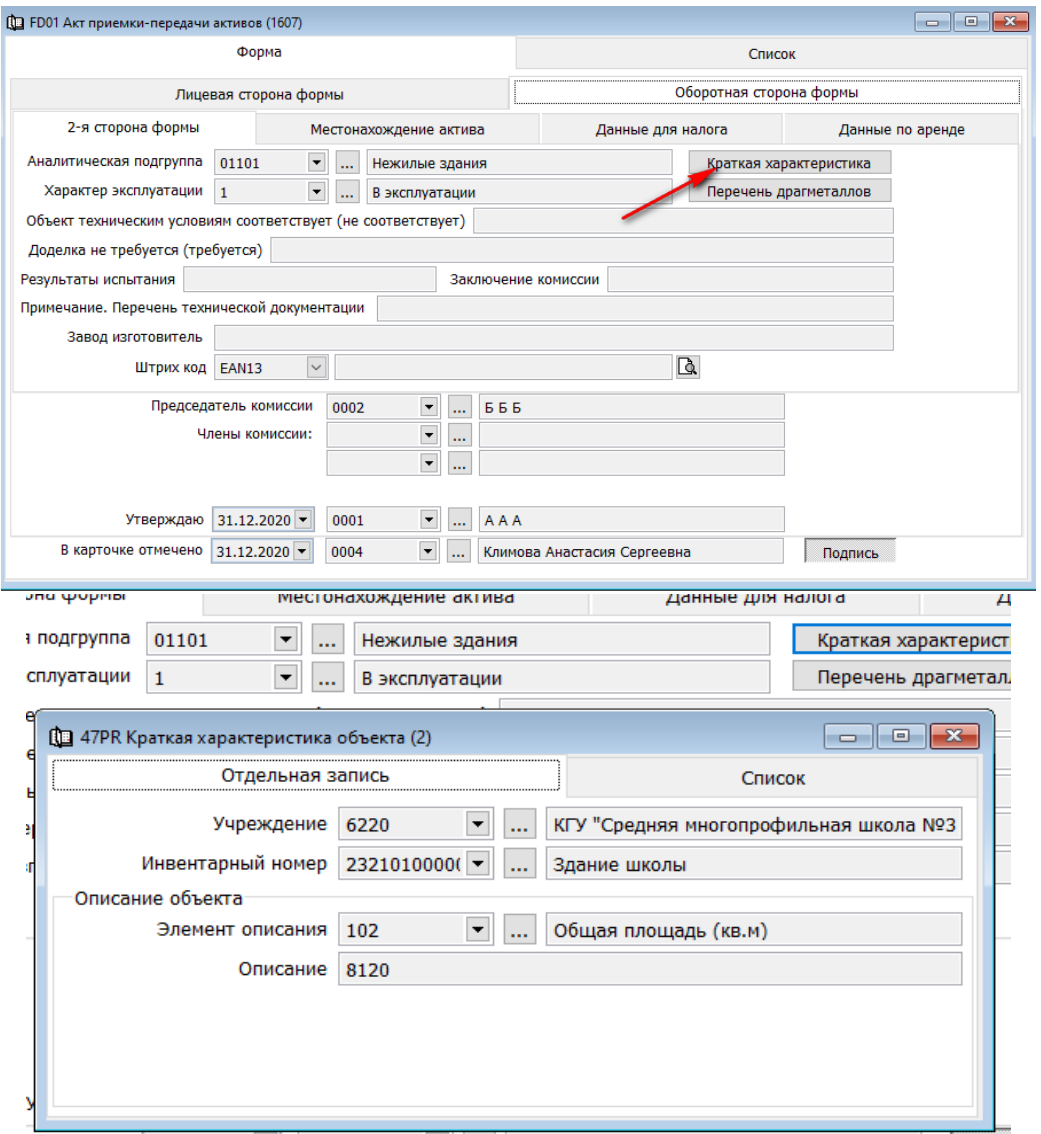

5. Во вкладке «Информация о ремонтах» накапливаются данные по всем ремонтам, произведенным за время эксплуатации основного средства. Данные автоматически заполняются из документ «Акт приемки-сдачи отремонтированных активов». Из этой вкладки можно провалиться до первичного документа (двойным щелчком мышь).

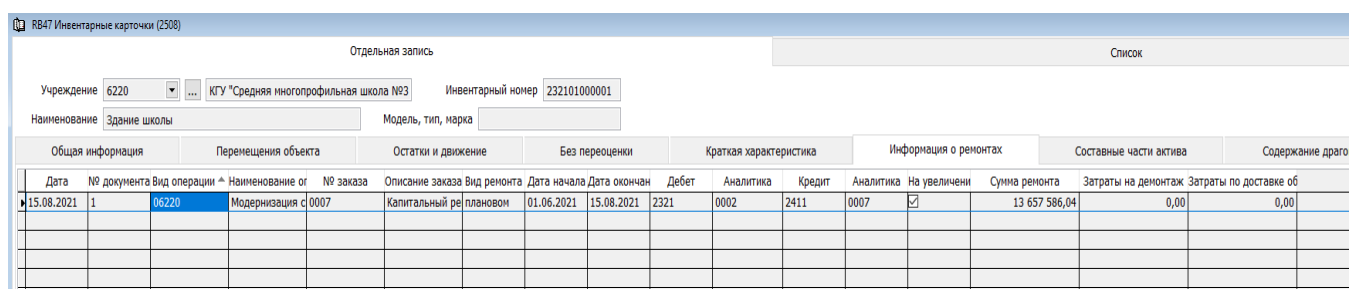

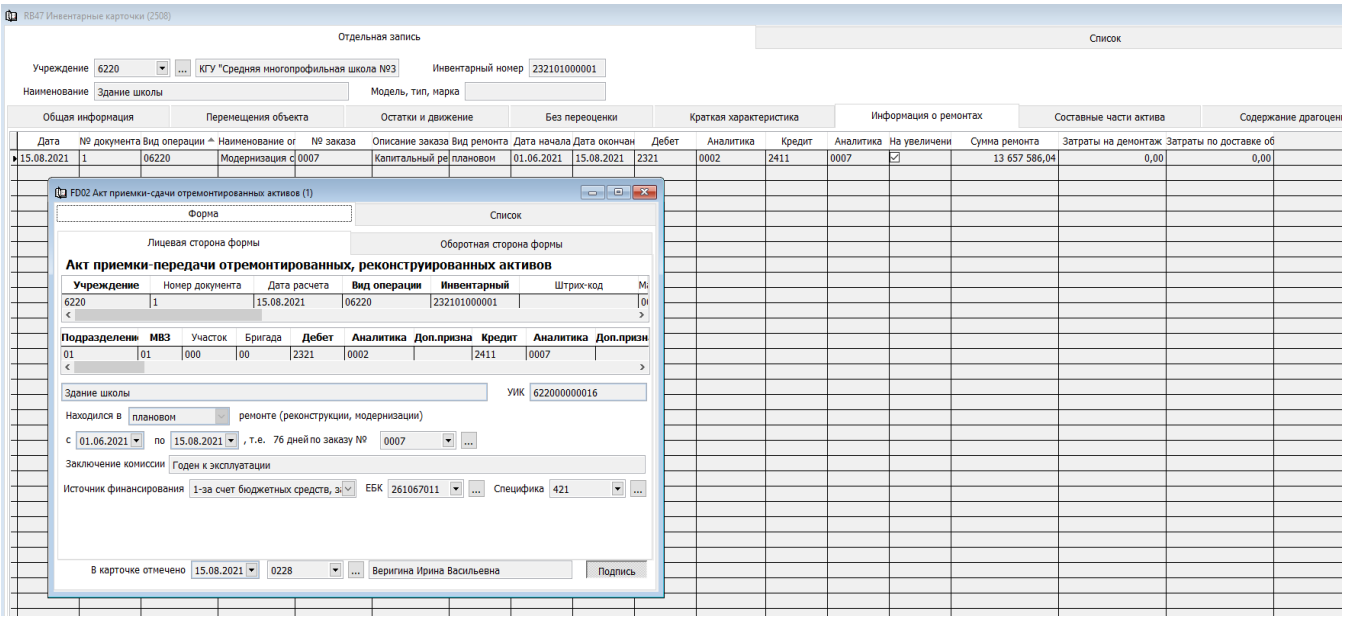

### <span id="page-13-0"></span>**Налоговые группы активов.**

Этот справочник несет в себе информацию по налоговым группа активов, согласно налогового кодекс.

**!** Справочник не заполняется пользователем. Используется в системе для учета и является информационным для бухгалтера. Справочник подвязан ко всем первичным документа системы.

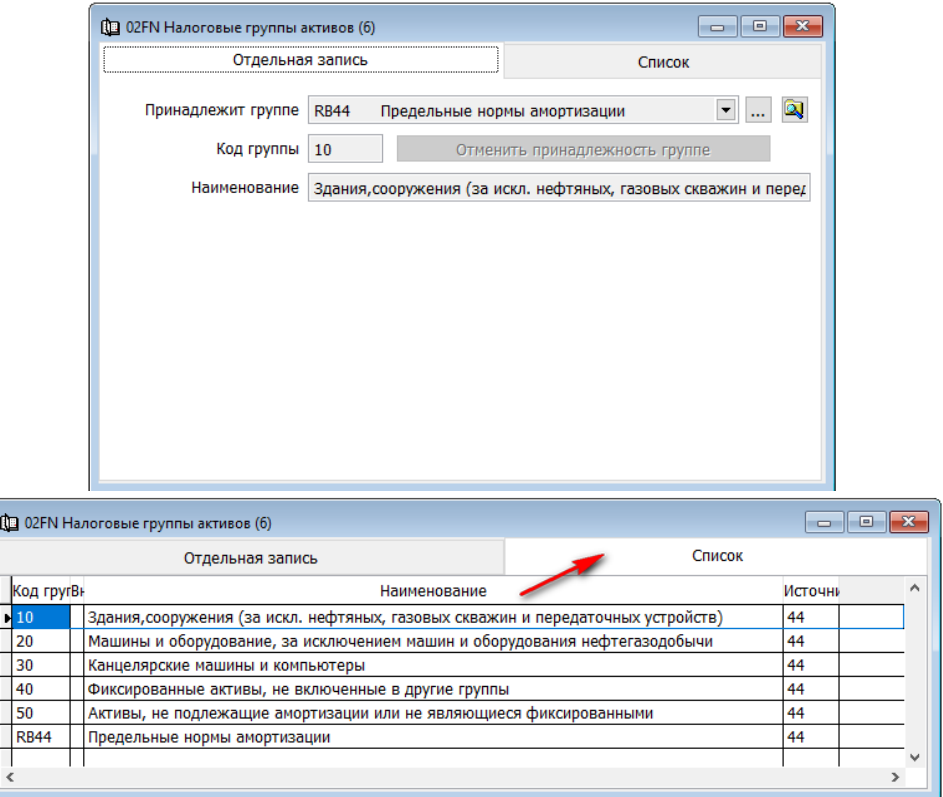

### <span id="page-13-1"></span>**Предельные нормы амортизации.**

Этот справочник несет в себе информацию о предельных нормах амортизации активов по всем налоговым группам, утвержденным налоговым кодексом.

**!** Справочник не заполняется пользователем. Используется в системе для учета и является информационным для бухгалтера. Справочник подвязан ко всем первичным документа системы.

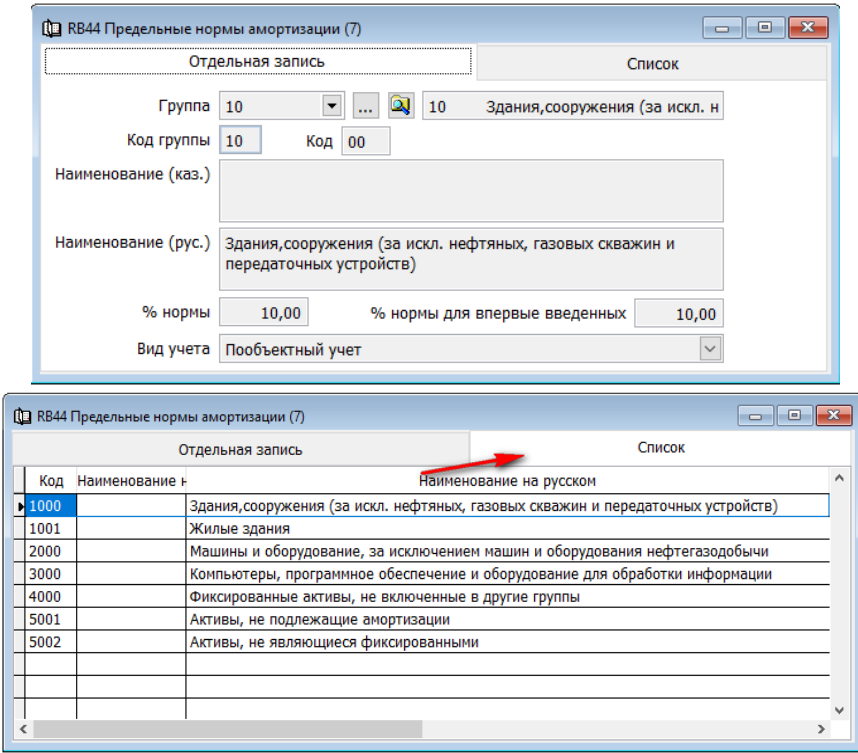

### <span id="page-14-0"></span>**Государственный классификатор основных фондов (КОФ).**

Настоящий классификатор предназначен для широкого использования с целью учета основных фондов в сферах бухгалтерского и статистического учета. Настоящий классификатор включает два раздела - материальные основные фонды (основные средства) и нематериальные основные фонды (нематериальные активы). Каждый раздел классифицируется в соответствии с требованиями.

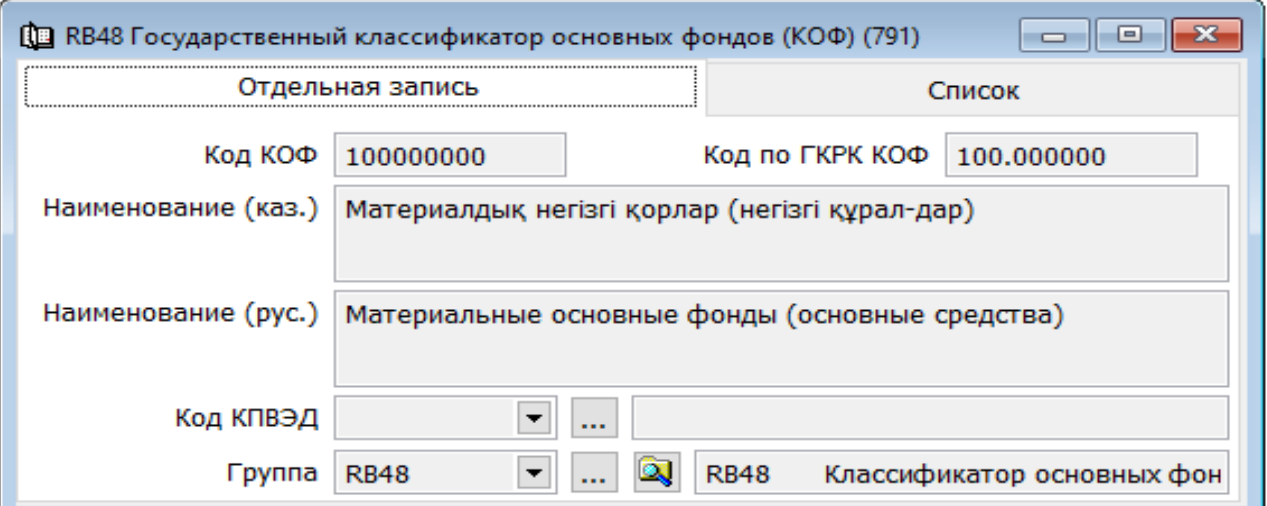

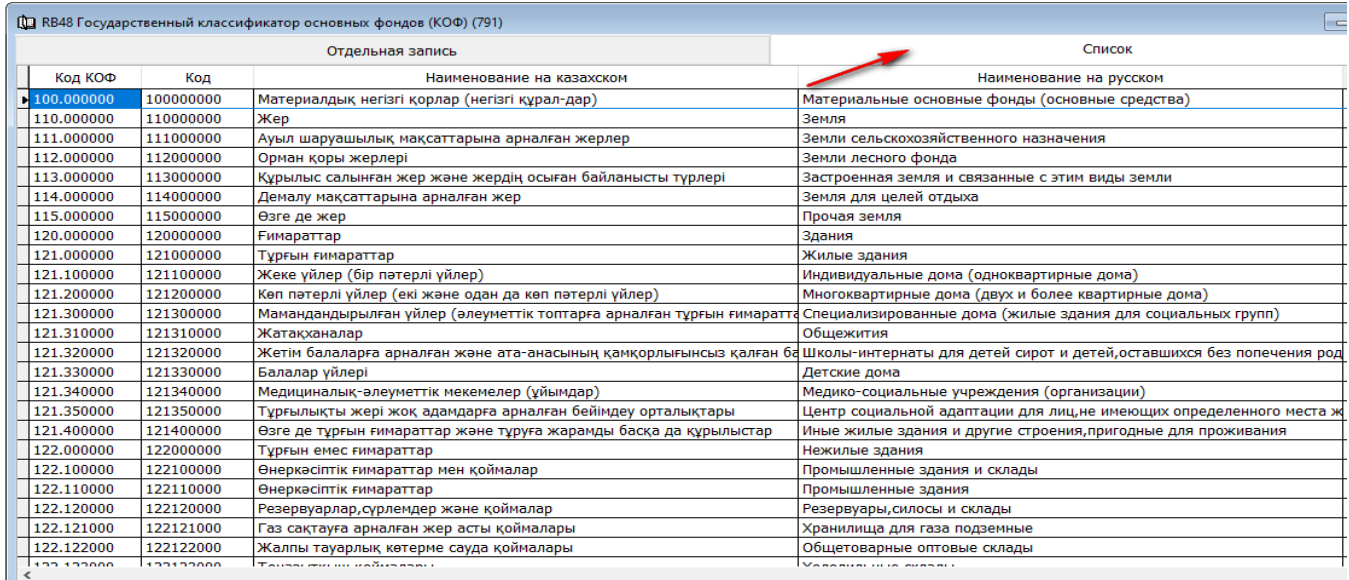

### <span id="page-15-0"></span>**Классификатор сроков службы и норм амортизации (КСС).**

Годовые нормы износа по долгосрочным активам государственных учреждений утверждены [Приказом](https://online.zakon.kz/Document/?doc_id=30972170) Министра финансов Республики Казахстан «О некоторых вопросах государственного регулирования системы бухгалтерского учета и финансовой отчетности в государственных учреждениях» Приложение 122.

Данный справочник несет в себе информацию о годовых нормах износа по долгосрочным активам, согласно приказа министра финансов Республики Казахстан, такую как: наименование норм, группу актива, предельную норму согласно налогового законодательства, срок службы в годах, срок службы в месяцах, годовая норма амортизации в процентах.

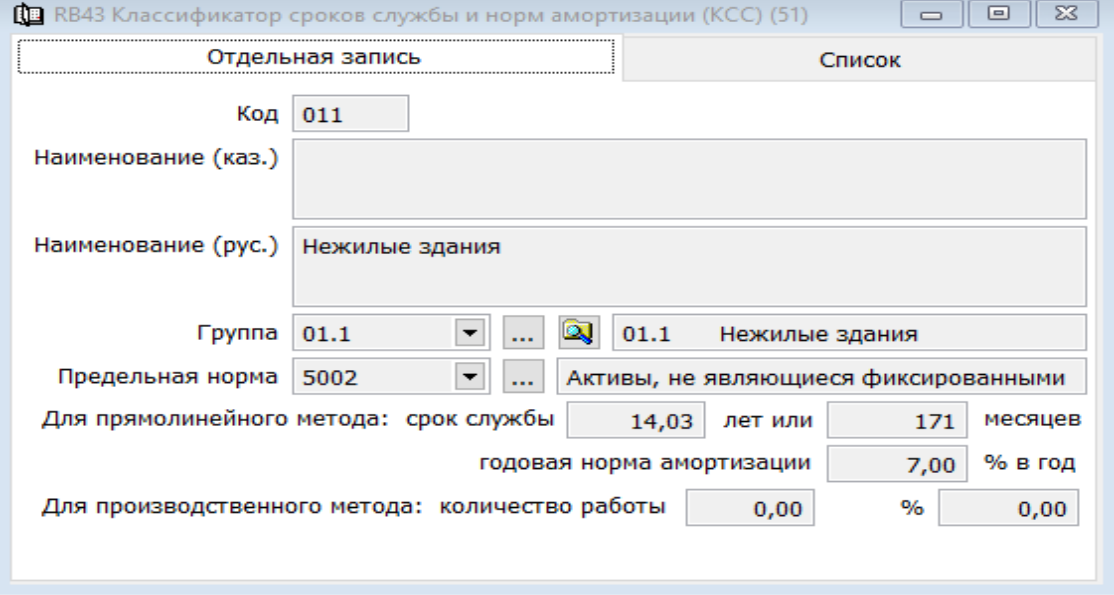

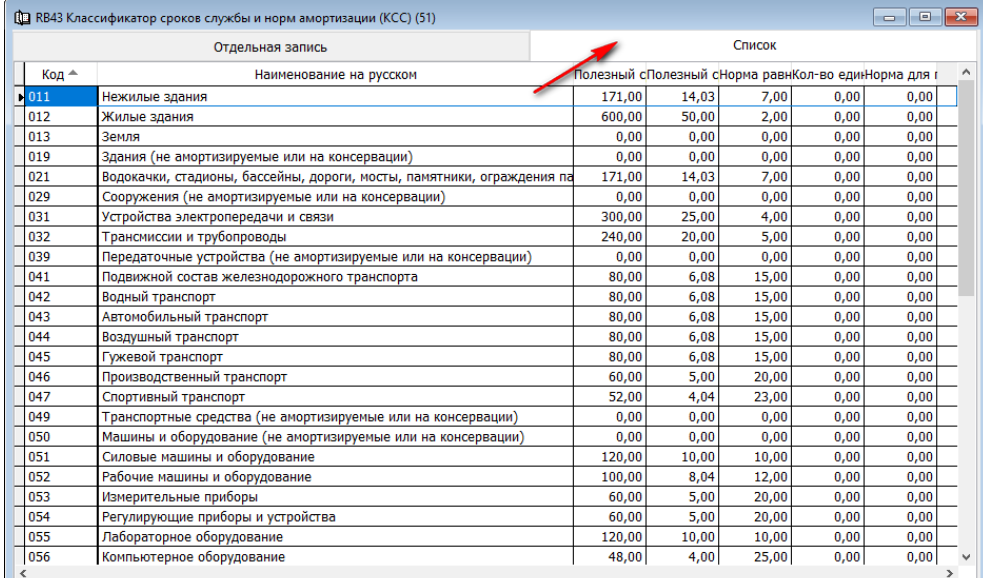

#### <span id="page-16-0"></span>**Производственный признак.**

Этот справочник позволяет вести учет долгосрочных активов по видам деятельности учреждения.

**!** Справочник не заполняется пользователем. Используется в системе для учета и является информационным для бухгалтера. Справочник подвязан ко всем первичным документа системы.

Отдельная запись

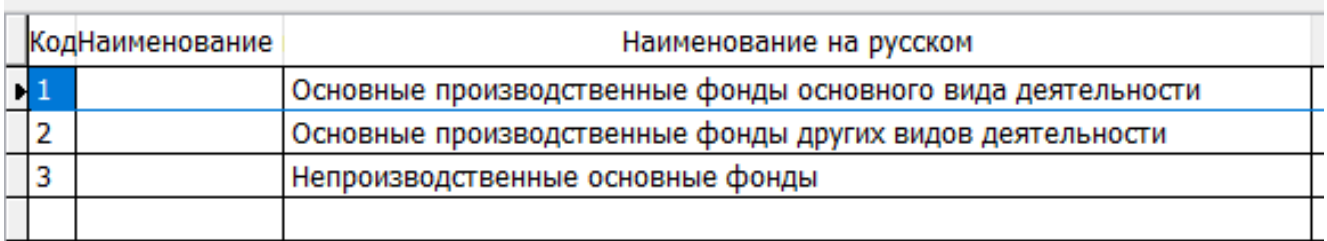

### <span id="page-16-1"></span>**Отрасли экономики.**

Данный справочник ведется в системе согласно общему классификатору видов экономической деятельности, утвержденный Комитетом технического регулирования и метрологии Министерства индустрии инфраструктурного развития Республики Казахстан (Госстандарт).

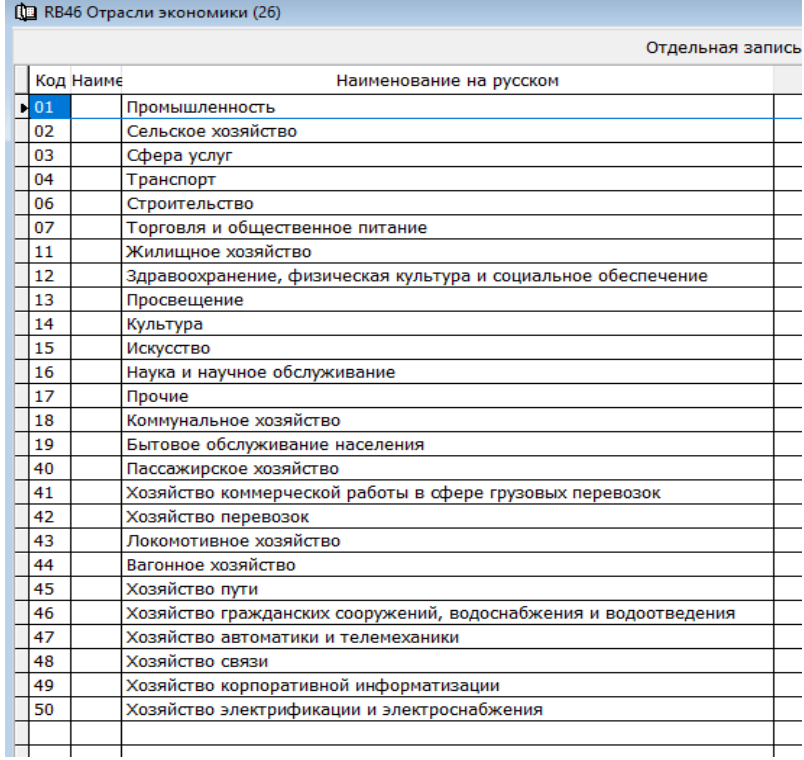

### <span id="page-17-0"></span>**Элементы описания.**

Справочник содержит в себе элементы описания объекта (долгосрочных активов) и является основным для вкладки «Краткая характеристика». Здесь содержаться все необходимые элементы для индивидуального описания характеристик основного средства. Так же он используется при расчете налогов.

**!** Справочник не заполняется пользователем. Используется в системе для учета и является информационным для бухгалтера. Справочник подвязан ко всем первичным документа системы.

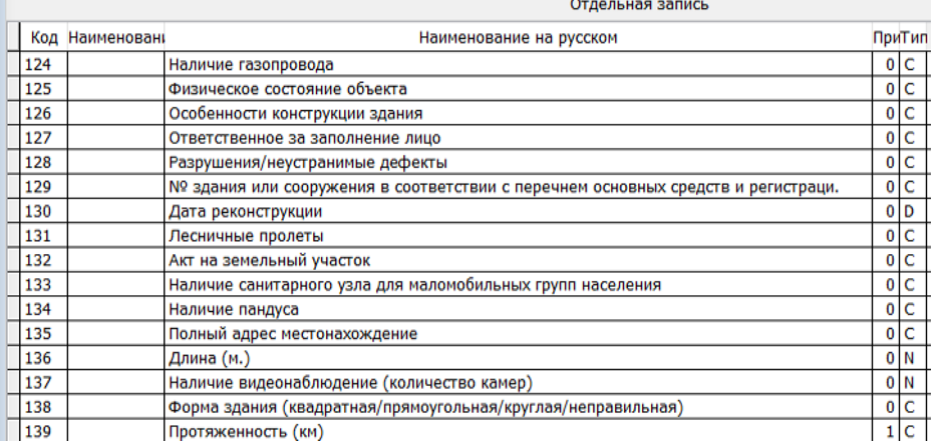

#### <span id="page-17-1"></span>**Налоговые ставки.**

Справочник «Налоговые ставки» содержит в себе, согласно налоговому кодексу, ставки, применяемые для расчета налога на транспорт, налога на имущество, земельного налога и эмиссии.

**!** Справочник не заполняется пользователем. Используется в системе для учета и является информационным для бухгалтера. Справочник подвязан ко всем первичным документа системы.

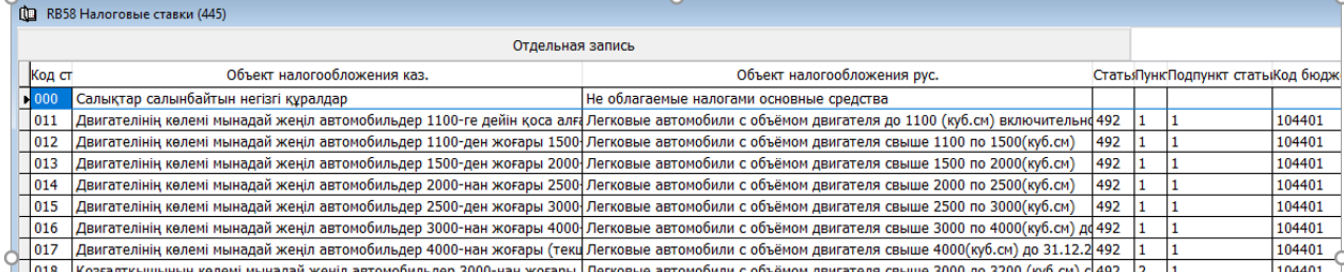

В справочнике прописаны Статьи НК, пункты, подпункты, КБК, тип налога, верхние и нижние границы, и соответствует годам принятия изменений.

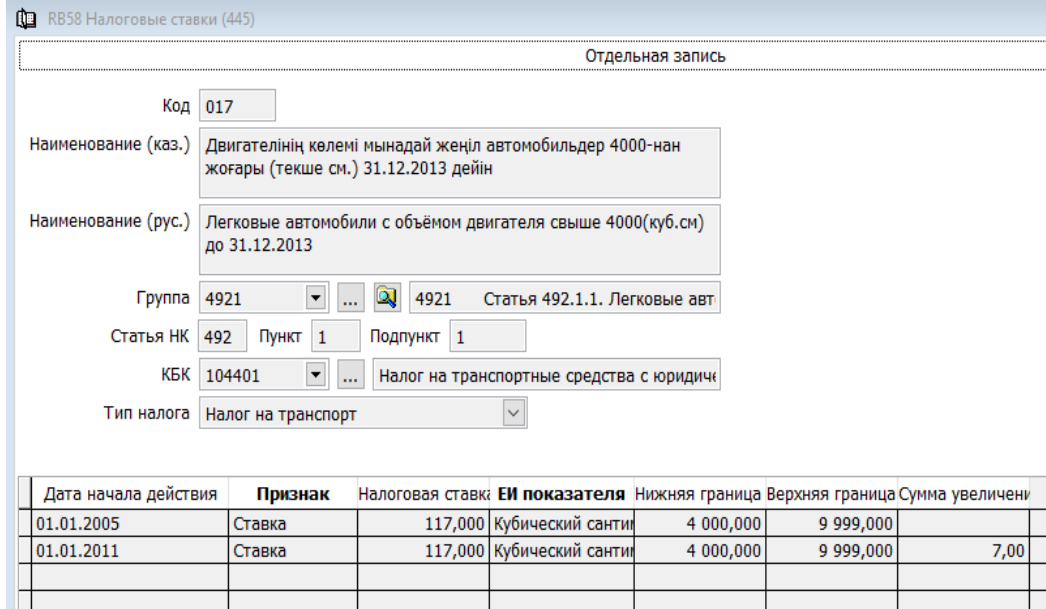

### <span id="page-18-0"></span>**Документы.**

### <span id="page-18-1"></span>**Приобретение долгосрочных активов.**

Учет движения активов ведется в разделе «Долгосрочные активы». Данный раздел содержит документы по поступлению, движению и списанию долгосрочных активов, документы по налоговому учету, а также отчёты и ведомости.

Ввод в эксплуатацию и принятие к учету основных средств оформляется «Акт приемки-передачи долгосрочных активов» (ф. № ДА-1). Акт составляется на каждый отдельный объект основных средств приемочной комиссией, назначенной распоряжением руководителя субъекта. Но так как факт приобретение основного средства оформляется документом «Приходная накладная» (ф. № З-1) отработаем полную цепочку документов.

### **1. Приходная накладная.**

Необходимо создать «Приходную накладную» по приобретению долгосрочных активов, на основе договора. В «Договоры (приобретение)» должна быть заполнена «Спецификация к договору», в которой «Ном. номер» соответствует группе «Основные средства».

! Смотрите инструкцию «План закупок», где описано как правильно присваивать группу учета и номенклатурный номер по приобретению ТМЦ со спецификами 412,413,414,416. От группы учета и номенклатурного номера на прямую зависит на каком синтетическом счете учета основных средств отразится приобретение и в последующем будет учитываться долгосрочный актив.

**⇒Раздел «Товарно-материальные запасы»** → «Договоры (приобретение)-Правой стороной мыши вызываем контекстное меню и выбираем «Подготовить Приходная накладная» .

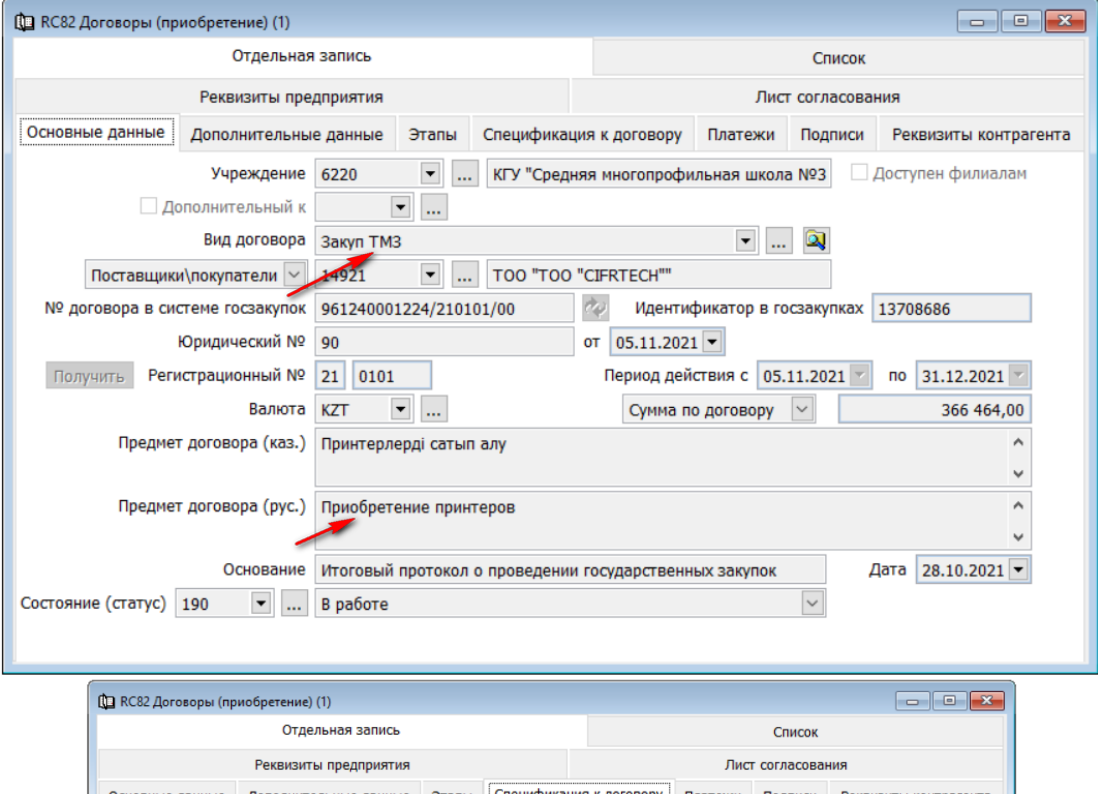

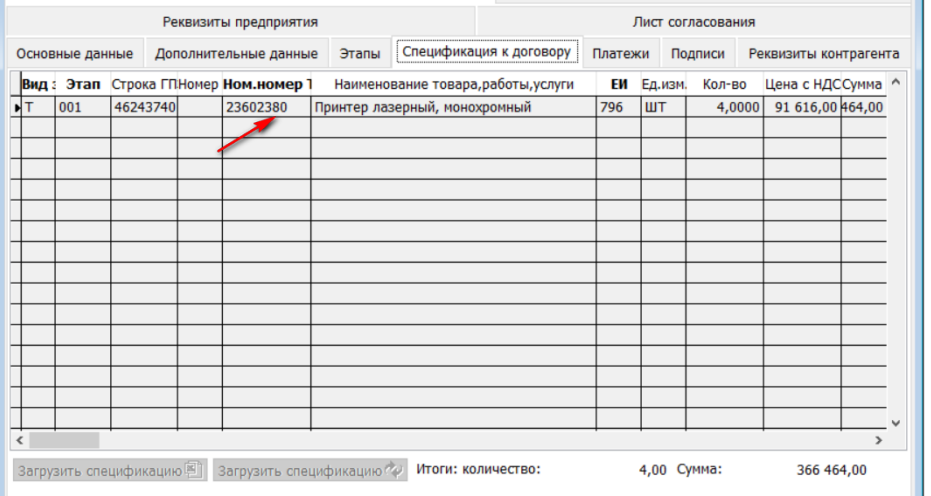

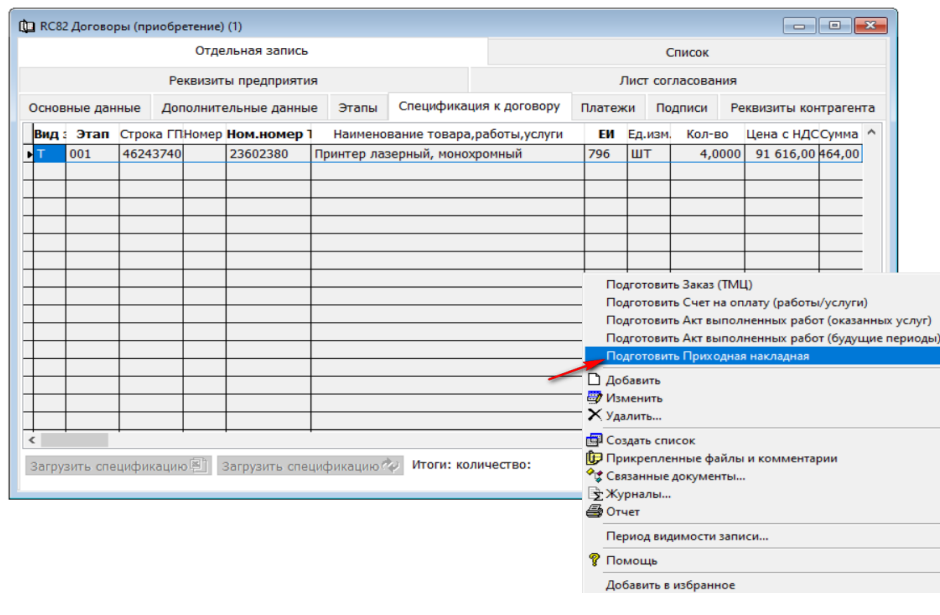

Выбираем склад, выбираем «Проведено» и сохраняем .

! Обратите внимание на тип запаса «F» признак позволяет не оприходовать долгосрочный актив на склад, как товарно-материальный запас и настроен так, чтобы проводка шла сразу на синтетический счет учета основных средств.

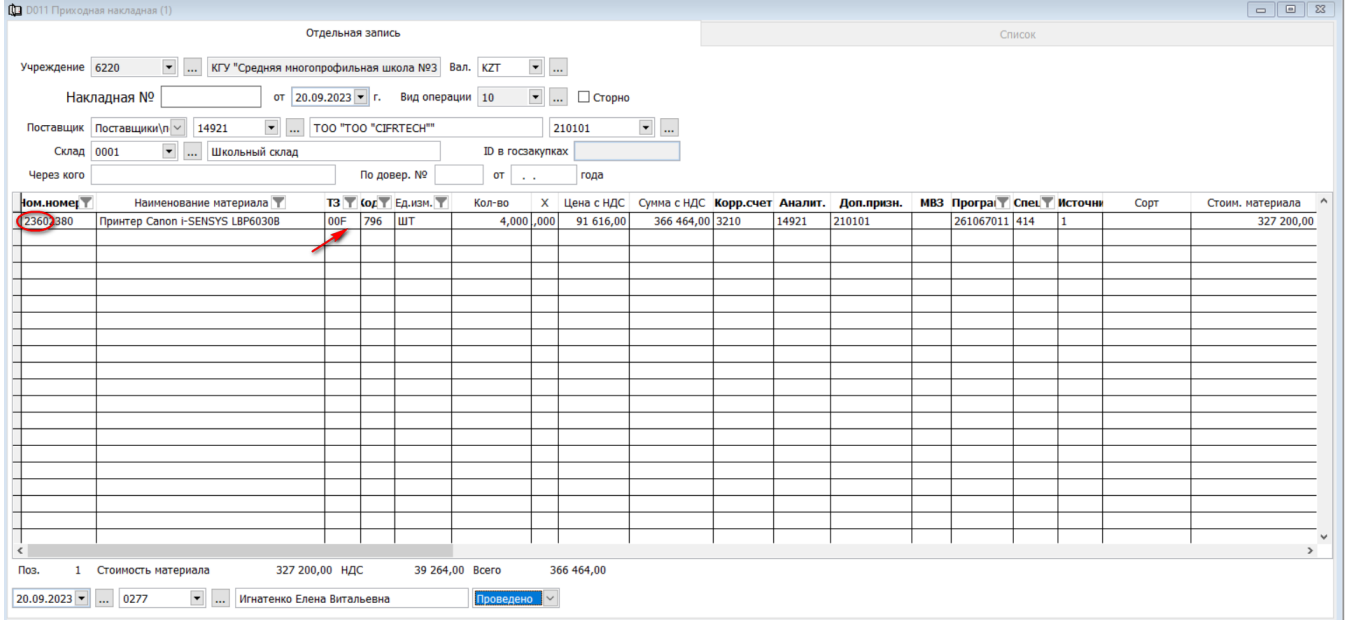

Проверяем проводку через «Журналы» «Журнал бухгалтерских проводок»

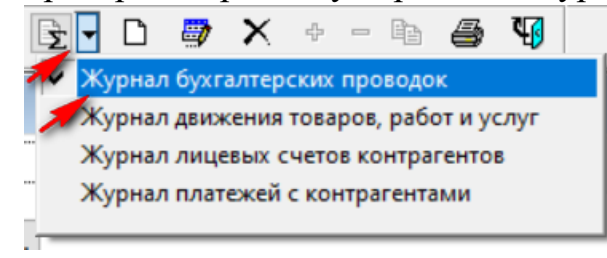

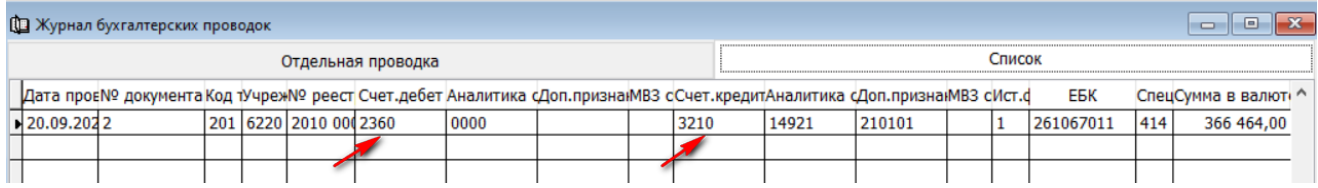

! В отчетах по движению товарно-материальных запасов этот документ не отразится.

### **2. Акт приемки активов.**

Для того что бы создать «Акт приемки активов», нужно в «Приходной накладной» правой стороной мыши вызвать контекстное меню и выбрать «Подготовить акт приемки активов (список)».

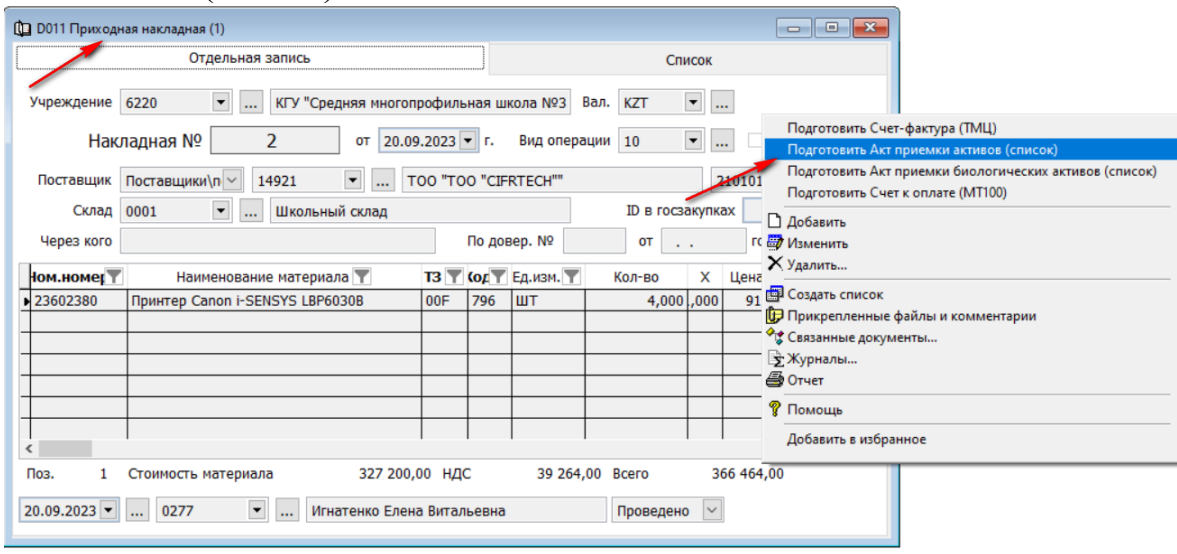

В сформированном документе необходимо заполнить недостающие поля для ведения учета.

Обратите внимание на поле «Вид операции». По умолчанию стоит вид операции «11026 Приобретения ОС за счет предприятия». Если нажать стрелочку в низ, возле этого поля, то можно увидеть какие еще виды движения возможно отработать через этот документ.

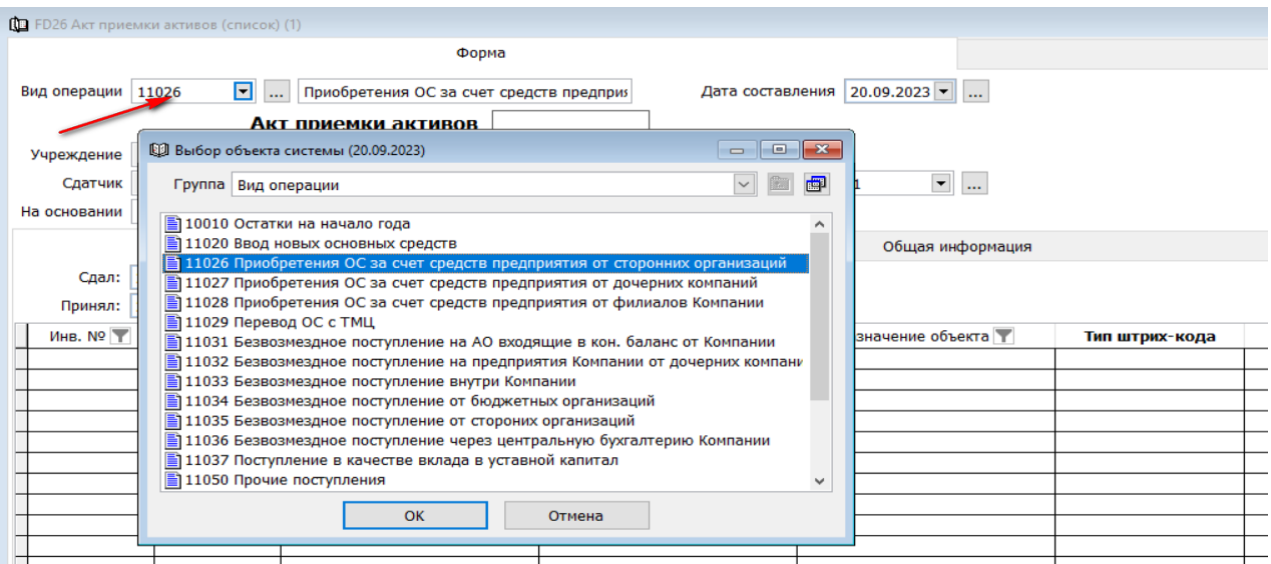

Под каждым полем, выделенным жирным шрифтом, подвязан справочник, из которого нужно выбрать необходимое значение. «Инв. Номер» шифруется автоматически.

Начинаем заполнять.

«На основании», дата основания и номер приказа.

«Принял», выбираем из справочника МОЛ, нажав стрелочку вниз.

«Подразделение» подтягиваем из справочника. Нажимаем правой стороной мыши и вызвав контекстное меню. Выбираем «Показать список». Выбираем нужное значение.

**• «МВЗ» подтягиваем из справочника. Нажимаем правой стороной мыши и вызвав контекстное меню.** Выбираем «Показать список». Выбираем нужное значение.

«Группа» - нажимаем правой стороной мыши и вызвав контекстное меню. Выбираем «Показать список». В «Выбор группы», нажимаем + возле папки «23ХХ Долгосрочные активы». Далее нажимаем + возле папки с подходящей группой для учета нашего ОС, выбираем группу и нажимаем ОК.

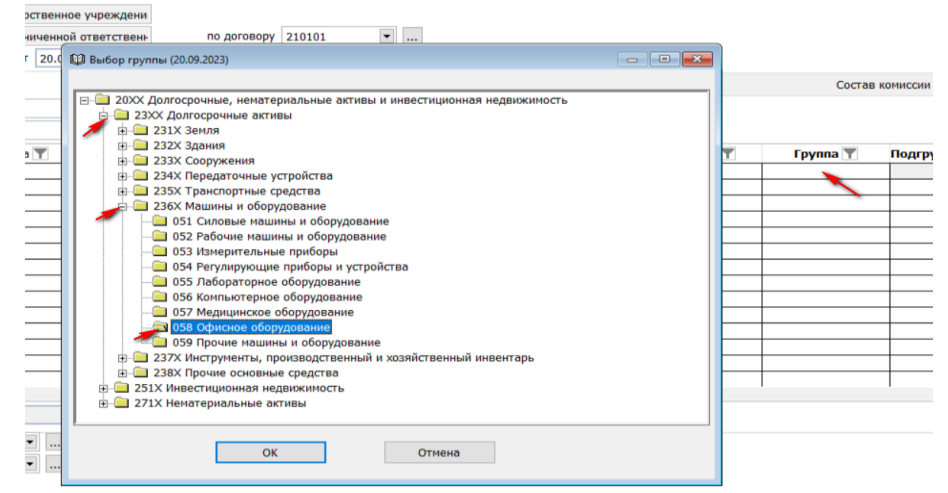

«Подгруппу», так же, как и предыдущие поле, выбираем из справочника.

 «Источник финансирования», «Программа» и «Специфика» автоматически заполняется из «Спецификации к договору».

 $\rightarrow$  «Дебет» заполняется автоматически и изменить его нельзя в тот момент, когда мы выбираем

«Группу», т.к. эти настройки жестко привязаны в этом справочники (см. выше «Группы активов»).

 «Аналитика дебета» заполнен автоматически, просмотреть значение можно через справочник, вызвав контекстное меню.

 «Кредит» заполнен автоматически. (так как проводка сформировалась из «Приходной накладной», дебет и кредит должны быть одинаковыми».

**→ «Аналитика кредита» заполнен автоматически, просмотреть значение можно через справочник, вызвав** контекстное меню.

**→ «Счет учета износа ОС» заполняется автоматически из справочника «Группы активов» и «Аналитика»** заполняется автоматически, просмотреть значение можно через справочник, вызвав контекстное меню. Заносим Дату поступления, Дату ввода в эксплуатацию.

 $\rightarrow$  «Характер эксплуатации», «Метод амортизации», «Код КСС» «Норма амортизации» заполнен автоматически, из настроек «Группы активов». Просмотреть значение можно через справочник, вызвав контекстное меню.

Проверяем дату начало амортизации.

«Счет затрат» заполняется автоматически.

• «Код ГКРККОФ» выбираем из справочника через контекстное меню.

**→ Количество меняем на 1, т.к. Акт составляется на каждый отдельный объект основных средств.** 

**→ «Прев. Стоимость» так же должна быть за единицу одного ОС. Делим и вбиваем.** 

 Поля «Счет обесценения», «Аналитика»**,** «Номенклатурный номер», «Единица измерения», «Производственные признак», «Сектор экономики» и адрес заполнены автоматически.

 $\rightarrow$  Так как в нашем примере 4 шт. принтеров, то в деталях документа нам надо создать 4 строчи, для каждого ОС отдельно. Для этого мы должны щелкнуть правой стороной мыши по первой строчки в деталях документа и три раза «Добавить строку».

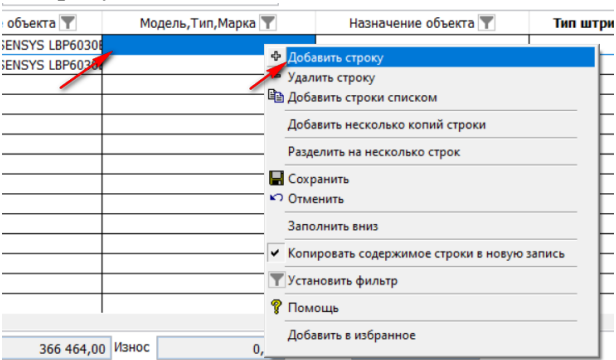

Далее сохраняем документ и подписываем.

Проверяем проводки и проверяем справочник «Инвентарные карточки» (см. выше справочники «Инвентарные карточки»)

! Для того что бы инвентарный номер присваивался автоматически требуется настроит справочник «Нумерация справочников». Справочник заводится для каждой группы активов.

Приказ Министра финансов Республики Казахстан № 393.

«….Инвентарные номера присваиваются объектам основных средств по мере их поступления по порядково-серийной системе. Инвентарный номер состоит из двенадцати знаков: первые четыре знака обозначают счет/субсчет, пятый и шестой знак – группу и последние шесть знаков - порядковый номер предмета в группе. По тем счетам/субсчетам, по которым не выделены группы, пятый и шестой знаки обозначаются нулем.»

Рассмотрим для примера настройку справочника по группе «058 Офисное оборудование».

Для того что бы правильно прописать первые 4 и последующие 2 символа, обратимся к справочнику «Группа активов».

«Справочники» «Группа активов» В «Диапазоне просмотра данных таблице», в поле «Код группы» вбиваем  $058 \rightarrow OK$ .

Из этого справочника на понадобятся поле «Код для инвентарного» и «Счет учета основного». Сотавим первые шесть символов будущей нумерации - 236008.

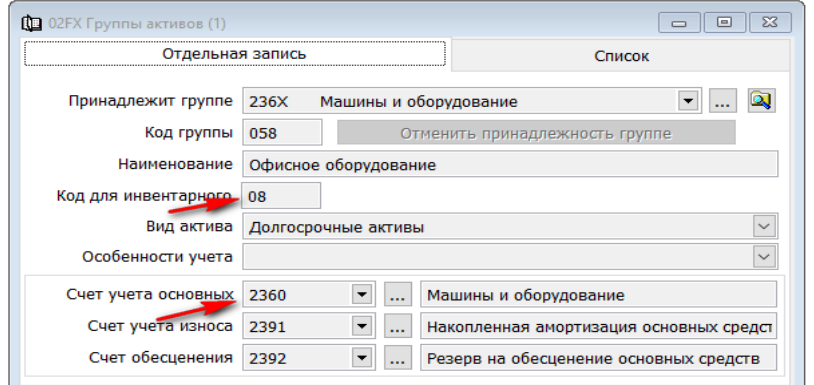

Для того чтобы посмотреть последний порядковый номер используемой системой нам надо перейти в

 $\rightarrow$  «Справочники»  $\rightarrow$  «Инвентарные карточки»  $\rightarrow$  В «Диапазоне просмотра таблице данных» , в поле «Инвентарный номер» забьем получившиеся первые 6 символов  $232006^* \rightarrow \text{OK}$ 

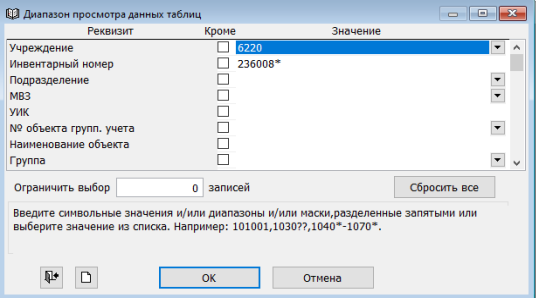

В открывшемся справочнике перейдем во вкладку «Список», где можно увидеть последния занятый порядковый номер в поле «Инвентарный номер».

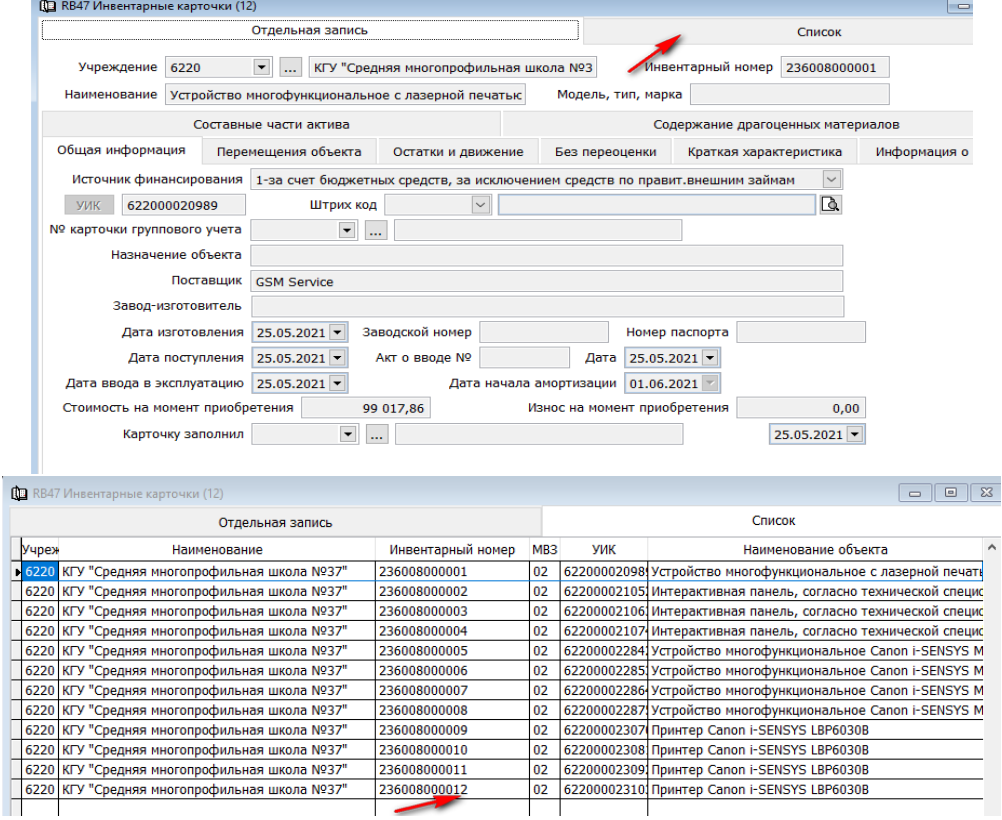

Переходим к настройки автоматической кодировки инв. номеров.

 $\rightarrow$  «Система»  $\rightarrow$  «Номенклатура справочников»  $\rightarrow$  Добавить новую запись.

В поле «Справочник», нажав кнопку вниз выбираем «RB47 Инвентарные карточки», в поле «Учреждение» вносим код своего ГУ, в поле «Группа нумерации» вбиваем – 236008, в поле «Нумерация кода» вбиваем последний занятый – 000012.

Сохраняем справочник. В последующем, при сохранении документа «Акт принятия активов (списком)» система автоматически присвоит, зашифрованные согласно правилам, инвентарные номера.

### <span id="page-25-0"></span>**Безвозмездная передача долгосрочных активов между Государственными Учреждениями.**

1. Для того что бы передать долгосрочный актив другому государственному учреждению, передающее ГУ должно создать «Акт на выбытие активов (списком)».

 $\rightarrow$ «Документы»  $\rightarrow$  «Акт на выбытие активов (списком)»  $\rightarrow$  Добавить новую запись Заполняем документ.

 $\rightarrow$  Вид операции выбираем, нажав стрелочку вниз. ! «12073 Безвозмездная передача внутри компании». Этот вид операции позволяет «отзеркалить» документ в принимающем ГУ и от вида операции зависит в каких строках отчетности отразится сумма.

Возле поля «Получатель» нажимаем стрелочку вниз и в «Диапазоне просмотра таблицы» заносим БИН ГУ получателя, ОК

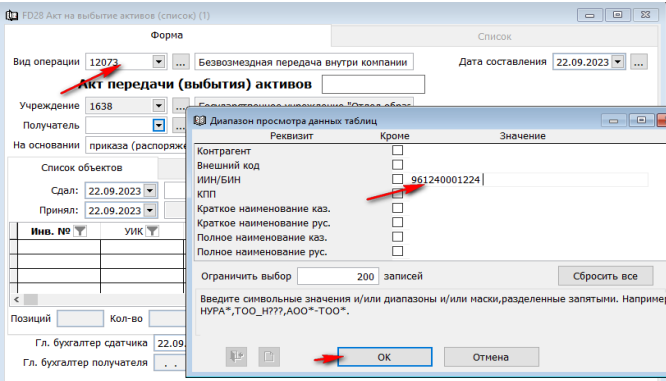

### В «Выбранные объекты» помечаем нужное, ОК

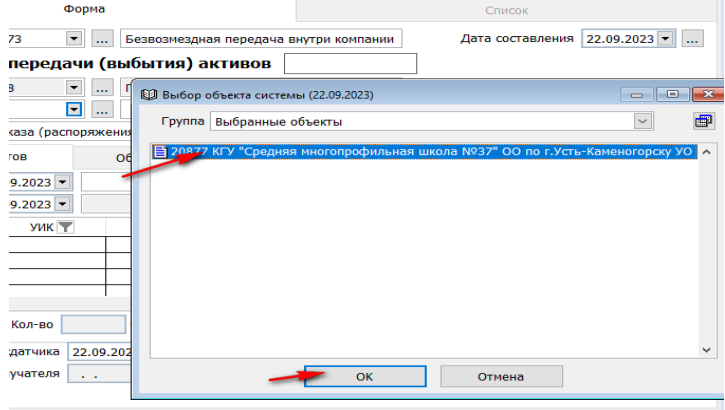

 В деталях документ правой стороной мыши вызываем контекстное меню. «Добавить сроки списком».

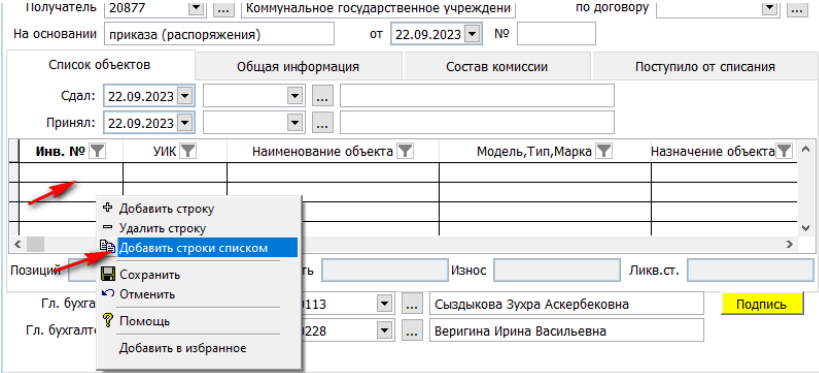

В следующем окне выбираем таб. № передающего и нажимаем «Далее».

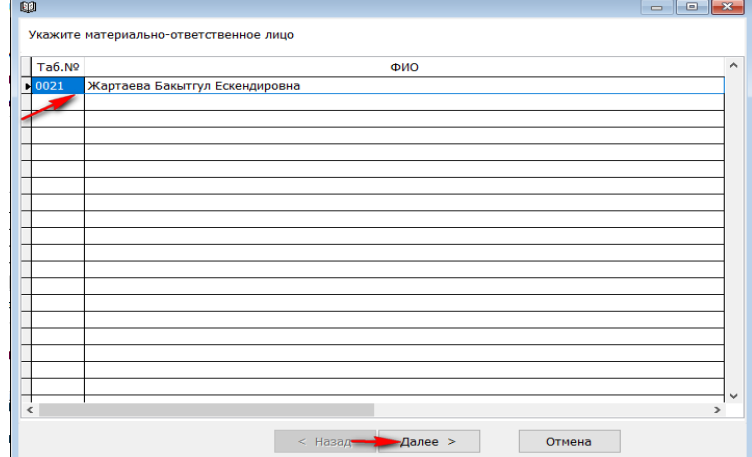

В открывшемся окне выбираем «Подразделение» галочкой и нажимаем «Далее»

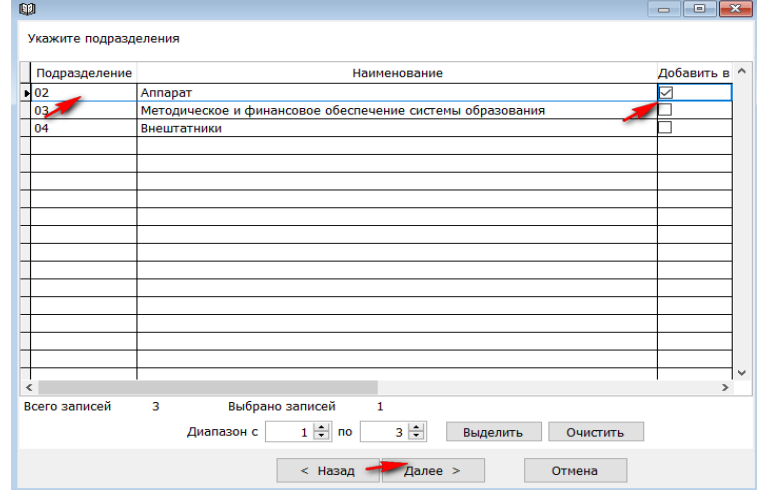

Помечаем «МВЗ» галочкой и нажимаем «Далее».

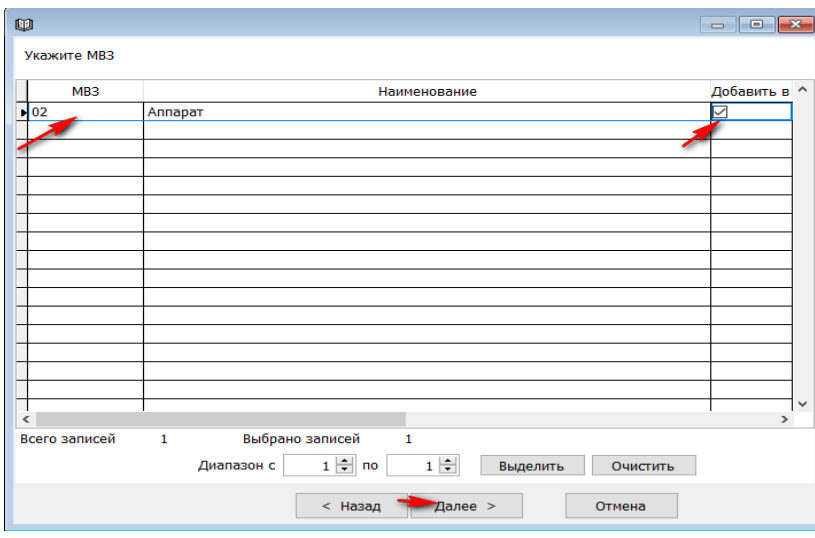

Далее галочкой выделяем основные средства, которые нам нужно передать и нажимаем «Готово».

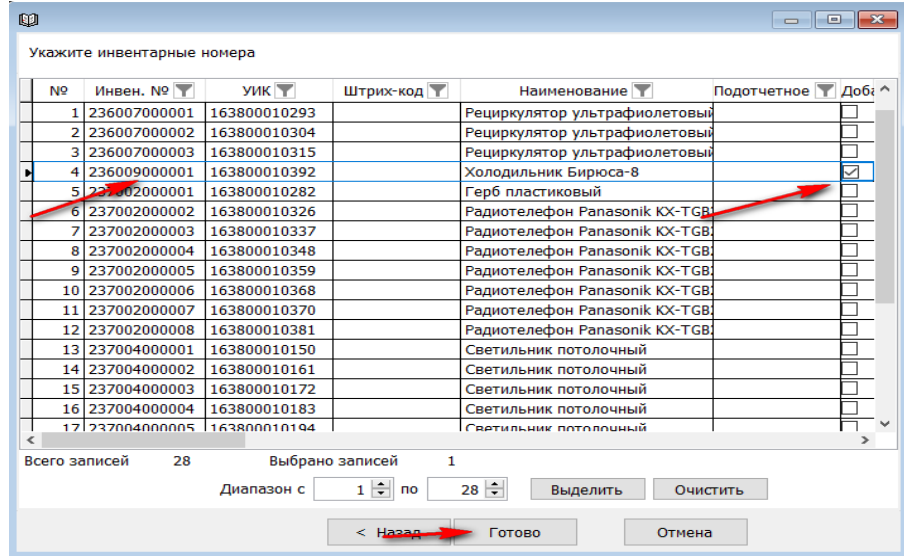

В деталях документа все необходимые поля заполняются все данные по ОС из инвентарной карточки. Счет «Дебета» автоматически проставляется 7420.

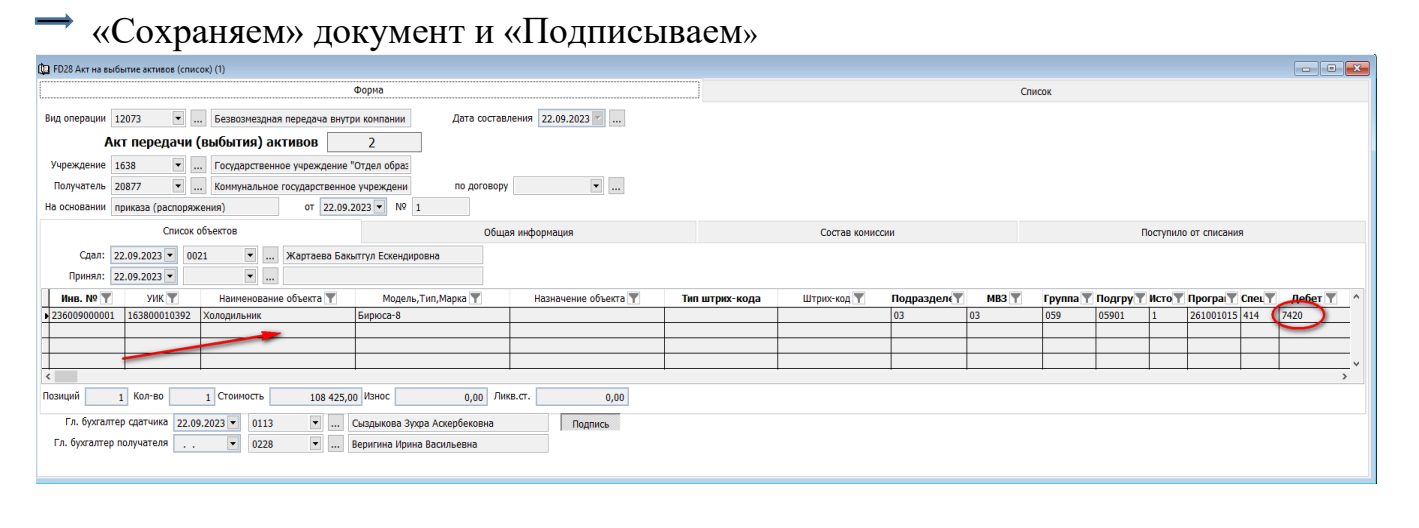

Проверяем проводки через «Журнал бухгалтерских проводок».

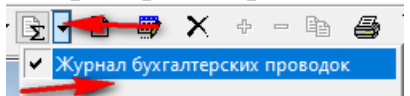

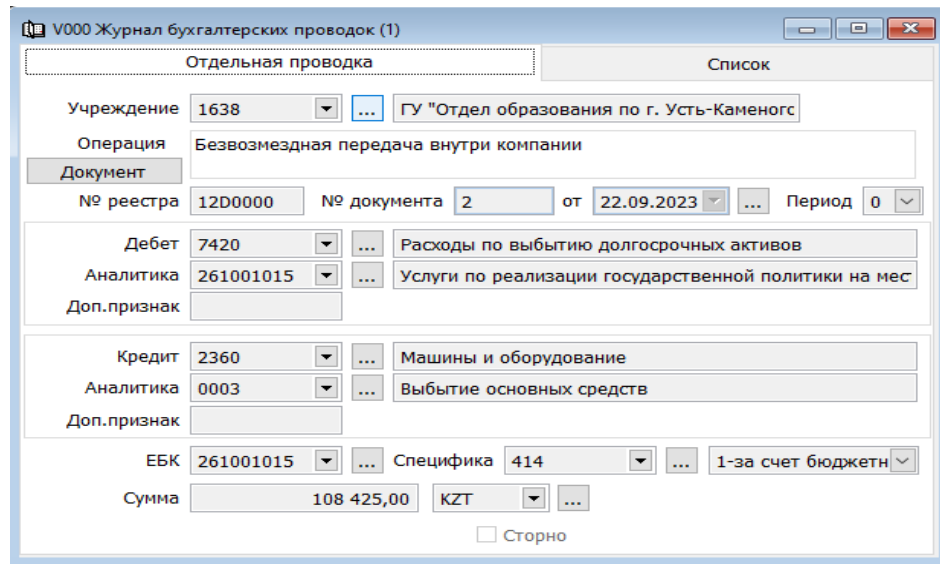

2. Для того что бы принимающая сторона провела оприходование ОС нужно зайти в

 $\rightarrow$  «Документы»  $\rightarrow$  «Акт приемки активов (списком)»  $\rightarrow$  Добавить новую запись Заполняем документ.

 $\rightarrow$  Вид операции выбираем нажав стрелочку вниз. ! «11033 Безвозмездная поступление внутри компании». Этот вид операции позволяет «отзеркалить» документ в принимающем ГУ и от вида операции зависит в каких строках отчетности отразится сумма.

Возле поля «Сдатчик» нажимаем стрелочку вниз и в «Диапазоне просмотра таблицы» заносим БИН ГУ получателя, ОК

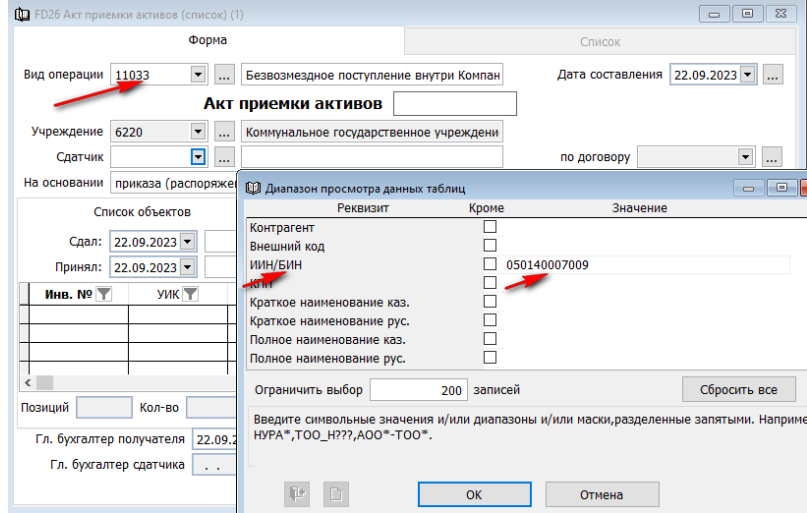

В «Выбранные объекты» помечаем нужное, ОК.

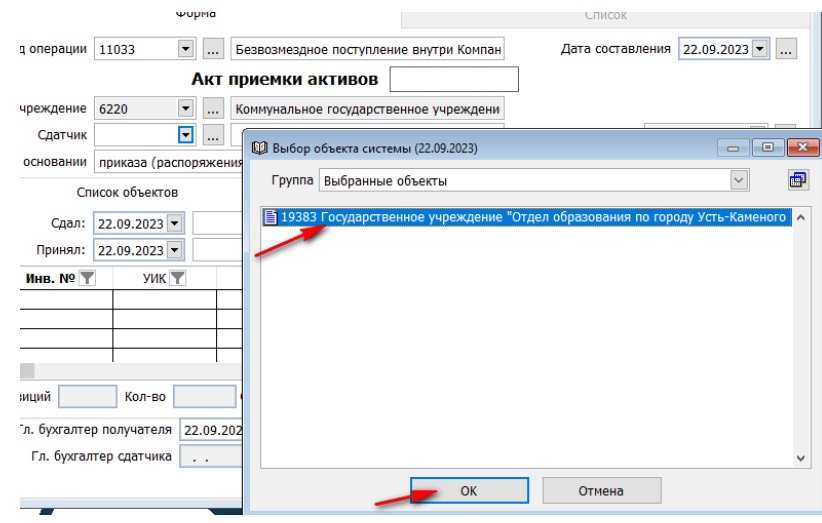

В поле «Принял» выбираем МОЛ, нажав клавишу вниз

В деталях документ правой стороной мыши вызываем контекстное меню. «Добавить сроки списком».

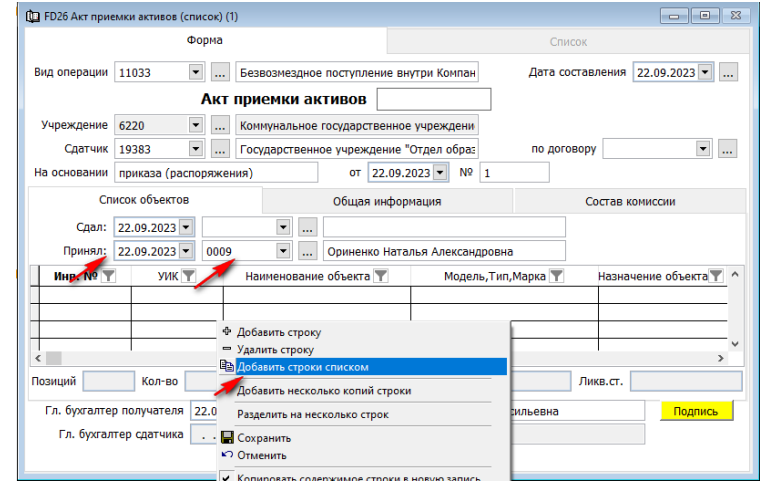

В открывшемся окне выбираем «Акт прием-передачи активов», дату документа и нажимаем «Далее»

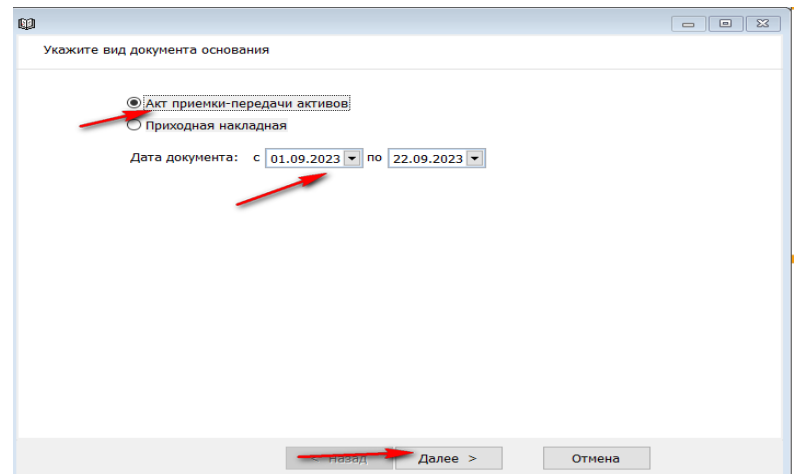

Выбираем строку и нажимаем «Далее».

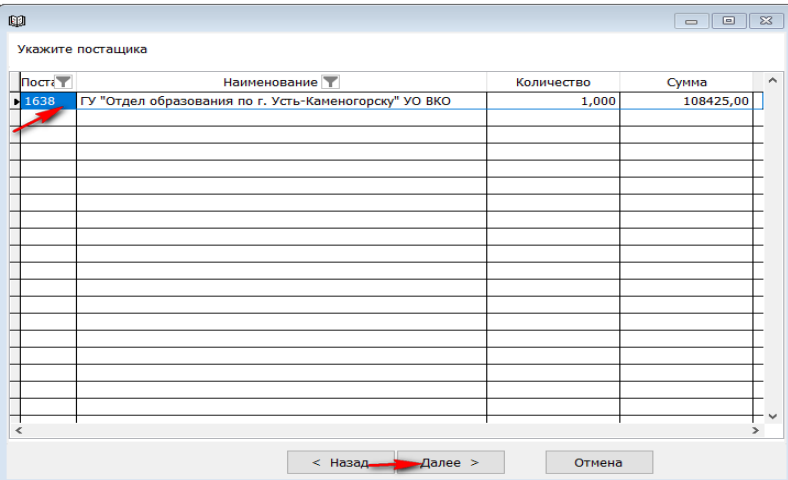

В следующем окне выбираем строку и нажимаем «Готово».

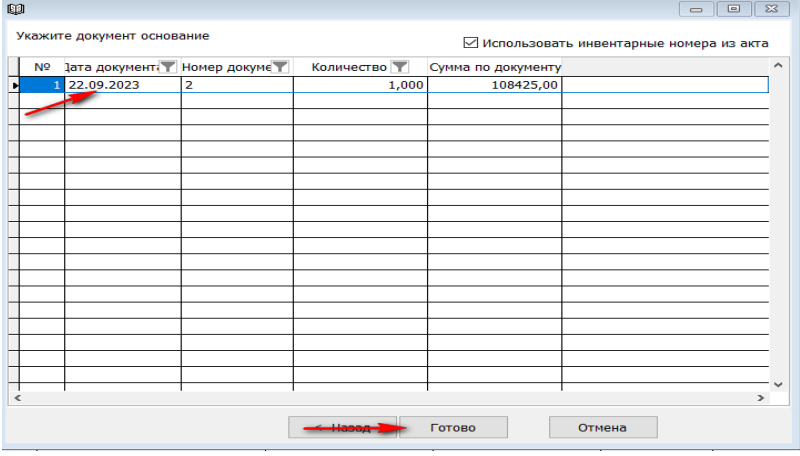

**-**Из документа «Акт на выбытие активов (списком)» созданного передающей организацией формируется документ в зеркальном виде с перенесенными данными. Остается заполнить поле «Подразделение», «МВЗ», «Аналитика кредита» (вызываем контекстное меню правой стороной мыши и выбираем нужное).

Сохраняем документ и подписываем.

Проверяем проводки через «Журнал бухгалтерских проводок».

 $\begin{picture}(180,10) \put(0,0){\line(1,0){10}} \put(10,0){\line(1,0){10}} \put(10,0){\line(1,0){10}} \put(10,0){\line(1,0){10}} \put(10,0){\line(1,0){10}} \put(10,0){\line(1,0){10}} \put(10,0){\line(1,0){10}} \put(10,0){\line(1,0){10}} \put(10,0){\line(1,0){10}} \put(10,0){\line(1,0){10}} \put(10,0){\line(1,0){10}} \put(10,0){\line($ = <mark>— Журнал бухгалтерских проводок</mark>

Счет «Кредита» - 6330 Доход от безвозмездного получения активов. В «Аналитике» выбираем код передающего ГУ.

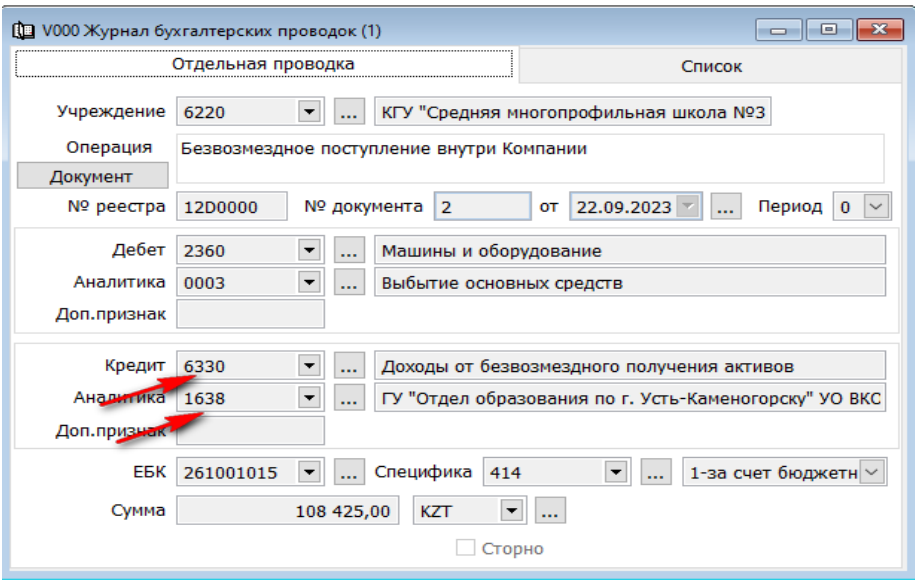

### <span id="page-31-0"></span>**Перевод долгосрочных активов, неверно отнесенных ранее на товарноматериальные запасы**.

В случае, когда материалы ранее были некорректно отнесены на счета долгосрочных активов, либо произошли изменения в учете, то необходимо совершить перевод Основных средств в ТМЦ. Первым шагом следует восставить износ начисляем за время введения в эксплуатацию основного средства. Так как износ мог начисляться и за прошлые периоды, не относящиеся к текущему году, то восстанавливая износ мы должны это учесть.

Для того что бы собрать суммы износа по периода нам нужно зайти в инвентарную карточку объекта.

 $\rightarrow$ «Справочники»  $\rightarrow$  «Инвентарные карточки»  $\rightarrow$  В «Диапазоне просмотра данных таблицы» вбиваем искомый инв. номер  $\rightarrow$  Ок

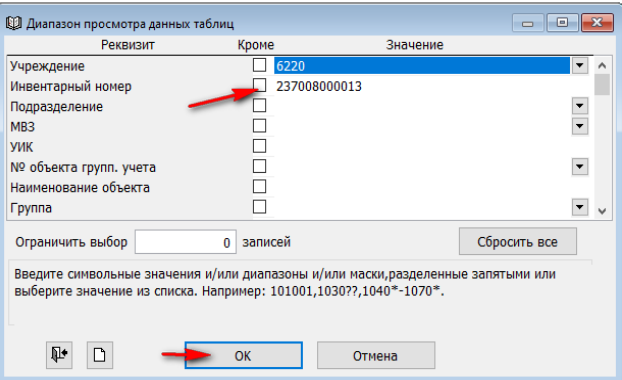

Переходим во вкладку «Остатки и движение».

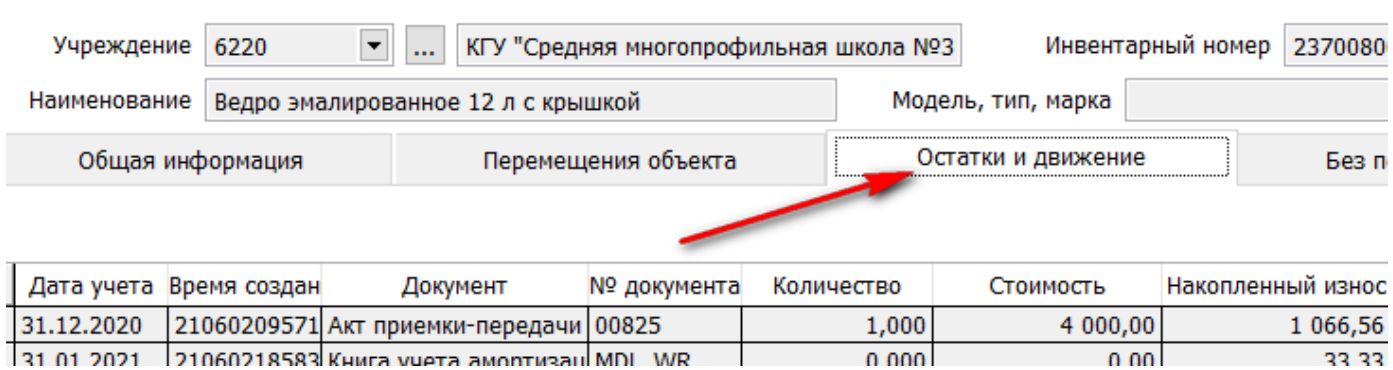

Обратите внимание, что ОС было введено в систему «Фаворит» остатками уже с накопленным износом. Начислялся износ за 2021 и 2022, т.е. расходы по износы за эти периоды уже собраны на счете 5220. И есть износ на текущий период, который относили на счет 7110.

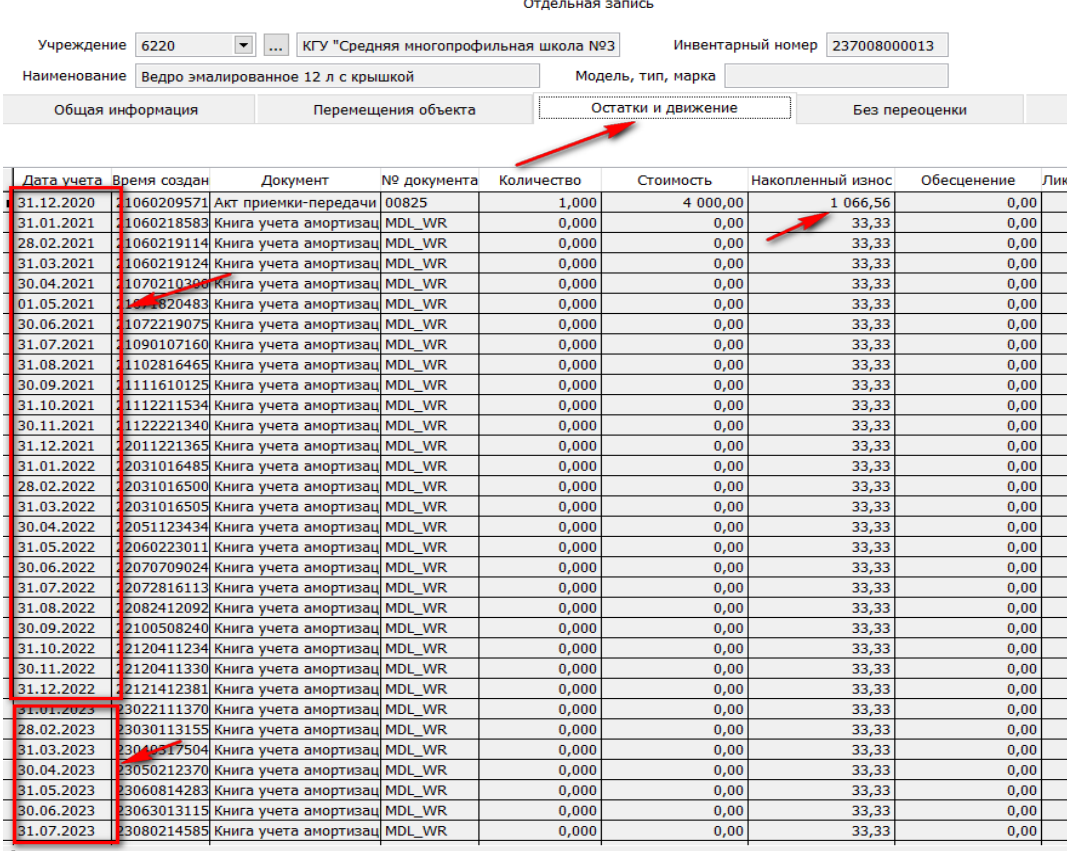

Таким образом восстанавливать износ нужно отрабатывать в два этапа:

1. Нам нужно собрать сумму за отчетный период. В нашем примере это будет 7 месяцев по 33,33. Итого сумма износа составляет 233,31 тенге.

**⇒Далее нужно зайти в раздел «Документы»** → «Акт по уточнению стоимости, износа, обесценения, дооценки» «Добавить новую запись».

Начинаем заполнять документ.

Номер документа произвольный.

Дата документа.

В поле «Вид операции», вызываем контекстное меню правой стороной мыши, «Показать список» и выбираем вид операции «02221 Уточнение в сторону уменьшения стоимости и износа».

В поле «Инвентарный» вбиваем инвентарный номер. Все необходимые поля заполняются из инвентарной карточки.

**UTAC/IDRUA SURVIUD** 

Остается заполнить недостающую информацию.

В поле «Дебет» вбиваем счет 7110 , так как эта сумма за отчетный период и относилась на этот счет.

В поле «Сумма изменения износа» вбиваем сумму износа за отчетный период. В нашем примере 233,31. Сохраняем документ и подписываем.

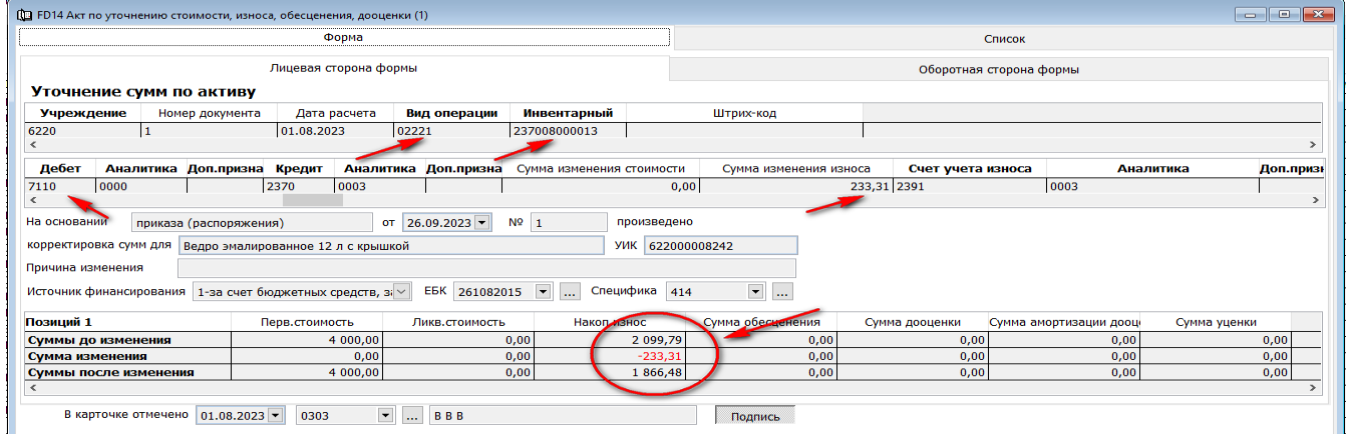

Проверяем проводки через «Журнал бухгалтерских проводок».

**BOWYX + - h &** 

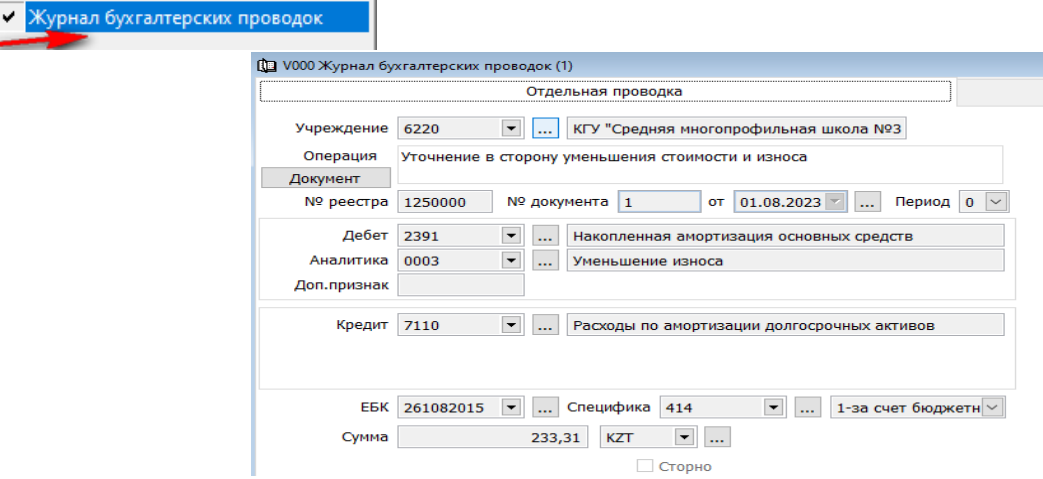

2. Внизу документа есть таблица, где мы можем отследить что было до корректировки и что мы получили в результате корректировки.

В нашем случаи осталась сумма износа после корректировки 1866,48. Эта сумма начислялась в предыдущие периоды и уже закрыта на счете 5220. Значит и КОРРЕКТИРОВКУ ОСТАВШЕЙСЯ СУММЫ НАМ НУЖНО ПРОИЗВЕСТИ СО СЧЕТА 5220.

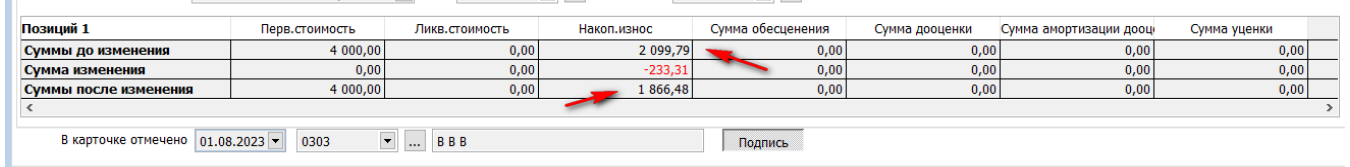

Далее нужно зайти в раздел «Документы» «Акт по уточнению стоимости, износа, обесценения, дооценки» «Добавить новую запись».

Начинаем заполнять документ.

- Номер документа произвольный.
- Дата документа.

В поле «Вид операции», вызываем контекстное меню правой стороной мыши, «Показать список» и выбираем вид операции «02007 Списание амортизации за прошедший пероид в текущем периоле».

В поле «Инвентарный» вбиваем инвентарный номер. Все необходимые поля заполняются из инвентарной карточки.

Остается заполнить недостающую информацию.

 $\rightarrow$  В поле «Дебет» вбиваем счет 5220, так как эта сумма за отчетный период и относилась на этот счет.

В поле «Аналитика» проставляем «0302 Корректировка ошибок».

 $\rightarrow$  В поле «Сумма изменения износа» вбиваем сумму износа за отчетный период. В нашем примере 1866,48.

Сохраняем документ и подписываем.

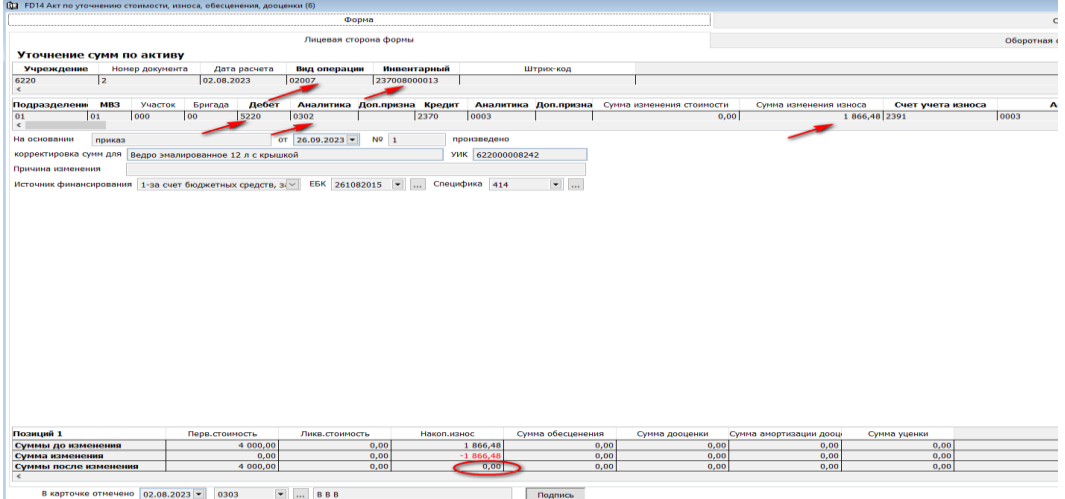

Проверяем проводки через «Журнал бухгалтерских проводок».

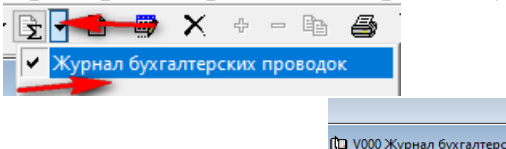

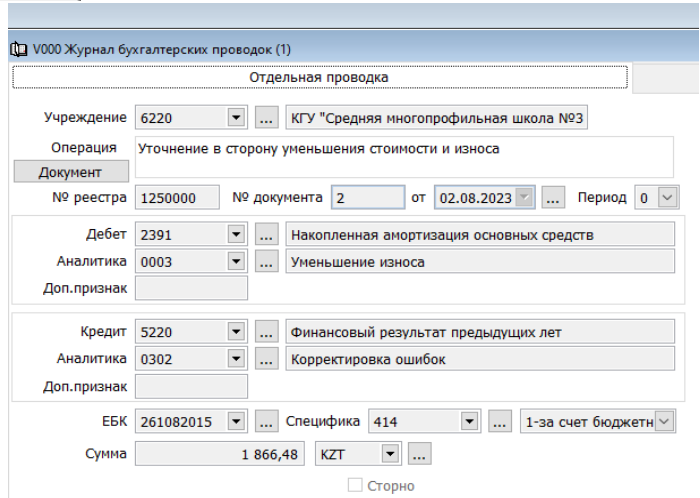

В таблице, в низу документ можно увидеть, что начисленный износ после корректировки равен 0.

3. Следующих шагом нам нужно перевести ОС в товарно-материальный запасы по первоначальной стоимости приобретения.

 $\rightarrow$  «Документы»  $\rightarrow$  «Акт на выбытие активов (списком)»  $\rightarrow$  Добавить новую запись.

Заполняем документ.

**В** поле «Вид операции», вызываем контекстное меню правой стороной мыши, «Показать список» и выбираем вид операции «12030 Перевод ОС в ТМЦ».

В деталях документа, вызвав контекстное меню правой стороной мыши и выбираем «Добавить сроки списком». Выбираем МОЛ и нажимаем «Далее». Выбираем «Подразделение» галочкой, нажимаем «Далее». Помечаем галочкой нужный инвентарный номер и нажимаем «Готово».

Так же можно, вызвав контекстное меню, добавить строчку + и вбиваем руками инвентарный номер.

В поле «Дебет» вбиваем счет 5220, в «Аналитика дебета» - 0302.

 $\rightarrow$  Переходим во вкладку «Поступление от списания», добавляем строчку + и вбиваем инвентарный номер.

Далее нам нужно подобрать номенклатурный номер и подтянуть его. Для этого в поле «Ном. номер» вызываем контекстное меню правой стороной мыши, «Показать список» и в «Диапазоне просмотра данных таблиц», в поле «Полное наименование на русском языке» (через звездочку) вбиваем наименование и нажимаем ОК

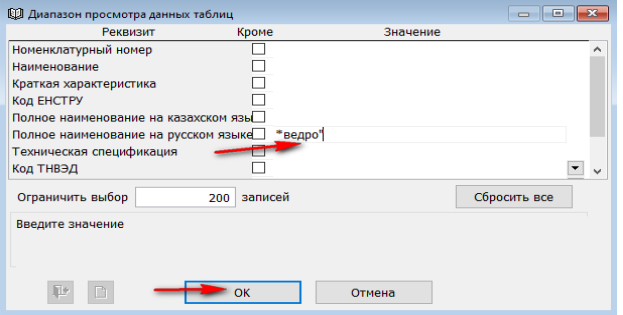

В предложенном списки выбираем нужное и нажимаем ОК

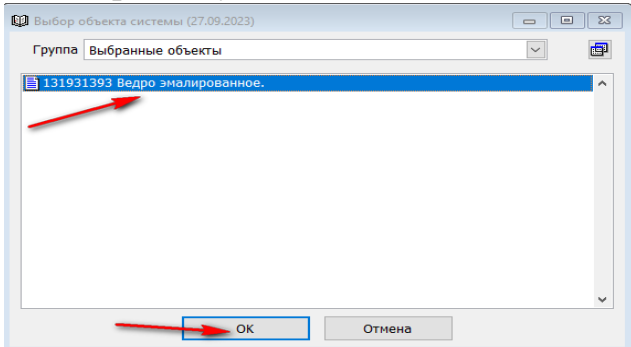

Далее заполняем «Кол-во», «Сумму», «Корр. счет» (в данном случаи 5220 и аналитика 0302), «Сохраняем» и «Подписываем».

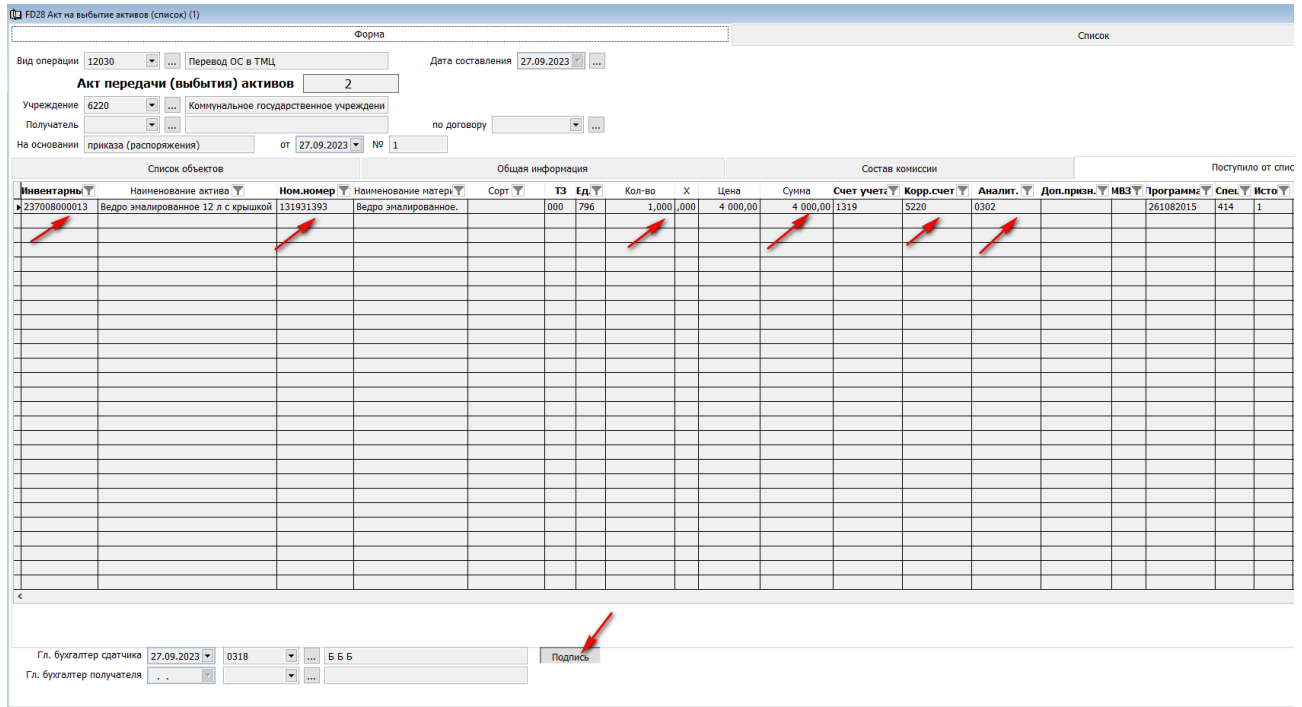

 Не выходя из последней вкладки, правой стороной мыши вызываем контекстное меню и выбираем «Подготовить Требование на поступлении (ФМУ- $25)$ »

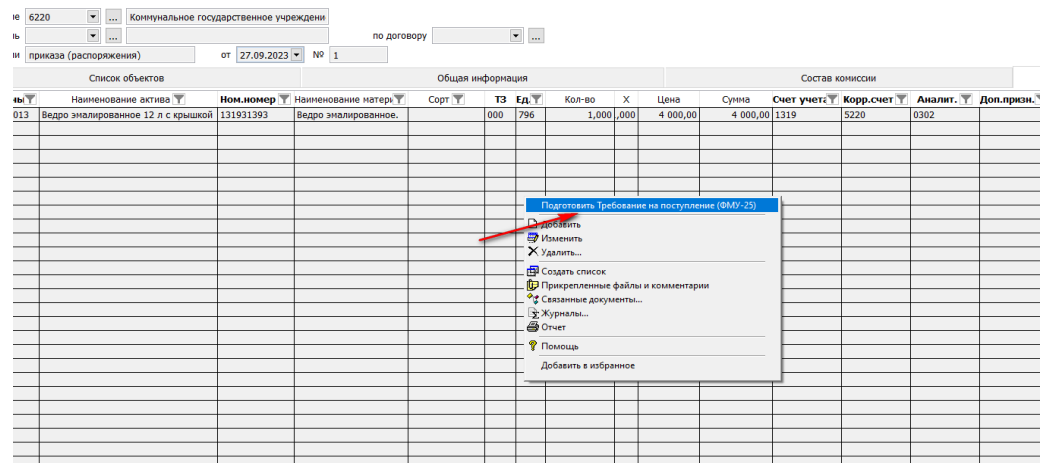

Создается документ, где автоматически заполнятся детали. Нужно выбрать вид операции «18 Перевод основных средств в ТМЗ», поставить поставщика и выбрать склад. Далее «Сохраняем» документ и «Проводим».

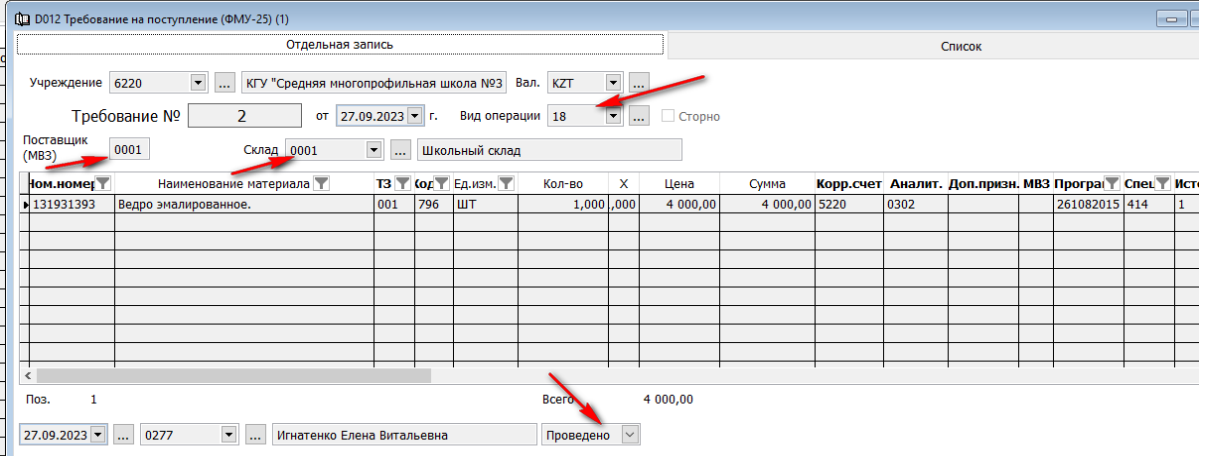

#### <span id="page-37-0"></span>**Акт приемки-сдачи отремонтированных активов.**

Форма А-5 используется для оформления акта приемки-передачи отремонтированных, реконструированных активов.

Для того что бы отработать реконструкцию, модернизацию долгосрочного актива необходимо создать справочник «Объекты\заказы производства, ремонта, строительства» и отработать «Акт выполненных работ (оказанных услуг)». После чего проводим непосредственно документ «Акт приемки-сдачи отремонтированных активов».

1. Создадим справочник «Объекты\заказы производства, ремонта, строительства».

 $\rightarrow$  «Справочники»  $\rightarrow$  «Справочники организации»  $\rightarrow$  «Объекты\заказы производства, ремонта, строительства».

В «Диапазоне просмотра данных таблиц» нажимаем «Добавить новую запись».

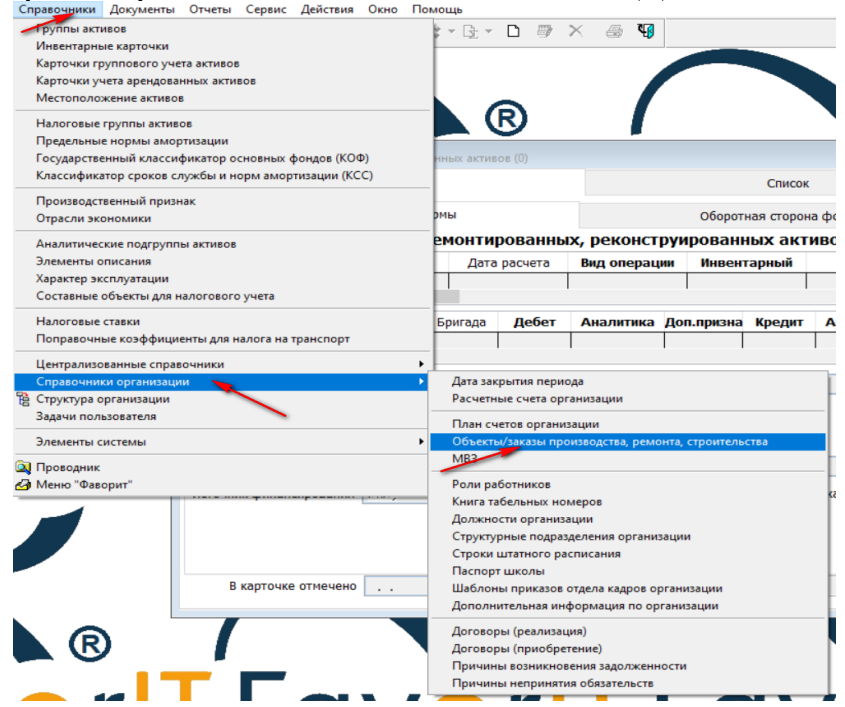

 $\rightarrow$ В поле «Тип», вызвав контекстное меню нажав стрелочку вниз, нужно выбрать «24 Прочие затраты по капитальным вложениям».

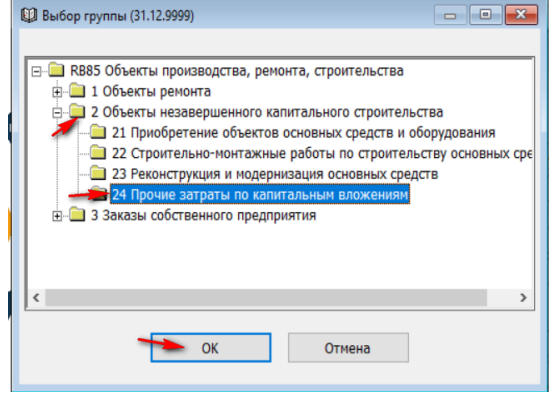

- **В поле «Код» присваиваем произвольный четырехзначный код.**
- В поле «Наименование» вносим название выполняемых работ по объекту.
- В поле «Начало работ» и «Окончание работ» вбиваем соответствующие даты.

В поле «Вид работ» заносим программу и вбиваем «Специфику». Заполняем источник финансирования.

 $\rightarrow$ В поле Статья КПН» вбиваем значение 1000.

В поле «Счет» заносим руками 2411 - Незавершенное строительство.

**⇒В поле «Инв. № ОС» вбиваем руками инвентарный номер, либо выбираем из** справочника, нажав стрелочку вниз.

• «Сохраняем» справочник и сразу нажимаем значки «Изменить»

В поле «Аналитика» вбиваем код нашего объекта.

 $\rightarrow$  И снова сохраняем.

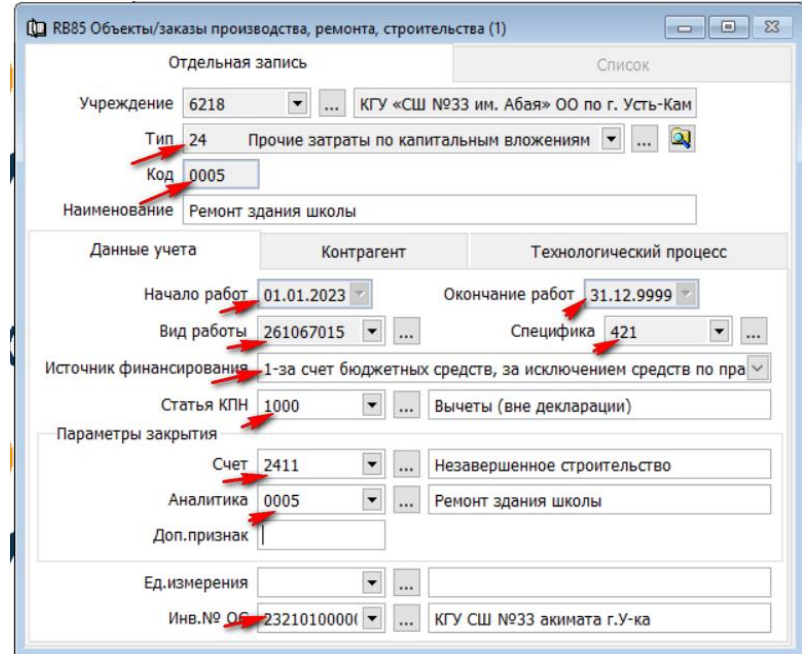

2. Создаем «Акт выполненных работ (оказанных услуг)» в разделе «Работы\услуги», где в поле «Счет» указывает 2411, а в поле «Аналитика» код справочника «Объекты\заказы производства, ремонта, строительства».

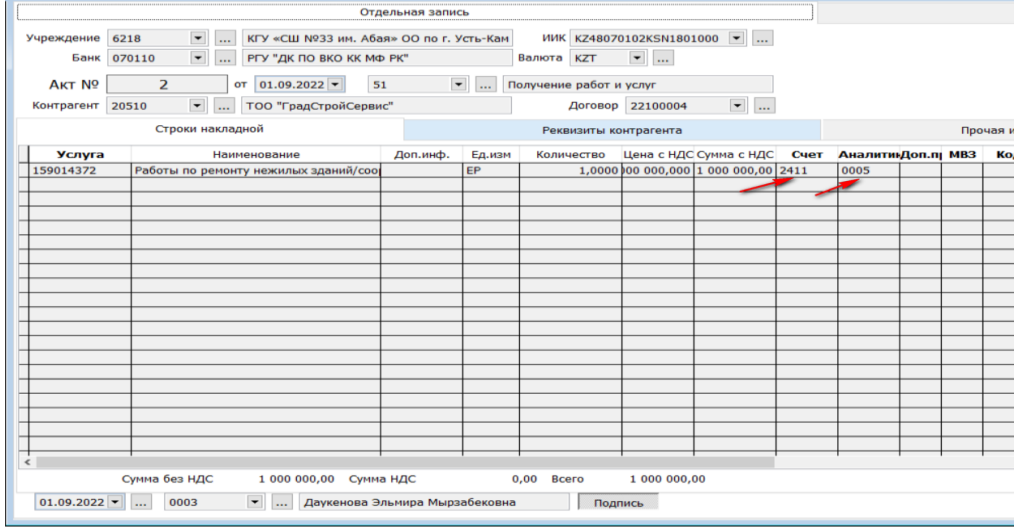

Проверяем проводки через «Журнал бухгалтерских проводок».

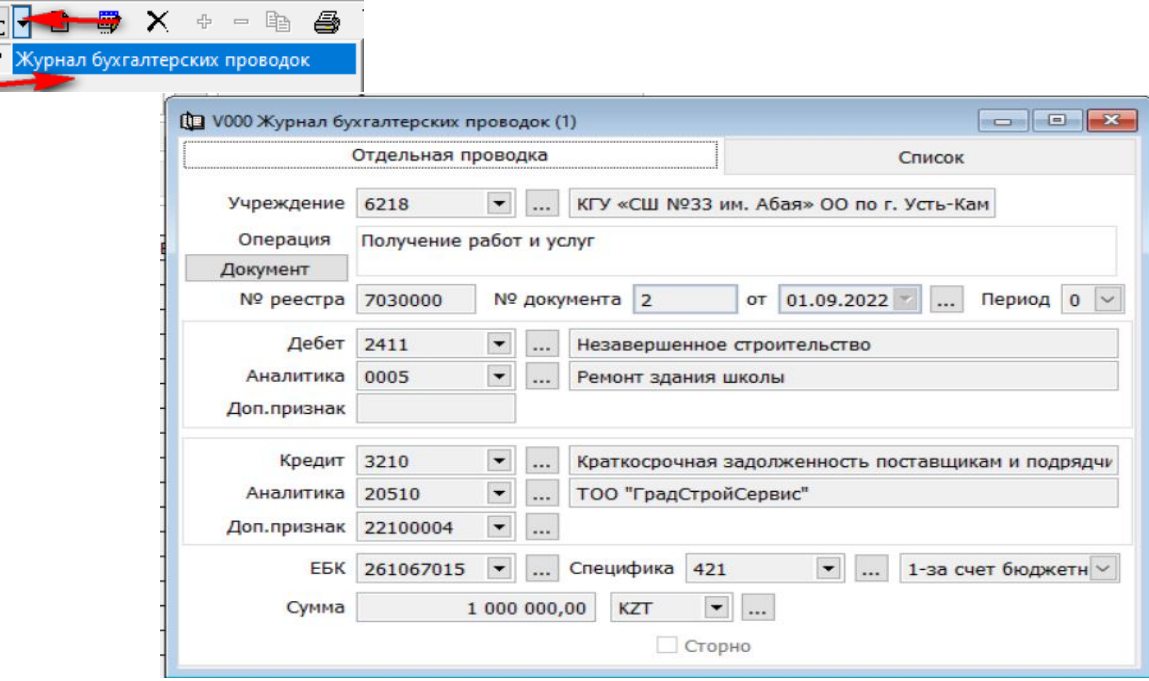

**3.** В разделе «Долгосрочные активы», в подразделе «Документы» создаем документ «Акт приемки-сдачи отремонтированных активов».

В «Диапазоне просмотра данных таблиц» нажимаем «Добавить новую запись».

Вносим «Дата составления».

Вид операции «06221 Модернизация с увеличением стоимости».

Вносим инвентарный номер рука, либо выбираем из справочник. Все необходимые поля документа заполняются автоматически из справочника «Инвентарные карточки».

В поле «Кредит» вбиваем счет 2411, в поле «Аналитика» вбиваем код объекта (наш пример 0005).

**В поле «Сумма ремонта» вбиваем сумму.** 

 $\rightarrow$ **В поле «По заказу №» также вбиваем код объекта (наш пример 0005).** 

• «Сохраняем» документ и «Подписываем».

Проверяем проводки через «Журнал бухгалтерских проводок».

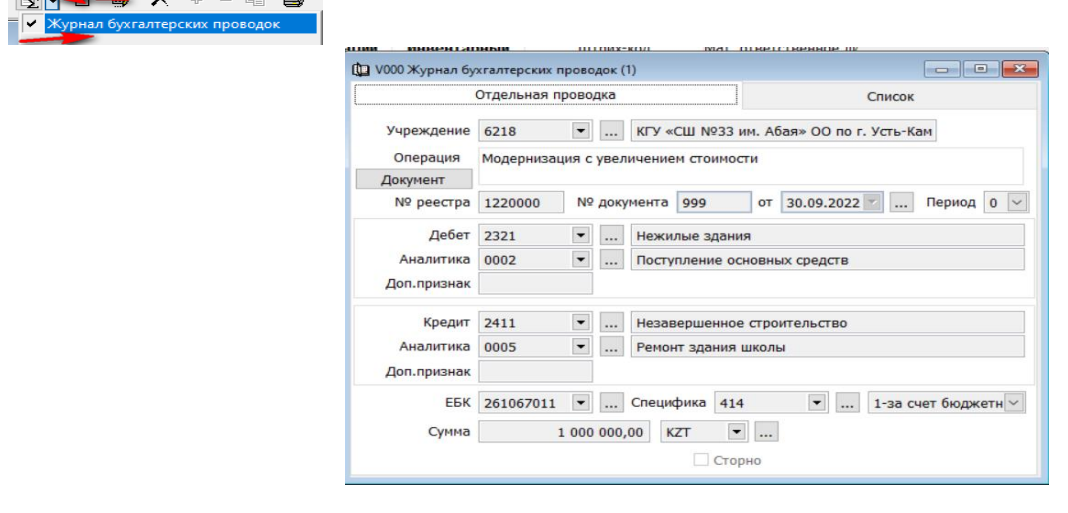

Как мы видим, счет 2411 свернулся и счет учета основного средства увеличился.

Так же все изменения по учету долгосрочного актива будут автоматически занесены в инвентарную карточку и документ отразится во вкладке «Информация о ремонтах».

### <span id="page-40-0"></span>**Накладная на внутреннее перемещение долгосрочных активов.**

Для того что бы перевести актив с одного материально-ответственного лица на другое, нужно зайти в подраздел «Документы» и выбрать «Накладная на внутреннее перемещение долгосрочных активов».

В «Диапазоне просмотра данных таблиц» нажимаем «Добавить новую запись».

Вид операции «12080 Передача при внутреннем перемещении».

Вносим «Дата составления».

**⇒Заполняем «На основании»**, дату, №.

В деталях документа, правой стороной мыши вызываем контекстное меню и выбираем «Добавить строки списком».

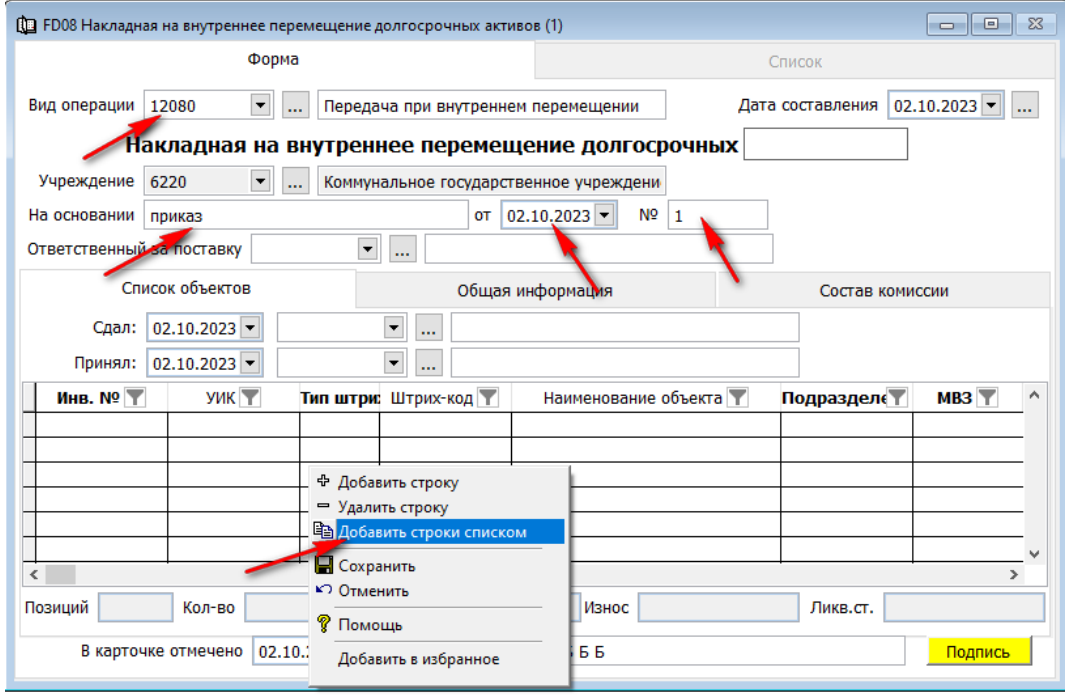

Далее выбираем МОЛ и нажимаем «Далее».

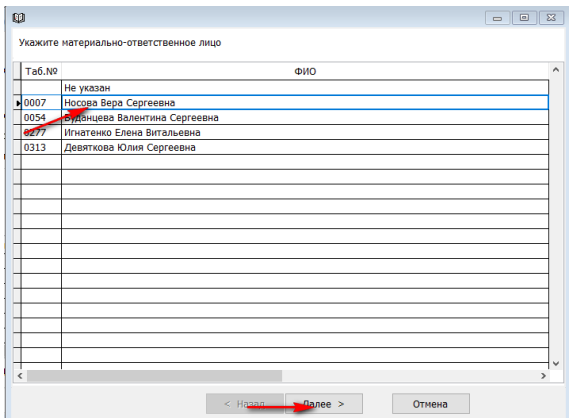

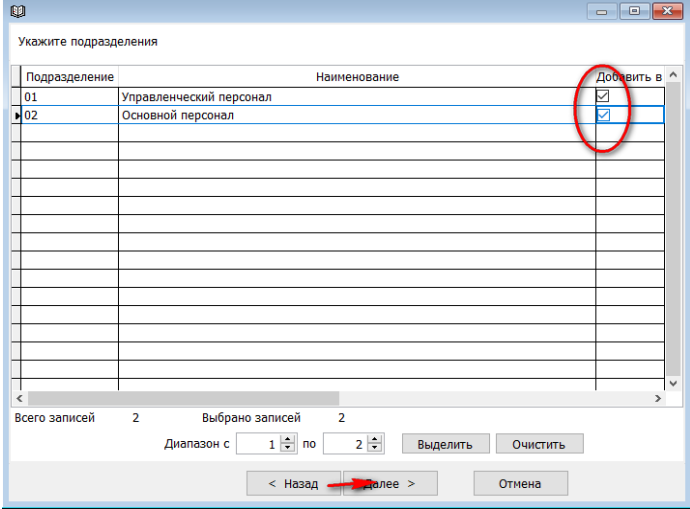

Выбираем «Подразделение» галочкой и нажимаем «Далее».

### Выбираем «МВЗ» или помечем все.

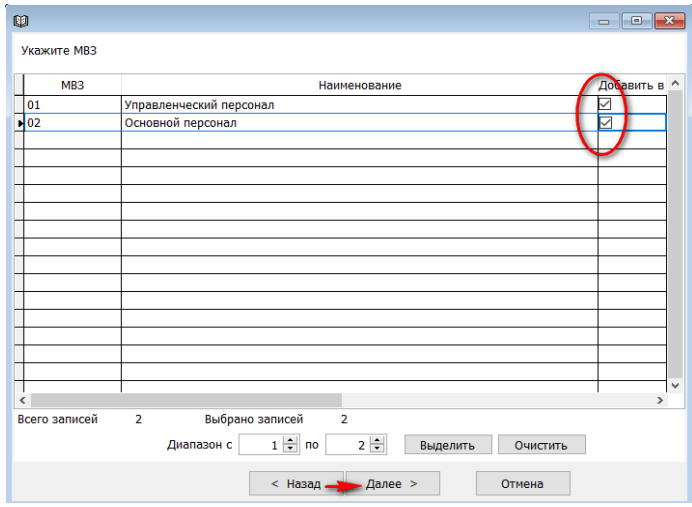

Далее выбираем галочкой отдельные инвентарные номера или «Выделяем» все и нажимаем «Готово».

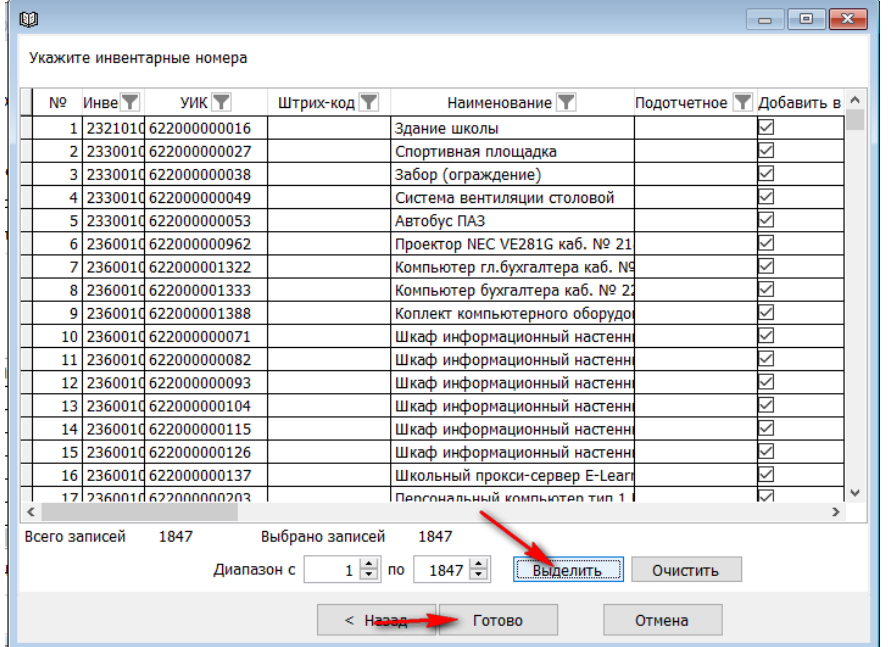

В поле «Принял» выбираем принимающее лицо, нажав стрелочку вниз.

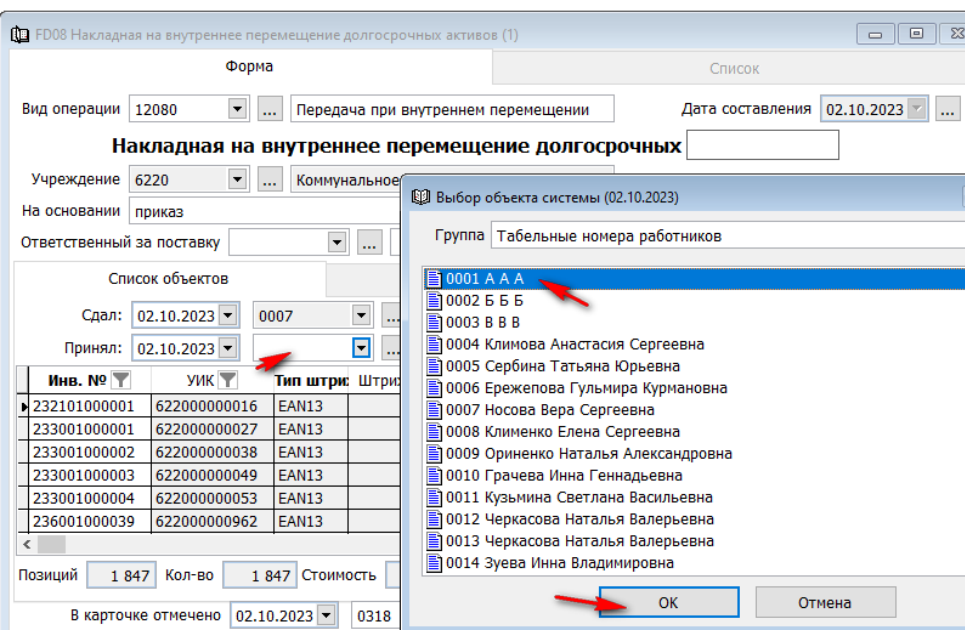

Далее «Сохраняем» документ и «Пописываем».

### <span id="page-42-0"></span>**Списание долгосрочных активов.**

Для того что бы списать долгосрочный актив в бухгалтерском учете необходимо зайти в подраздел «Документы» и выбрать «Акт на списание активов».

В «Диапазоне просмотра данных таблиц» нажимаем «Добавить новую запись».

**→ «Номер документа» произвольный.** 

 $\rightarrow$ «Дата расчета».

«Вид операции» выбираем из справочника, вызвав правой стороной мыши контекстное меню.

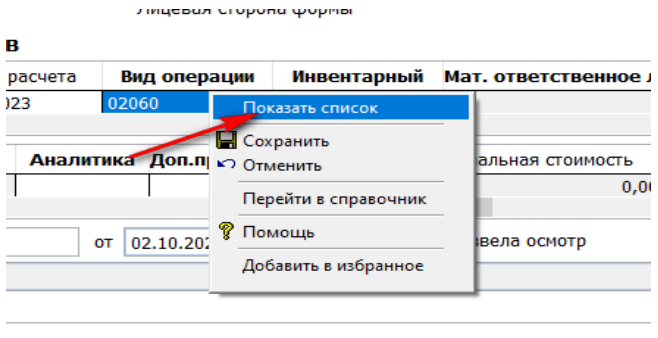

.<br>ілственного значения (физический или моральный износ).

По умолчания стоит «02060 Ликвидация (списание) основных средств».

«Инвентарный» вбиваем руками либо выбираем из справочника, вызвав правой стороной мыши контекстное меню.

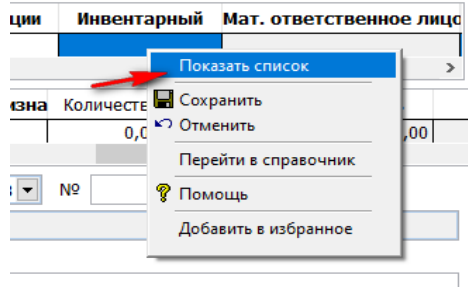

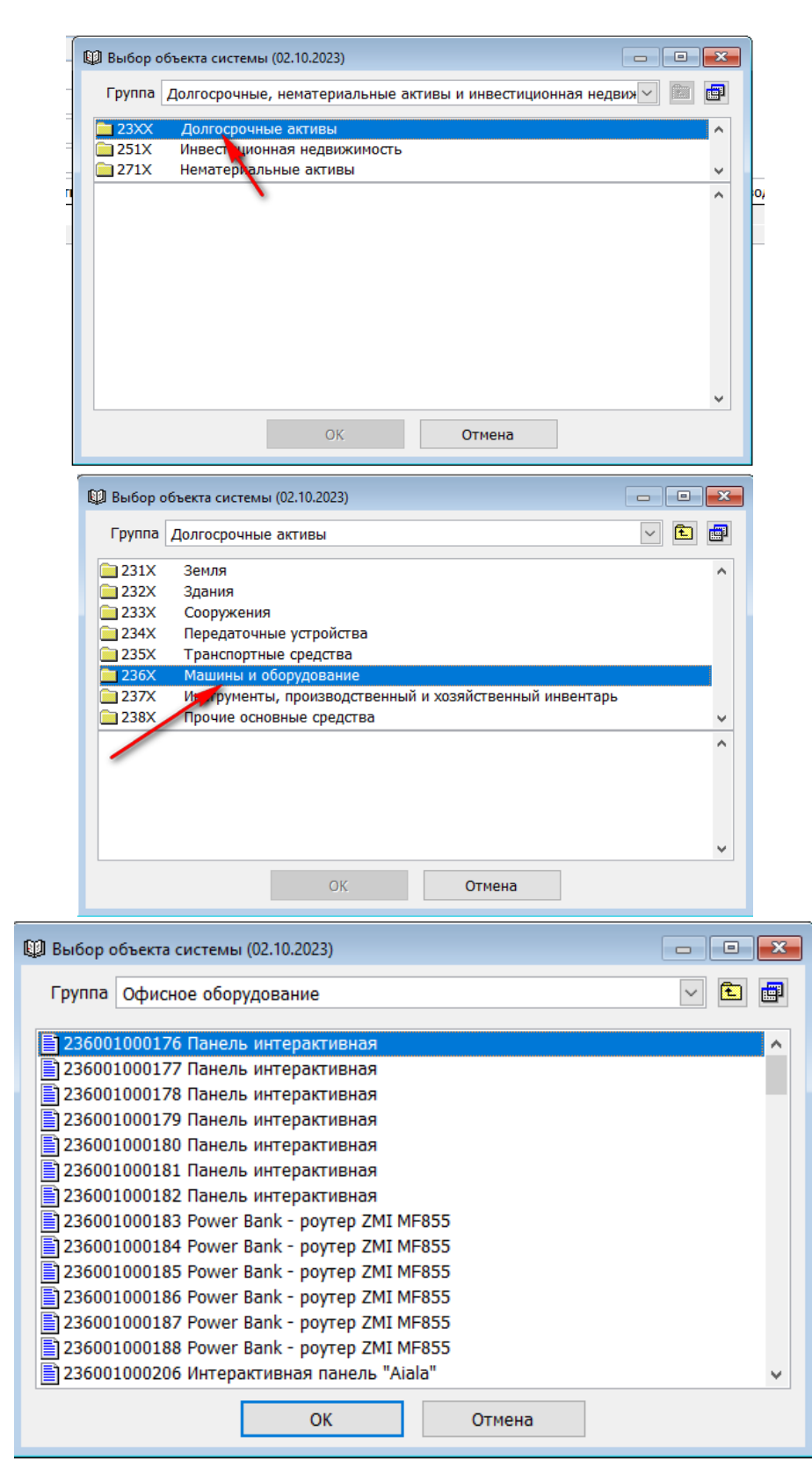

Далее детали документа заполняются автоматически из инвентарной карточки. Обратите внимание на «Дебет». Здесь всегда будет расходный счет. По умолчания стоит «7420 Расходы по выбытию долгосрочных активов».

Во вкладке «Оборотная сторона формы» необходимо внести заключение комиссии и внести всех членов комиссии, выбрав из справочника нажав стрелочку вниз.

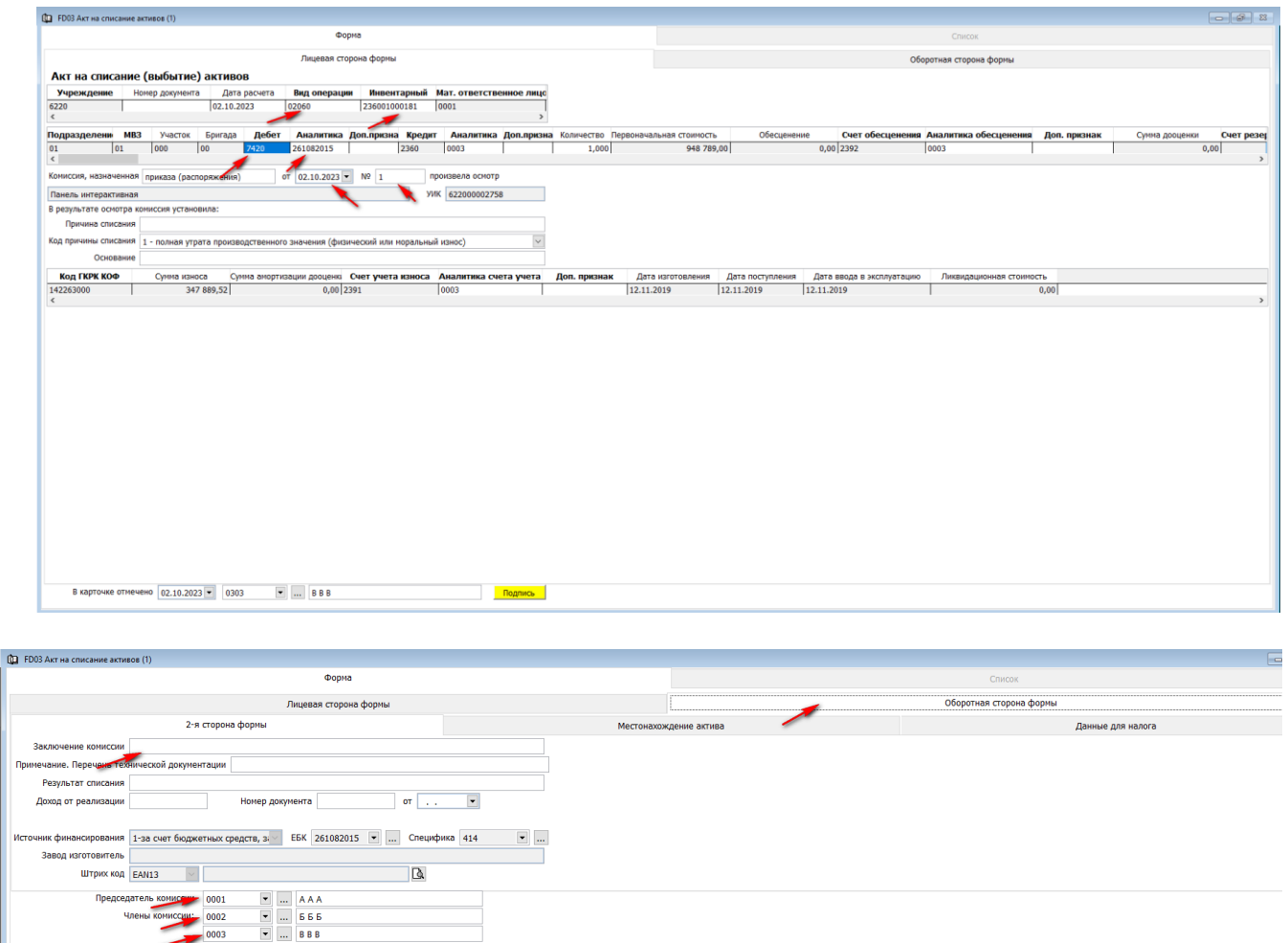

Далее «Сохраняем» документ и «Подписываем». Для того чтобы просмотреть созданную проводку, нужно нажать на клавишу

 $\bullet$  0001  $\bullet$  ... AAA

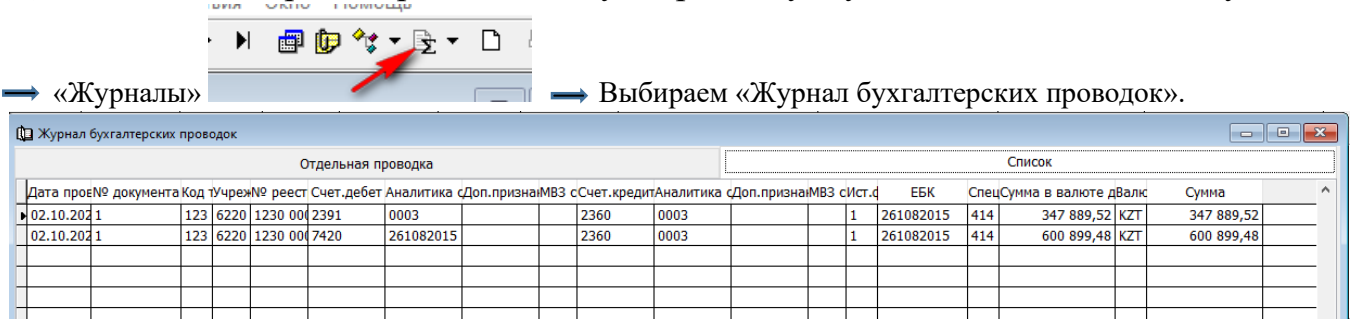

Первая проводка закрывает счет 2391. И если была несамортизированная часть, относит сумму на счет «Расходы по выбытию долгосрочных активов».

Документ можно распечатать, если нажать на значок .

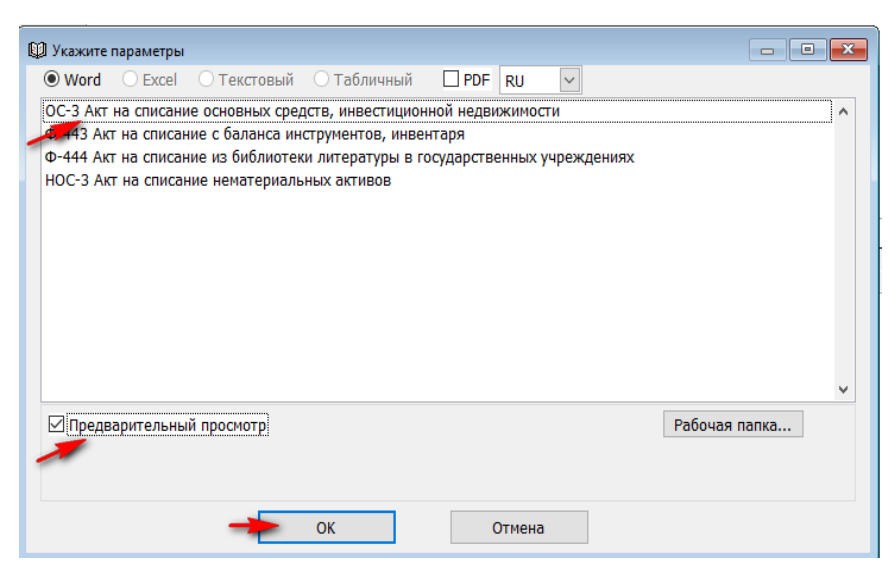

Сформируется, утвержденная согласно 390 приказа и заполненная альбомная форма ОС-3.

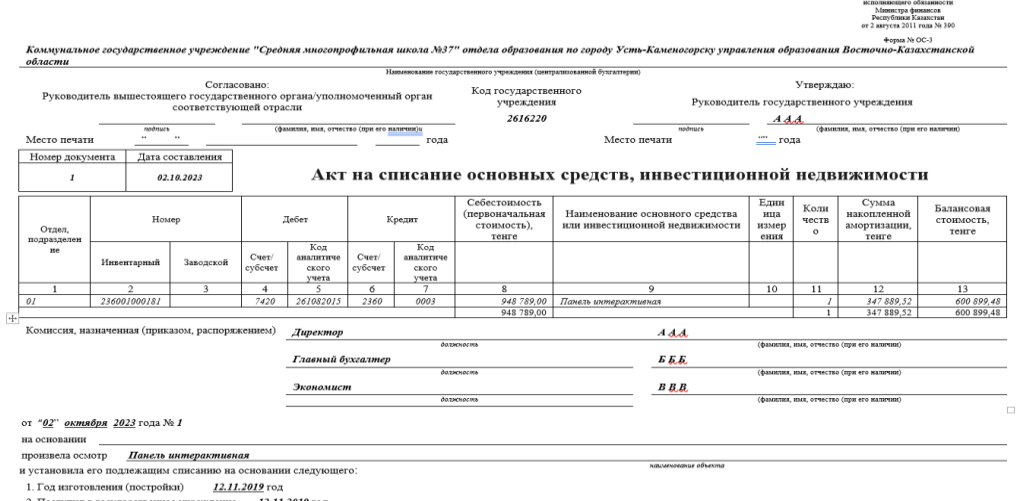

! Списание автотранспортных средств и биологических активов отрабатывается соответствующими документами («Акт на списание автотранспортных средств» и «Акт на списание биологических активов») и заполняется аналогично акта на списание активов.

Основные средства можно списком, через документ «Акт на выбытие активов (списком)», видом операции «12060 Ликвидация (списание) основных средств».

Так же, в подразделе «Документы», есть возможность создать «Заявку на списание актива».

Для того что бы создать «Заявку на списание актива» необходимо зайти в подраздел «Документы» и выбрать соответствующий документ.

В «Диапазоне просмотра данных таблиц» нажимаем «Добавить новую запись».

**•• «Номер документа» произвольный.** 

Вносим «Дату расчета».

Вид операции проставляется автоматически «02060 Ликвидация (списание) основных средств».

«Инвентарный» вбиваем руками либо выбираем из справочника, вызвав правой стороной мыши контекстное меню.

Далее детали документа заполняются автоматически из инвентарной карточки.

Вбиваем номер приказа.

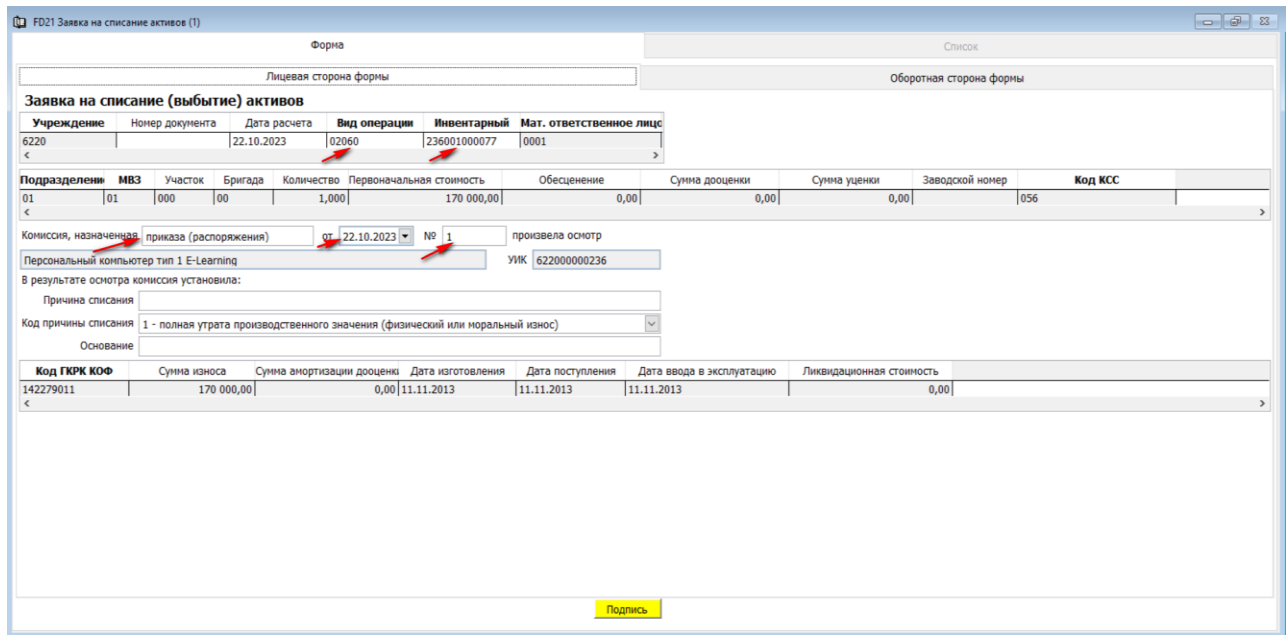

Во вкладке «Оборотная сторона формы» вносим заключение комиссии. Вносим председателя комиссии и членов, выбрав из справочника табельные номера.

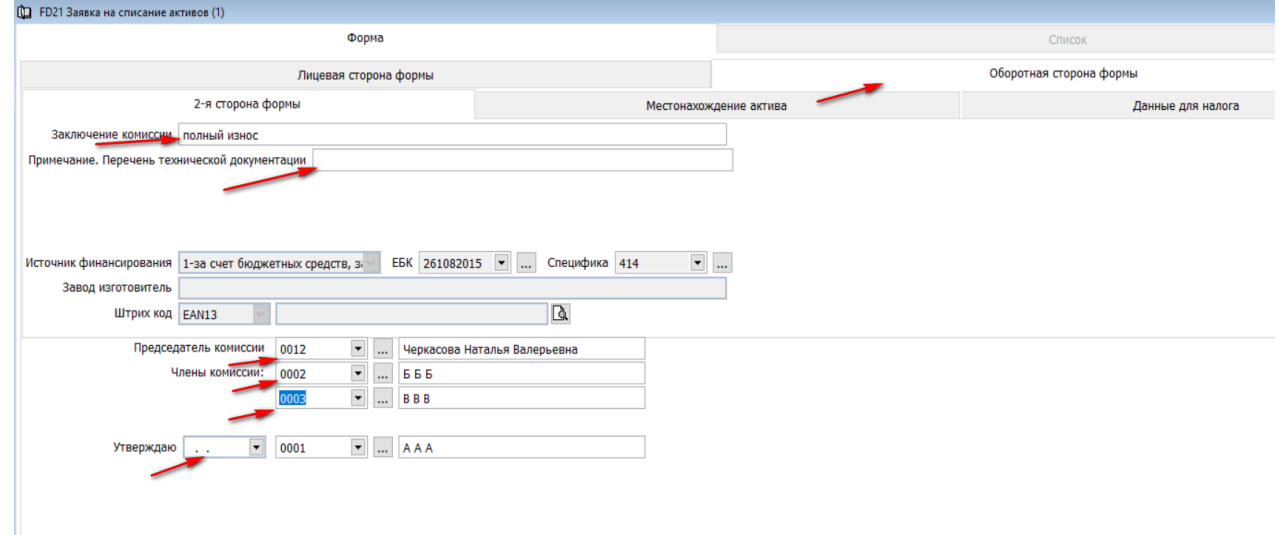

**→**«Сохраняем документ» и «Подписываем».

Далее правой стороной мыши, вызываем контекстное меню и выбираем «Отчет».

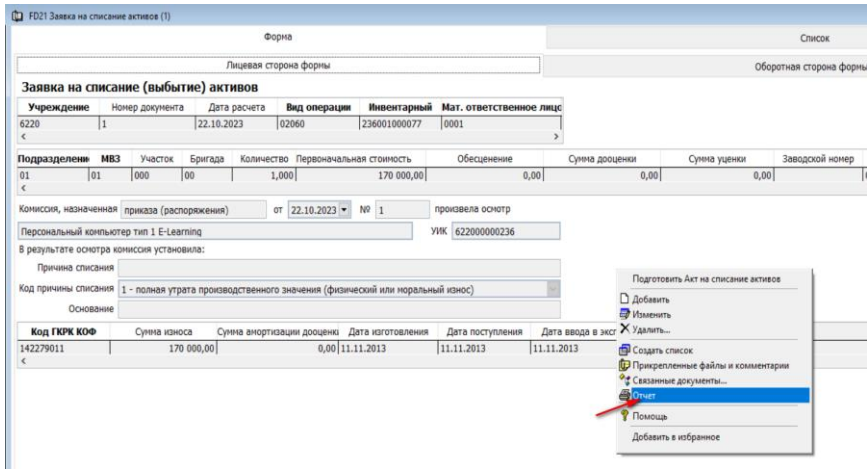

Ставим галочку в окне «Предварительный просмотр» и нажимаем ОК.

На экране сформируется бланк «Заявки на списание», который можно распечатать и передать на подписание руководству.

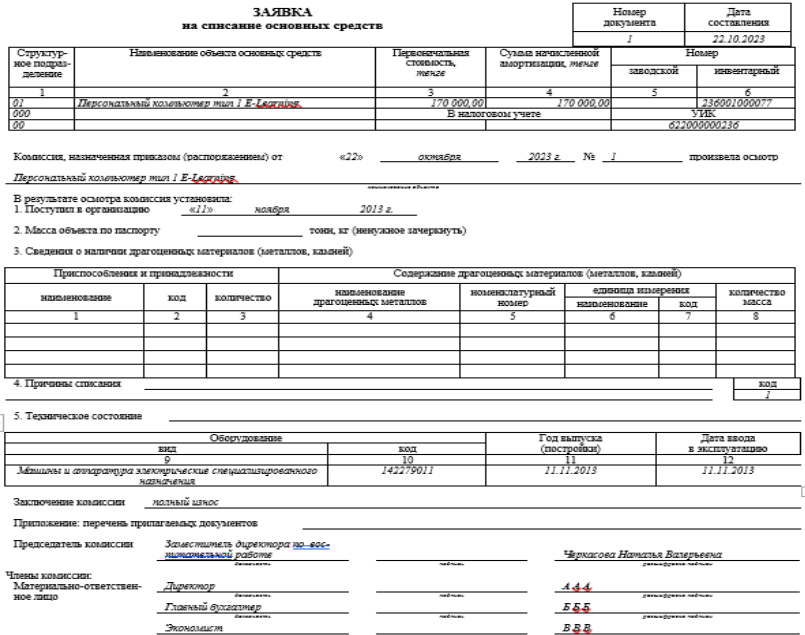

После того как заявка будет подписана руководством, непосредственно из документа «Заявка на списание» можно отработать «Акт на списание актива». Правой стороной мыши щелкнув по документу «Заявка на списание актива», вызываем контекстное меню и выбираем «Подготовить акт на списание».

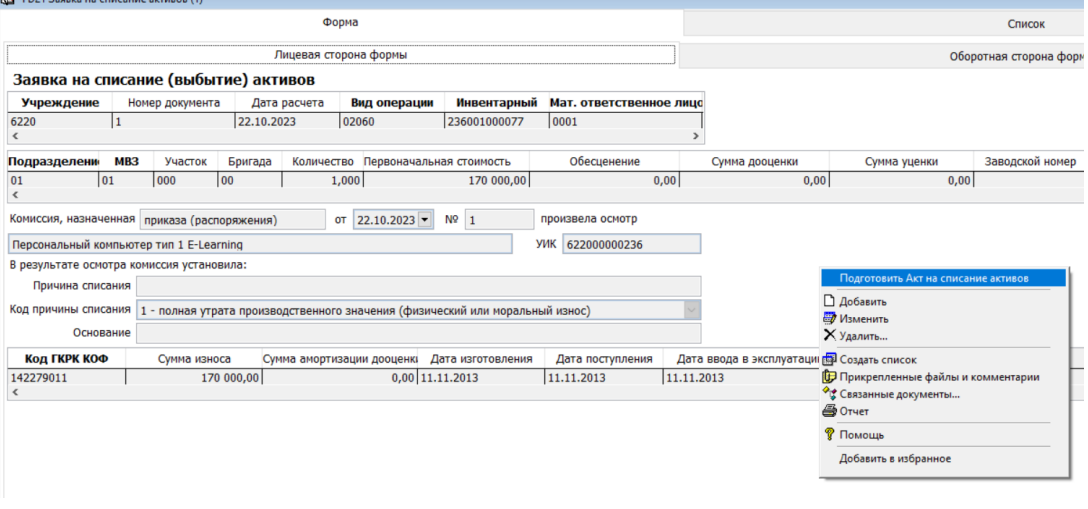

Автоматически будет создан документ «Акт на списание актива», который нужно будет доработать, по инструкции описанной выше.

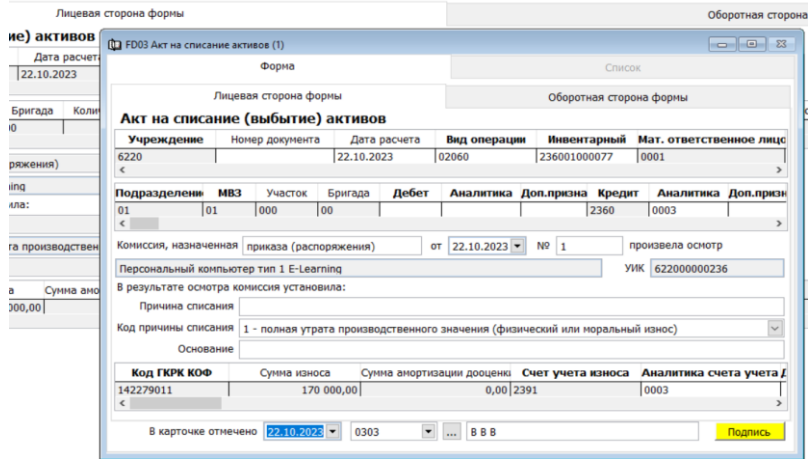

### <span id="page-48-0"></span>**Реорганизация активов (разукрупнение\разделение).**

Так как бывает необходимость разделить долгосрочный актив на несколько объектов для ведение дальнейшего бухгалтерского учета, такие как библиотечные фонды (пример), в системе Фаворит реализован документ «Реорганизация активов (разукрупнение\разделение)».

Рассмотрим на примере. В учреждении на балансе есть долгосрочный актив «Учебники» в количестве 48 ед. на одном инвентарном номере. Честь учебников в количестве 24 ед. нам необходимо списать. Для этого мы разделим ОС на две инвентарных карточки, пропорционально разделив первоначальную сумму (если есть накопленный износ, соответственно делим).

Для того что бы разделить долгосрочный актив в бухгалтерском учете необходимо зайти в подраздел «Документы» и выбрать «Реорганизация активов (разукрупнение\разделение)».

В «Диапазоне просмотра данных таблиц» нажимаем «Добавить новую запись».

 $\rightarrow$ Вид операции – «02232 Разукомплектация (Закрытие актива)» по умолчанию.

Поле «Инв. №» вбиваем руками либо выбираем из справочника, вызвав правой стороной мыши контекстное меню.

Заполняем детали документа. Для этого правой стороной мыши вызываем контекстное меню и выбираем + (в нашем случае добавляем две строчки, так как делим объект на два ОС).

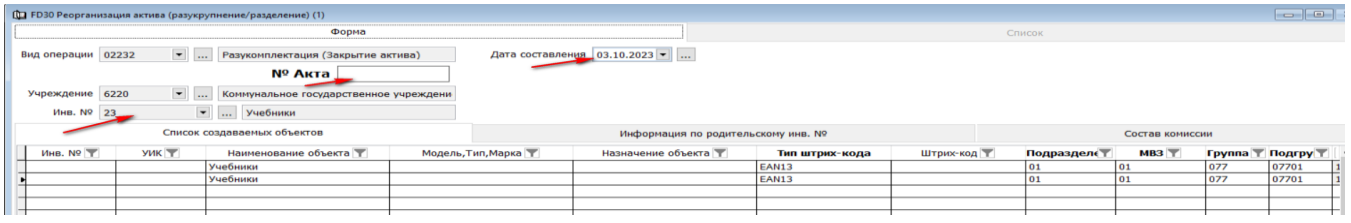

Детали документа заполняются автоматически из родительской инвентарной карточки.

Далее нам нужно перейди к полю «Количество» и «Перв. стоимость». Делим количество и первоначальную стоимость на два объекта, так что бы сумма разделенных карточек равнялась количеству и первоначальной стоимость родительской карточки.

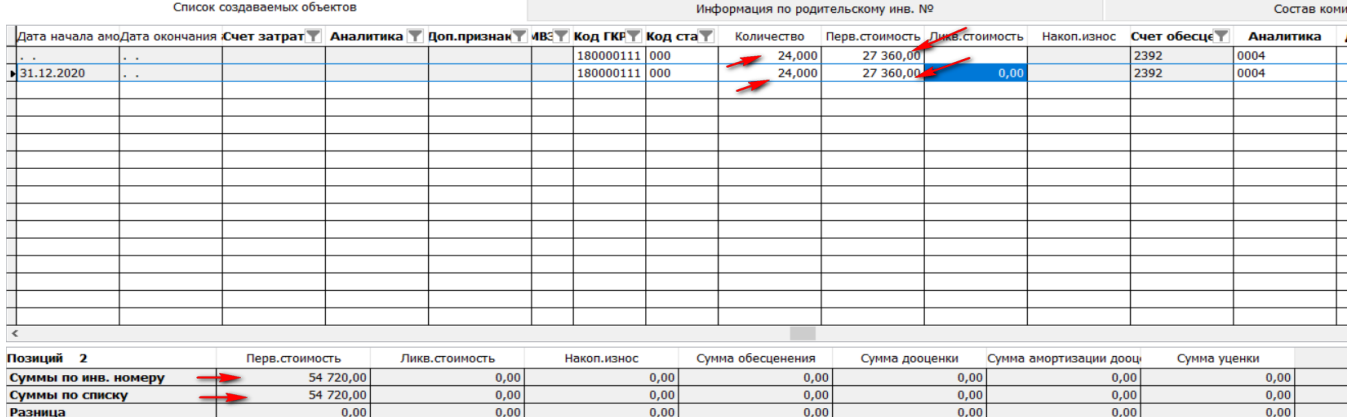

#### «Сохраняем» документ и «Подписываем».

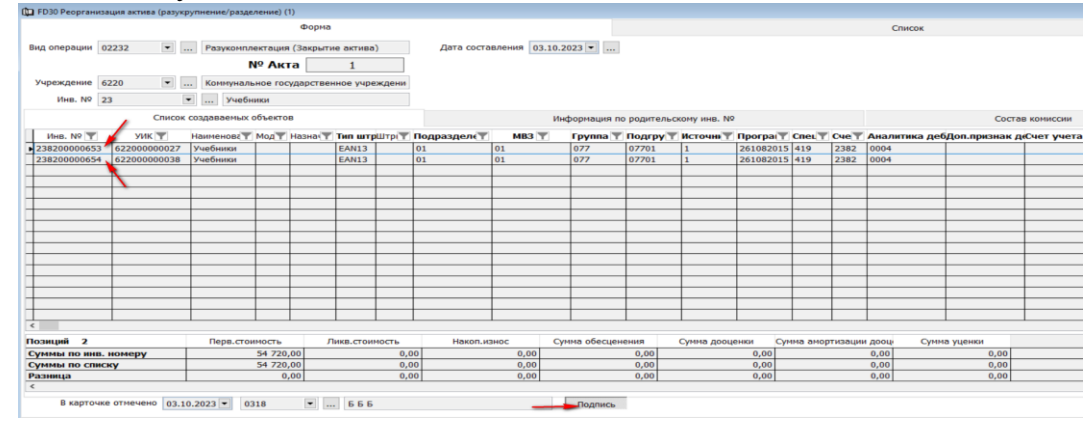

Как видно из примера, мы закрыли одну инвентарную карточку и открыли две идентичных с разделенными сумма и количество. В дальнейшем мы уже можем списать, изменить группу учета, перевести на другое материально-ответственное лицо или произвести необходимые корректировки.

#### <span id="page-49-0"></span>**Инвентаризационная (сличительная) опись долгосрочных активов.**

Для определения результатов инвентаризации заполняется документ «Инвентаризационная (сличительная) опись долгосрочных активов». Ведомость составляется в одном экземпляре и хранится в бухгалтерии.

Что бы отработать инвентаризационную ведомости в системе Фаворит необходимо зайти в подраздел «Документы» и выбрать «Инвентаризационная (сличительная) опись долгосрочных активов».

В «Диапазоне просмотра данных таблиц» нажимаем «Добавить новую запись».

- «По состоянию на» дата проведения инвентаризации.
- **→ «Дата составления»** это дата заполнения документа.
- Далее заполняем дату приказа и номер.
- Указываем даты начала инвентаризации и окончания.

Для заполнения деталей документа, правой стороной мыши вызываем контекстное меню и выбираем «Добавить строки списком».

Выбираем МОЛ и нажимаем «Далее».

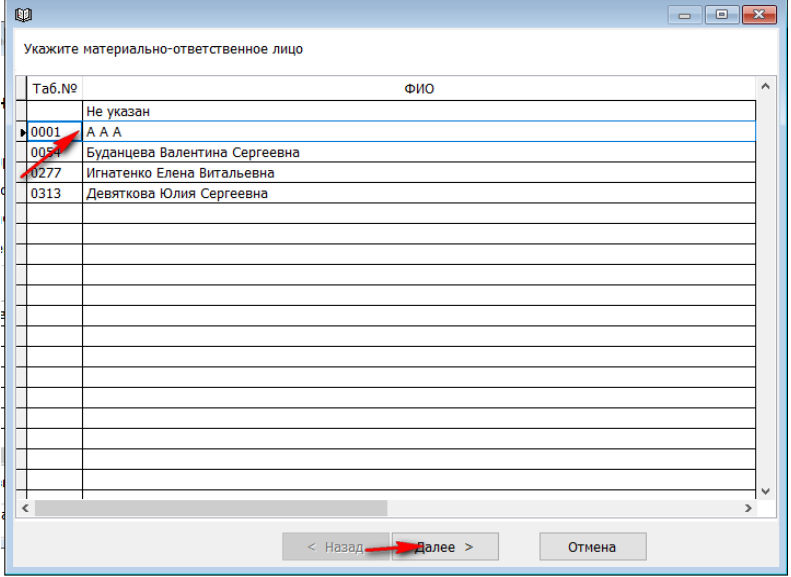

Помечаем галочкой инвентаризируемое подразделение и нажимаем «Далее».

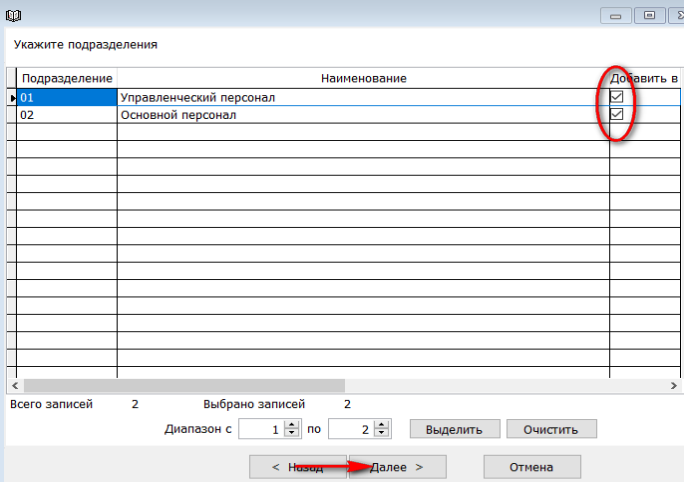

В следующем окне нажимаем «Выделить» и «Далее».

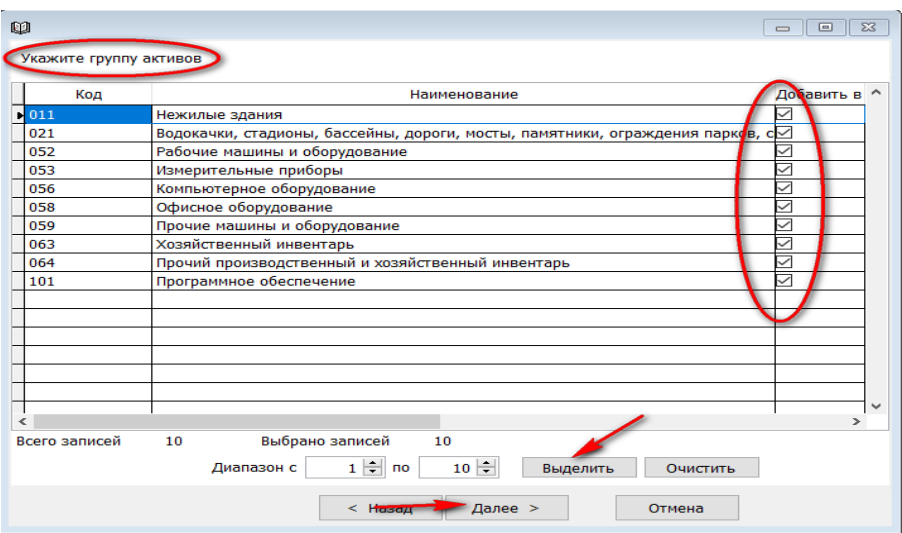

Выбираем все долгосрочные активы, нажав клавишу «Выделить» и затем нажимаем «Готово».

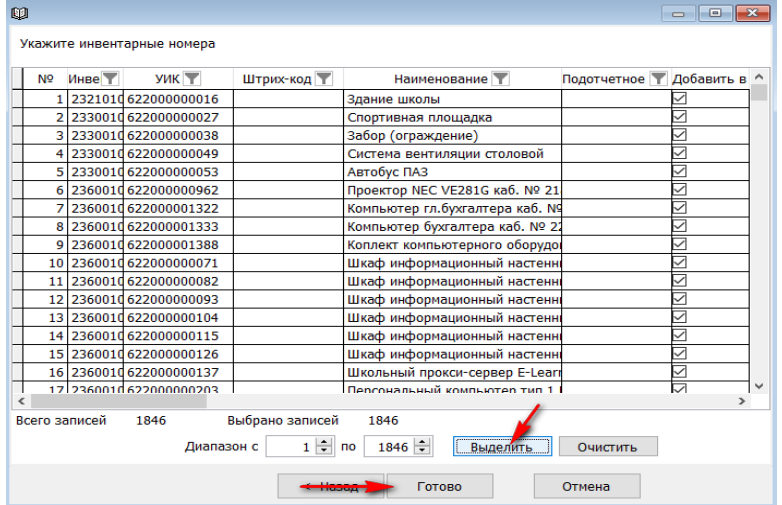

В сформированной ведомости заполнятся данные о долгосрочных активах согласно бухгалтерского учета.

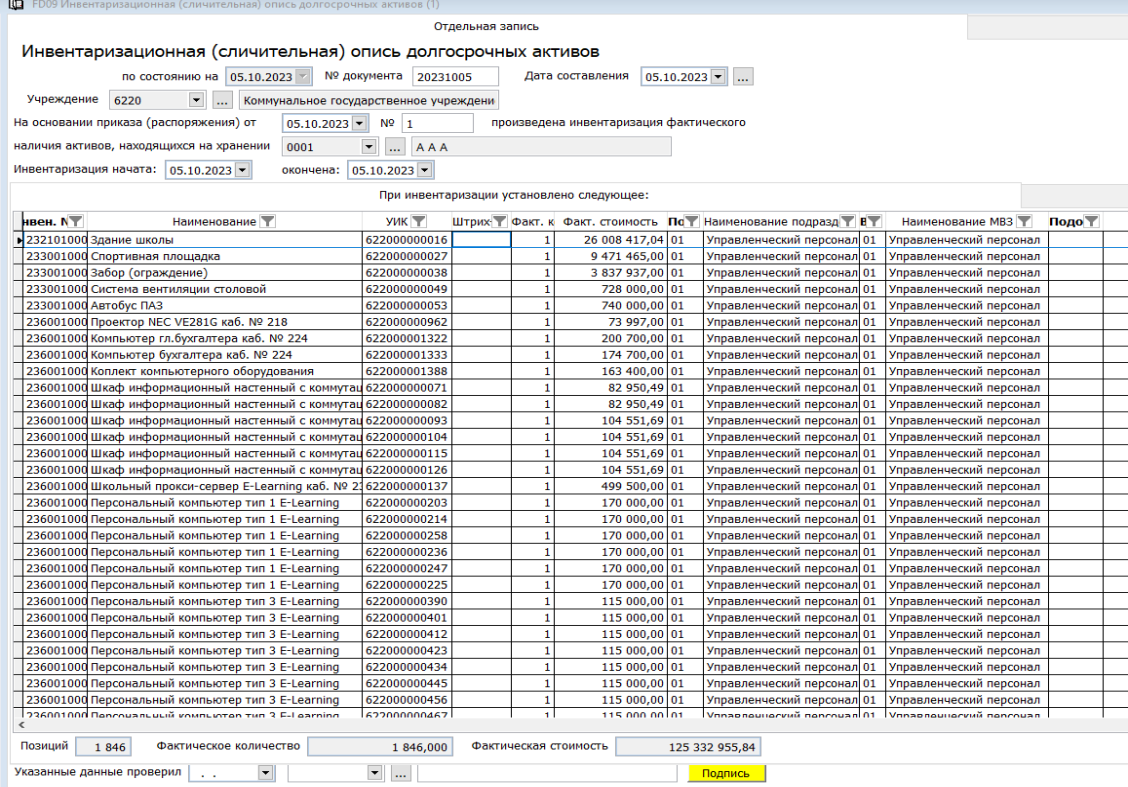

Если во время инвентаризации будут выявлена недостача по материальноответственному лицу, в документе «Инвентаризационная (сличительная) опись долгосрочных активов» нужно заменить количество «1» у недостающего инвентарного номера на «0». Таким образом мы обозначим недостаток.

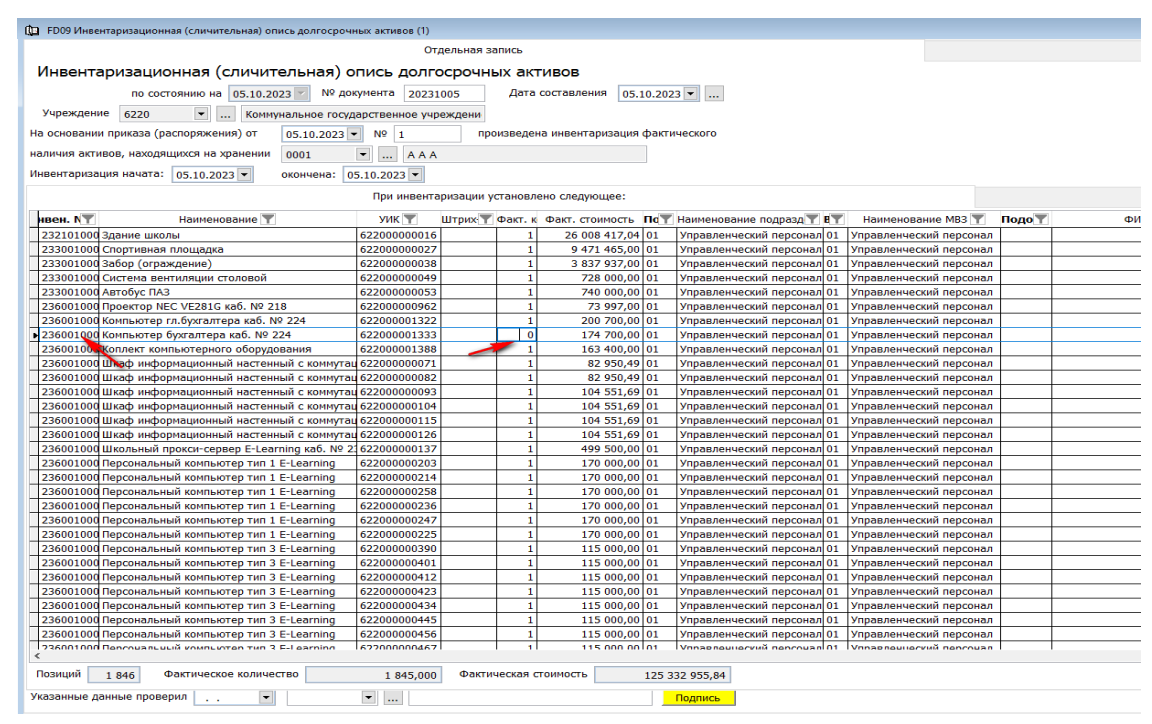

**Переходим во вкладку «Состав комиссии» и заполняем, нажав стрелочку вниз,** «Председателя комиссии».

Далее в деталях, вызвав контекстное меню правой стороной мыши, добавляем + сроки и вносим членов комиссии.

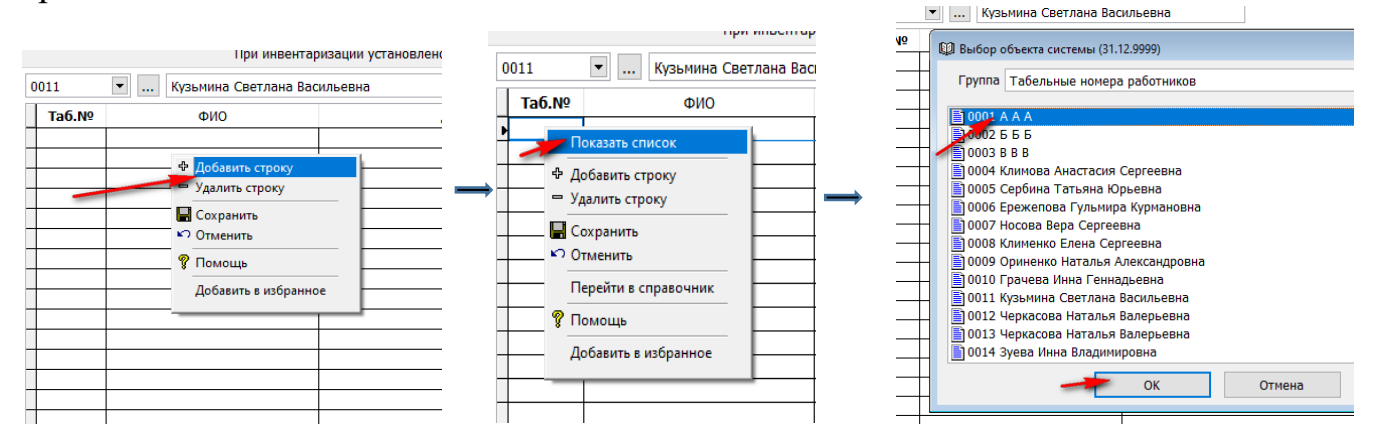

 Вбиваем дату в поле «Указанные данные проверил» и выбираем табельный номер.

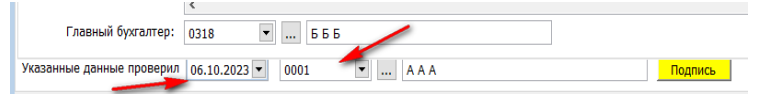

• «Сохраняем» документ и «подписываем».

Для того что бы вывести данный документ на печать, правой стороной мыши вызываем контекстное меню и выбираем «Отчет».

Выбираем нужный отчет и нажимаем ОК.

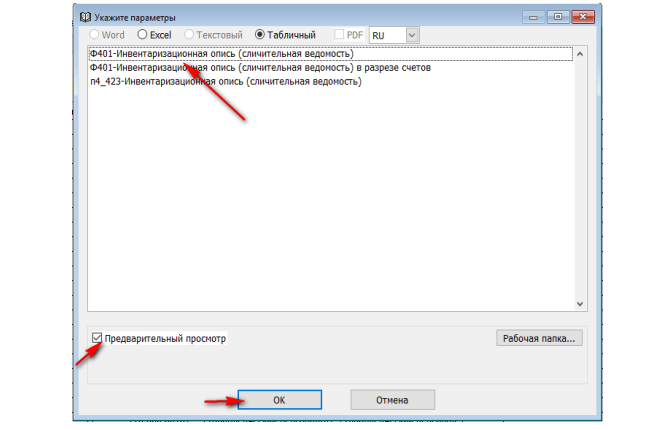

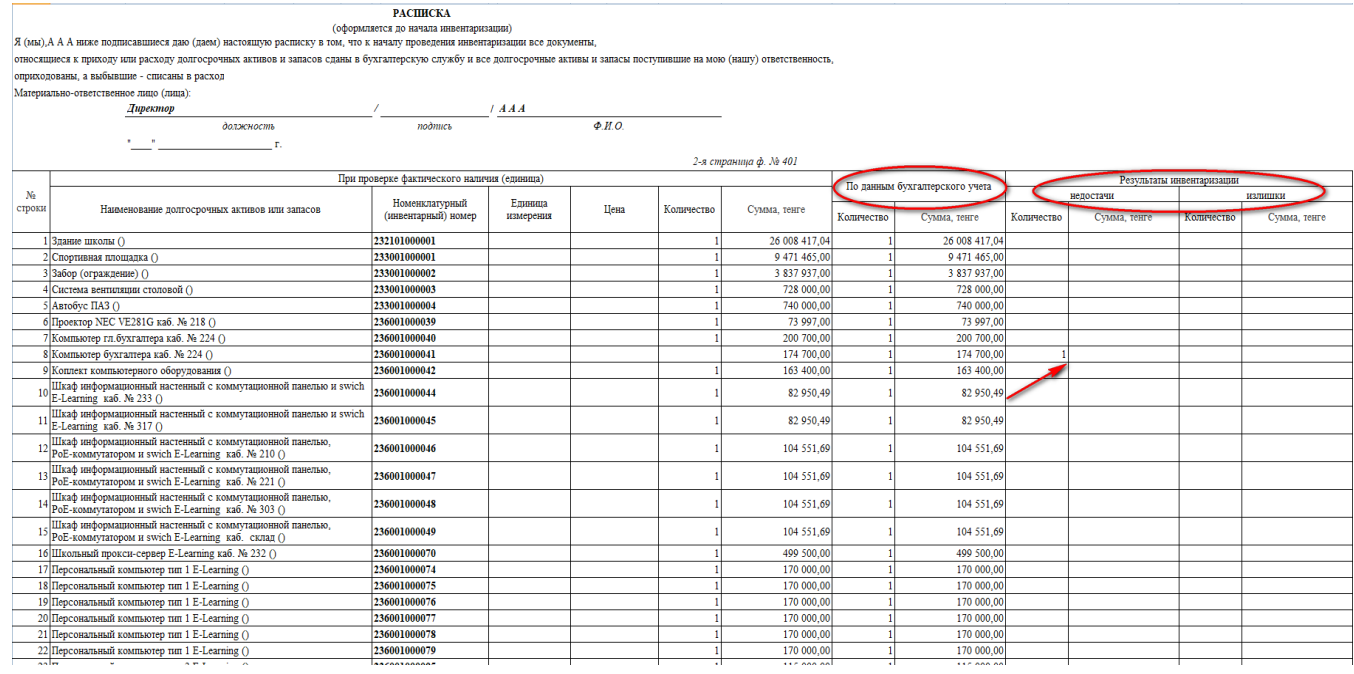

В данном отчете мы видим результаты инвентаризации. Так же отражается недостача ОС.

Документ «Инвентаризационная (сличительная) опись биологических активов» создается и отрабатывается в системе аналогично документу «Инвентаризационная (сличительная) опись долгосрочные активов».

### <span id="page-53-0"></span>**Акт по уточнению стоимости, износа, обесценения, дооценки.**

Документ применяется для увеличения (уменьшения) стоимости, износа, налоговой стоимости и износа, обесценения и дооценки основного средства.

! В документе «Акт по уточнению стоимости, износа, обесценения, дооценки» можно внести любые изменения, связанные с суммами по долгосрочному активу.

Что бы отработать корректировку (уточнение) по стоимости, износа, налоговой стоимости и износа, обесценения и дооценки основного средства в системе Фаворит необходимо зайти в подраздел «Документы» и выбрать «Акт по уточнению стоимости, износа, обесценения, дооценки».

В «Диапазоне просмотра данных таблиц» нажимаем «Добавить новую запись».

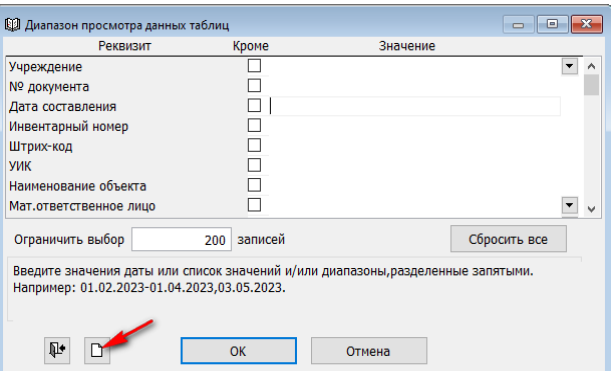

• «Номер документа» произвольный.

«Дата составления» — это дата заполнения документа.

Поле «Вид операции» нужно выбрать соответственно виду корректировки. Правой стороной мыши, вызываем контекстное меню и выбираем «Показать список».

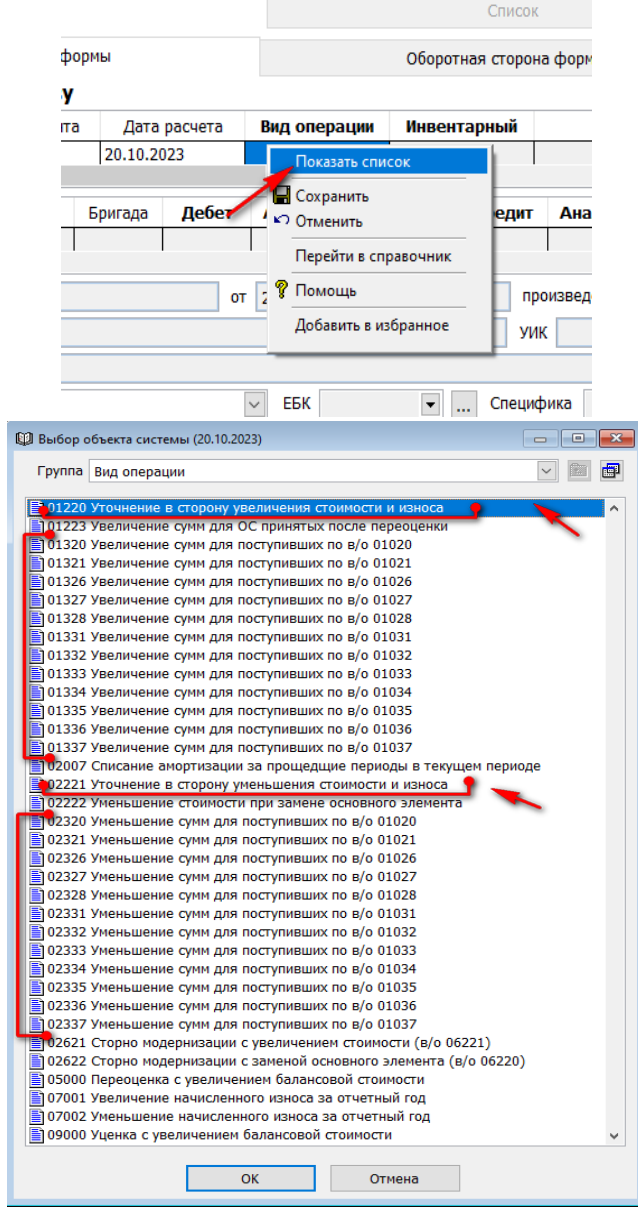

1. Вид операции 01220 предназначен для корректировки в сторону **увеличения** сумм стоимости, износа, обесценения, дооценки в отчетном периоде.

2. Виды операции с 01320 по 01337 позволяют отработать корректировку в сторону **увеличения** по поступлению, отработанному ранее в документах «Акт приема-передачи активов» или «Акт приемки активов (списком)».

3. Вид операции 02221 предназначен для корректировки в сторону **уменьшения** сумм стоимости, износа, обесценения, дооценки в отчетном периоде.

4. Вид операции с 02320 по 02337 позволяют отработать корректировку в сторону **уменьшения** по поступлению, отработанному ранее в документах «Акт приема-передачи активов» или «Акт приемки активов (списком)».

Рассмотрим пример корректировки стоимости в стороны увеличения, ранее принятого на учет ОС от другого ГУ.

Для этого выберем вид операции «01333 Увеличение сумм для поступивших по в $\log 01033$ »

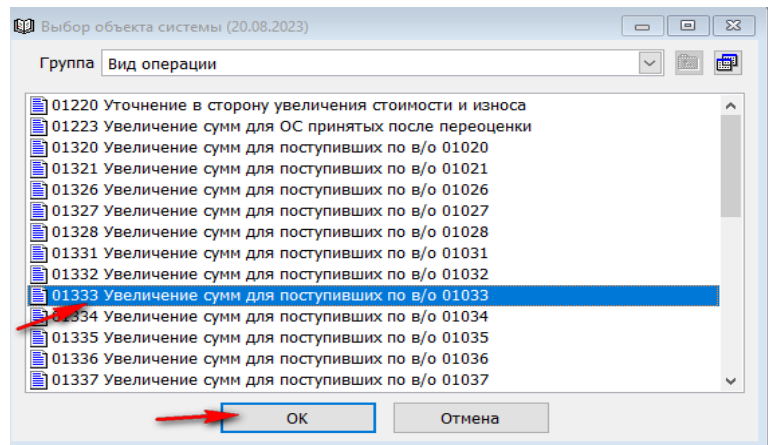

В поле «Инвентарный» вбиваем инвентарный номер долгосрочного актива, либо выбираем из справочника, вызвав контекстное меню правой стороной мыши.

Далее детали документа заполнятся автоматически из информации сохраненной в «Инвентарной карточке» ранее при оприходовании.

 $\rightarrow$  В поле «Кредит» проставляем счет «6330 – Доход от безвозмездного получения активов».

 $\rightarrow$  В соответствующем поле, «Сумма изменения стоимости», вносим сумму на которую нам надо увеличить (передают дополнительно) первоначальную стоимость актива.

 $\rightarrow$ Заполняем поле «На основании», дату основания и  $N_2$ .

• «Сохраняем» документ и «Подписываем».

В нижней части документ, в таблице данных по долгосрочному активы можно увидеть результат корректировки.

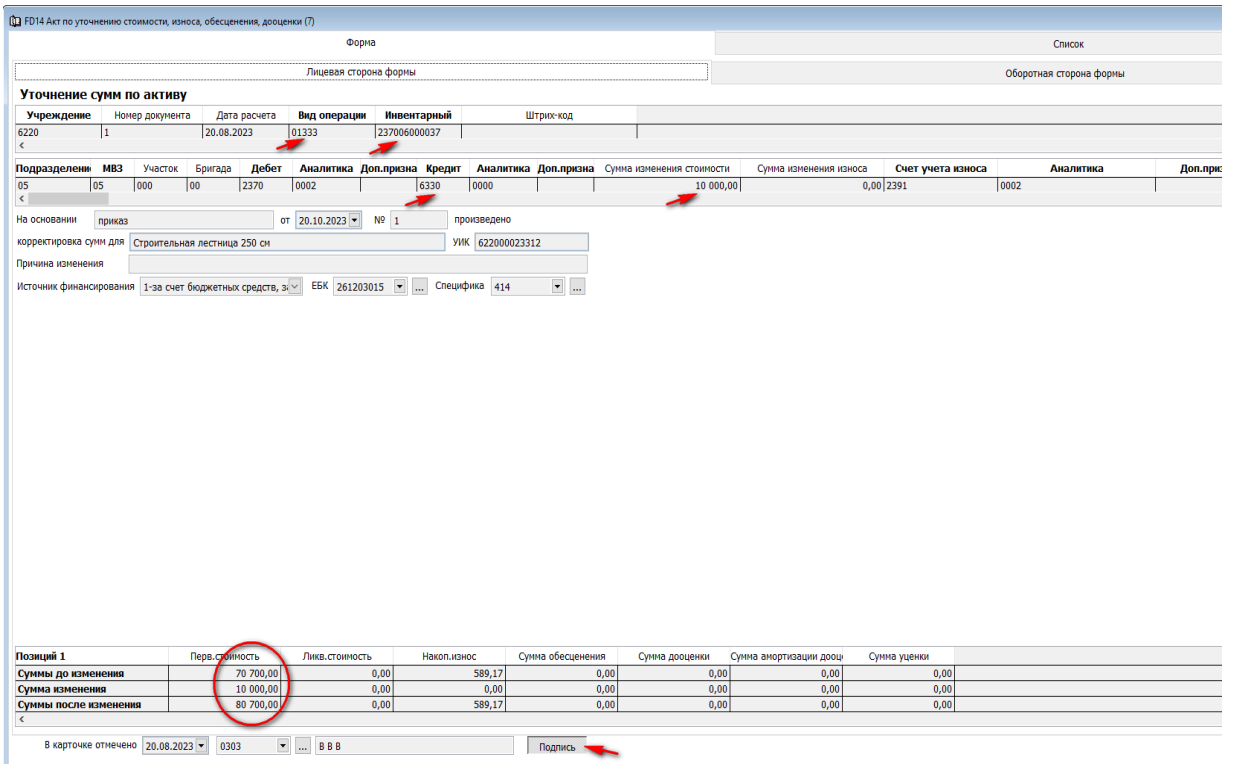

Для того чтобы просмотреть созданную проводку, нужно нажать на клавишу

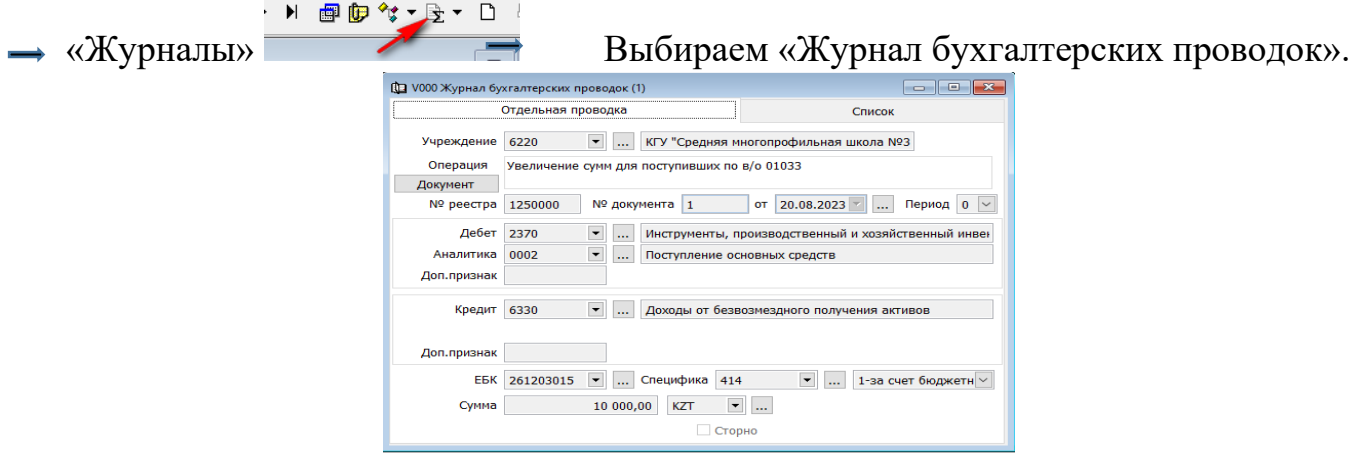

Так же все изменения по учету долгосрочного актива будут автоматически занесены в инвентарную карточку и документ отразится во вкладке «Остатки и движение».

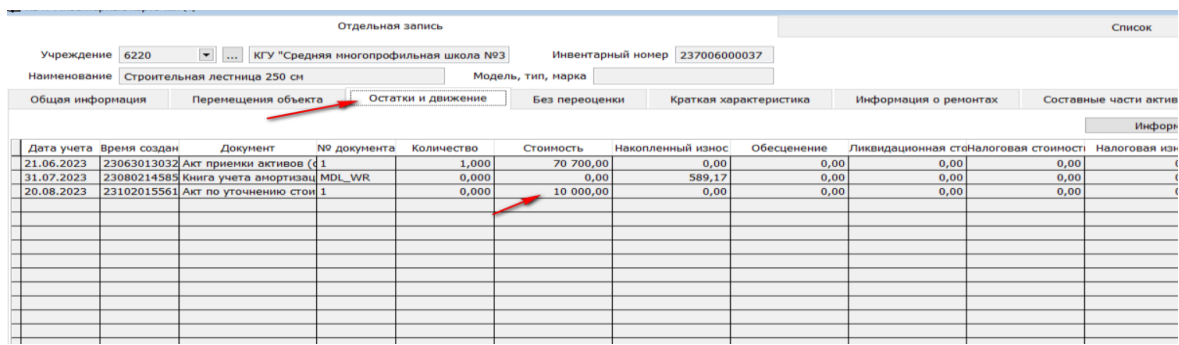

### <span id="page-57-0"></span>**Изменение данных инвентарной карточки.**

Если сеть необходимость произвести изменение в учете долгосрочного актива, не связанные с суммами (такими как группа учета, полезного срока службы, характер эксплуатации, налоговый комитет, код налоговой ставки, счет затрат отнесения износа, ГКРК КОФ…), то такие корректировки отрабатывают в системе Фаворит в документе «Изменение инвентарной карточки».

Что бы отработать корректировку учета основного средства в системе Фаворит необходимо зайти в подраздел «Документы» и выбрать документ «Изменения данных инвентарной карточки».

В «Диапазоне просмотра данных таблиц» нажимаем «Добавить новую запись».

Для примера отработаем изменения по группе учета долгосрочного актива.

 $\rightarrow$  **В** поле «Инв. №» вносим руками инвентарный номер долгосрочного актива, либо выбираем из справочника, вызвав контекстное меня правой стороной мышки.

Данные по учету основного средства автоматически заполнятся в соответствующих полях из справочника инвентарной карточки.

**→ Далее переходим к поля «Группа» и выбираем из справочника нужную, нажав** стрелочку вниз.

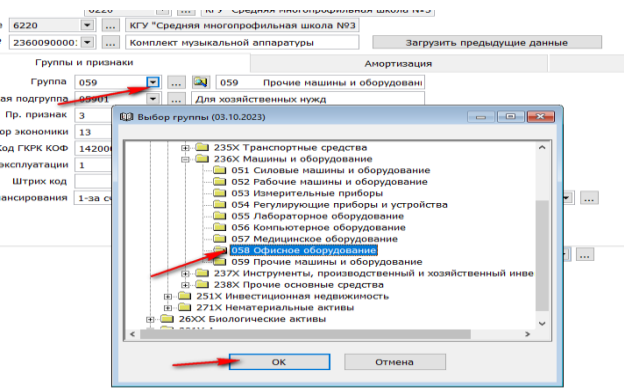

В поле «Аналитическая подгруппа», нажав стрелочку вниз выбираем подгруппу из справочника.

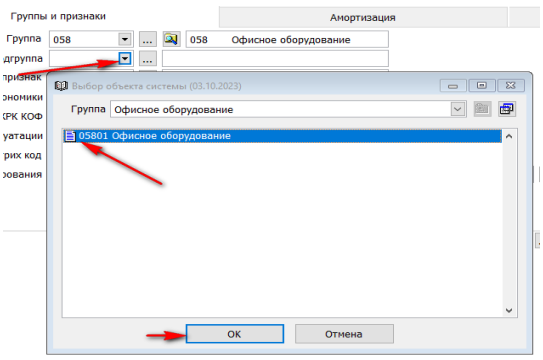

! Изменения группы учета влечет за собой и смена счета учета в балансе. Данная корректировка, при сохранении документа, создаст проводку для раздела баланс.

Проверяем «Дату вступления в силу». При необходимости корректируем. Изменения должны быть отработаны до начисления износа.

Переходим во вкладку «Амортизация» и при необходимости меняем «Применяемую норму».

 $\rightarrow$  «Сохраняем» документ.

Для того чтобы просмотреть созданную проводку (если изменения влекут за собой смену счета), нужно нажать на клавишу.

▶ 国国学士長十口 «Журналы» Выбираем «Журнал бухгалтерских проводок».

Так же все изменения по учету долгосрочного актива будут автоматически занесены в инвентарную карточку и документ отразится во вкладке «Перемещение объекта».

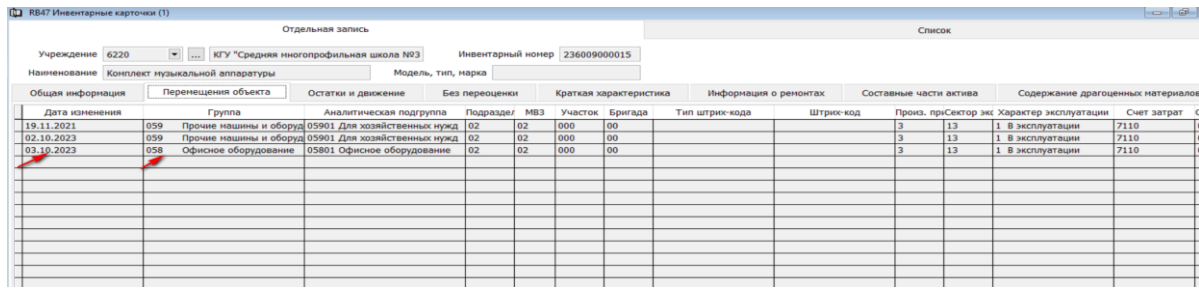

#### <span id="page-58-0"></span>**Книга учета амортизации активов.**

Документ «Книга учета амортизации активов» применяется для начисления ежемесячного износа основных средств.

Для того чтобы начислить амортизацию необходимо зайти в подраздел «Документ» и выбрать «Книга учета амортизации активов».

В «Диапазоне просмотра данных таблиц» нажимаем «Добавить новую запись».

В поле «Дата» проставляем на которое будет рассчитан износ и нажимаем клавишу «Начислить износ».

Износ будет рассчитан автоматически, согласно нормам амортизации прописанным в группе учета либо внесенным руками.

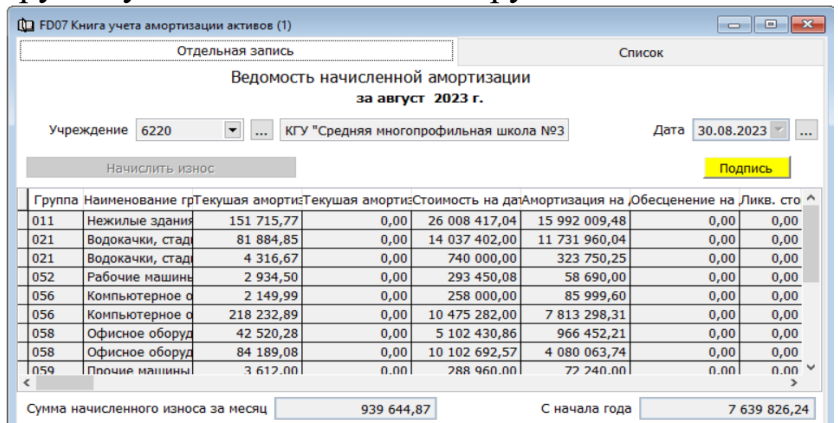

Далее необходимо «Подписать» документ и проверить создавшиеся проводки.

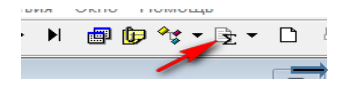

 $\rightarrow$ «Журналы» Выбираем «Журнал бухгалтерских

проводок».

Так же по начисленному износу будут автоматически произведена запись по каждому долгосрочному активу в инвентарную карточку и документ отразится во вкладке «Остатки и движение».

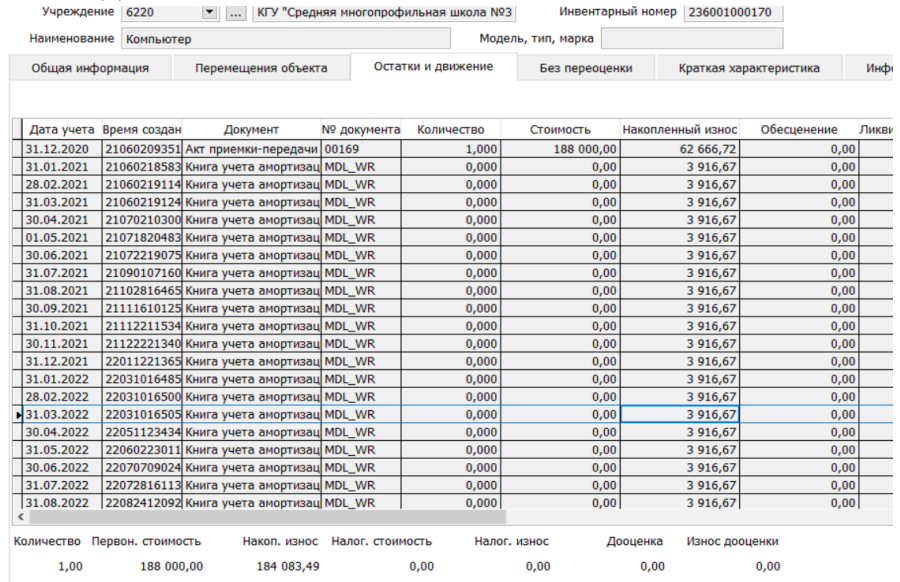

Так же к данному документ подвязаны формы для анализа расчетов.

Для того чтобы сформировать формы нужно вызвать контекстное меню правой стороной мыши и выбрать «Отчет».

В окне «Укажите параметры» нужно выбрать необходимую форму и проставить галочку «Предварительный просмотр». Нажимаем ОК.

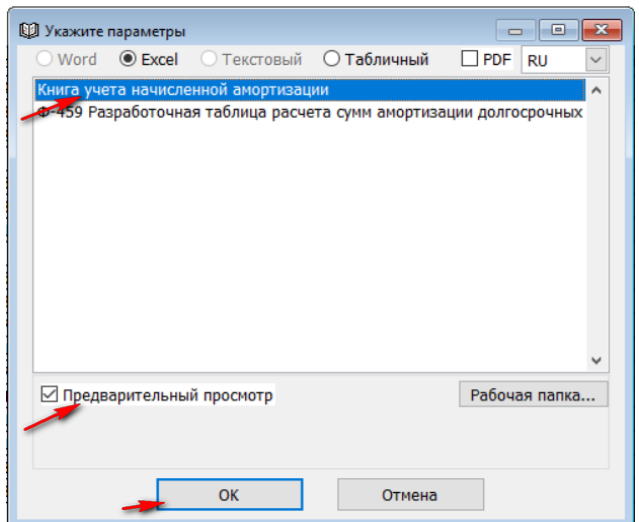

На экране сформируется отчет, согласно выбранной и форме и формата.

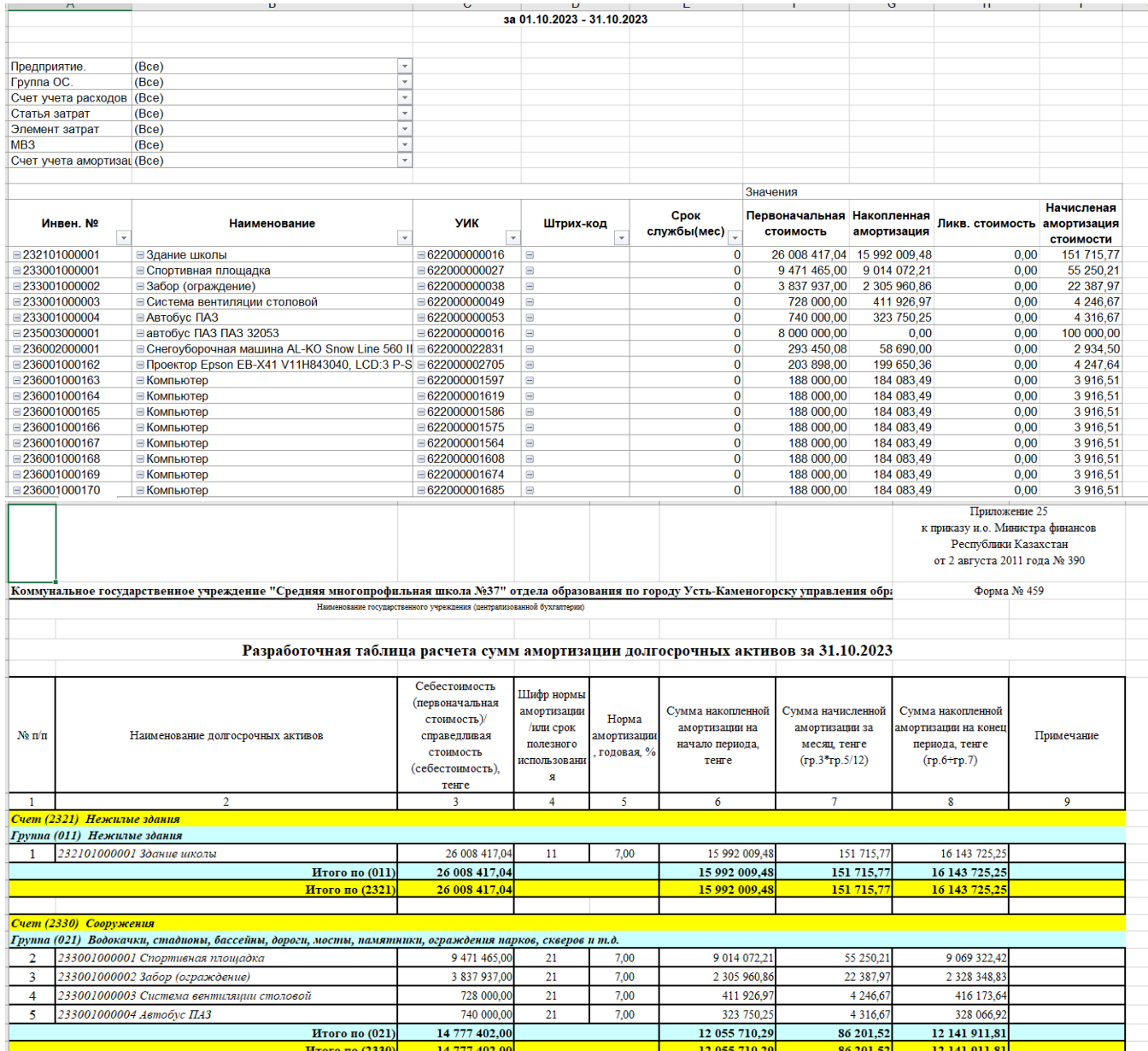

Данные формы можно выдать как в формате Excel, так и в табличном.

Формы, выданные в табличном формате, позволяют повалится в справочник инвентарных карточек, если щелкну мышью в поле с инвентарным номером.

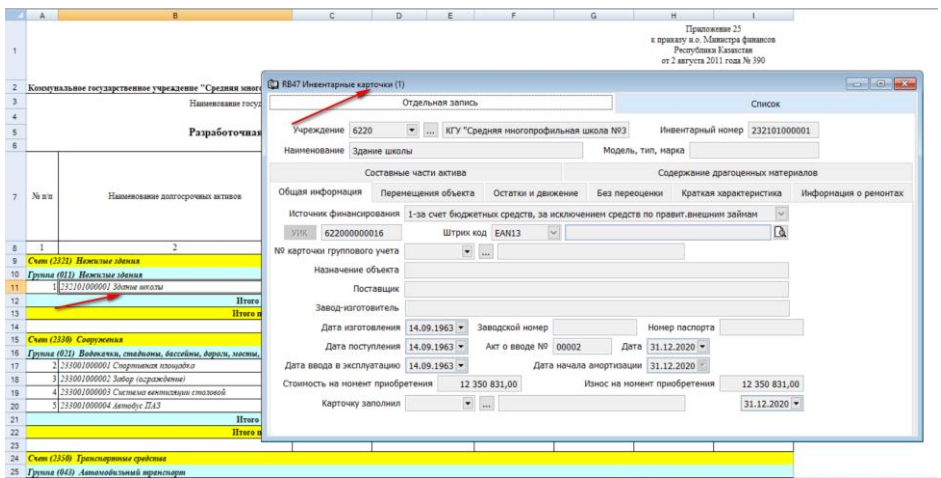

! Любой первичный документ, отработанный в разделе, можно вывести на печать и формы соответствуют утвержденным альбомным формам приказа Министерства Финансов РК.

### <span id="page-61-0"></span>**Отчеты.**

Все отчеты, относящиеся к учету долгосрочных активов, находятся в подразделе «Отчеты».

### <span id="page-61-1"></span>**Информация по долгосрочным активам.**

Данный отчет несет в себе наиболее полную информацию по каждому основному средству. Данный отчет являет перечнем долгосрочных активов, т.е в нем не движения. По этому он выдается да один день, на конкретное определенное число.  $\rightarrow$  «Отчеты»  $\rightarrow$  «Информация по долгосрочным активам»  $\rightarrow$  В диалоговом окне «Укажите параметры» устанавливаем даты с интервалом один день и нажимаем ОК.

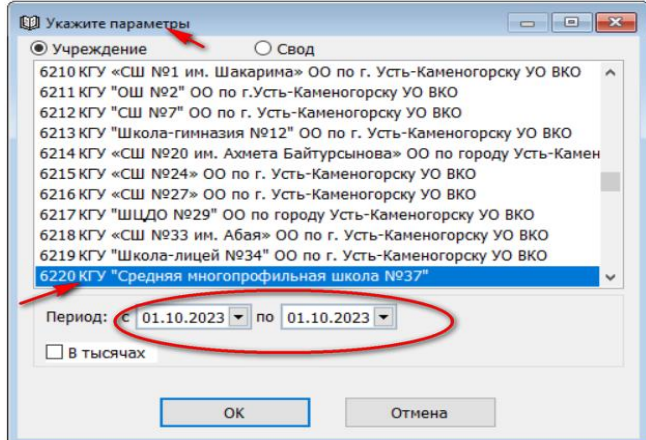

В открывшемся диалоговом окне есть возможность установить фильтр и сформировать отчет с нужными параметрами.

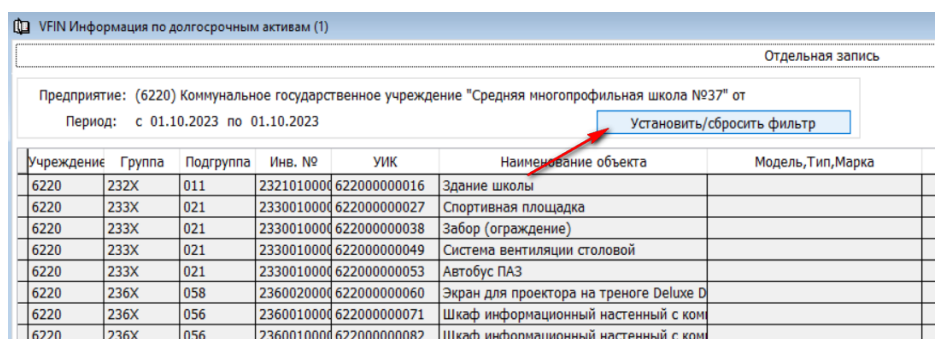

 В «Диапазоне просмотра таблицы данных» можно внести необходимы параметры отчета.

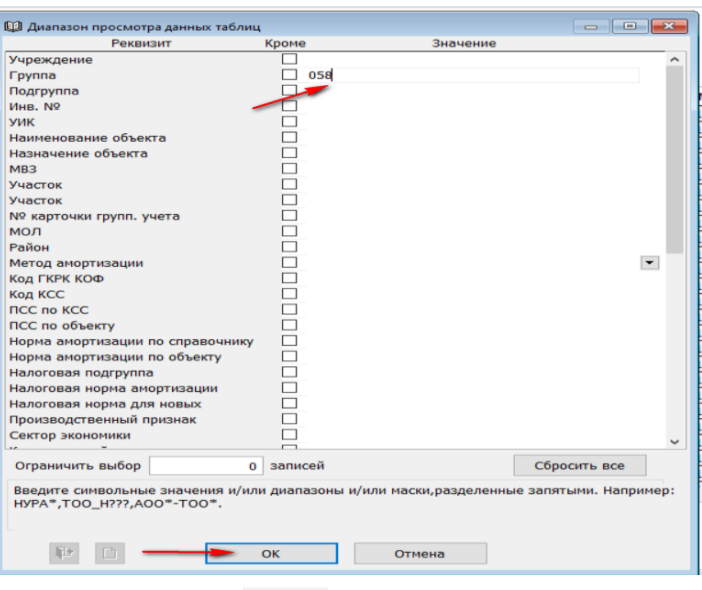

**- Далее нажимаем на значок и на экране в диалоговом окне «Укажите** параметры» проставляем галочку возле «Предварительный просмотр». Далее ОК.

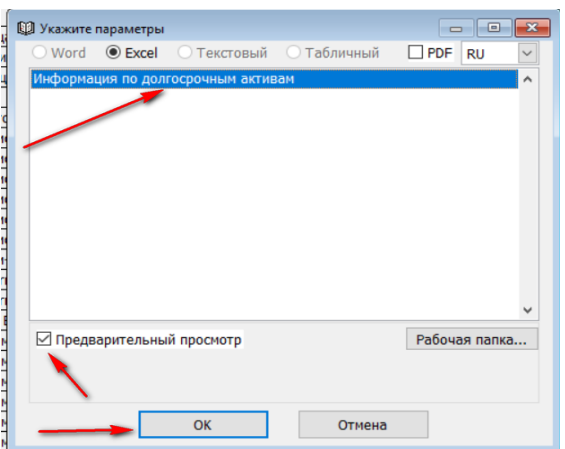

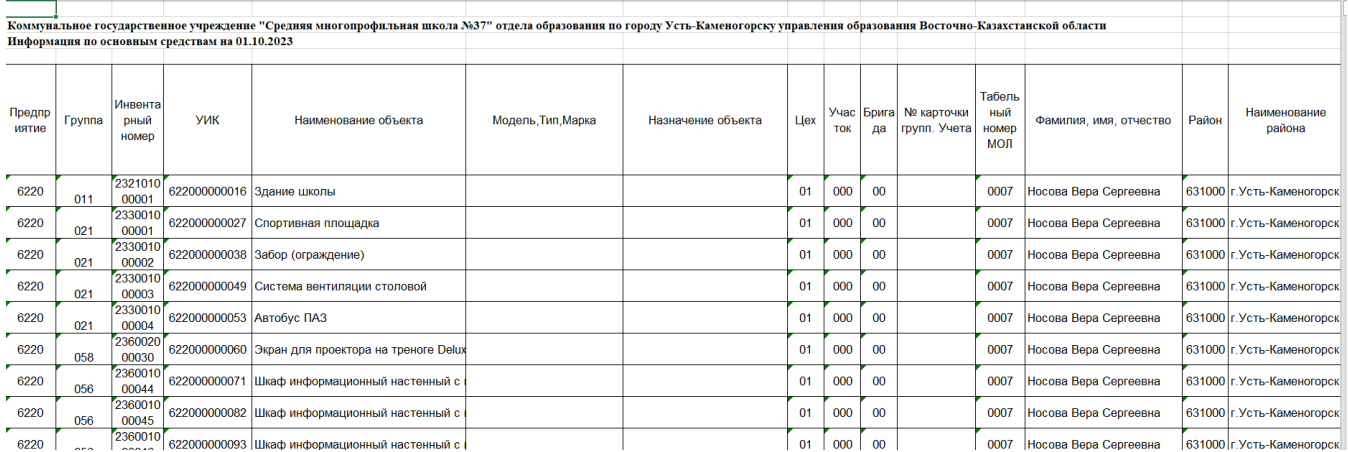

### <span id="page-62-0"></span>**Список ведомостей.**

В данном меню отчетов собраны формы для работы и выверки информации по долгосрочным активам в различных ракурсах, соответственно наименованию формы.

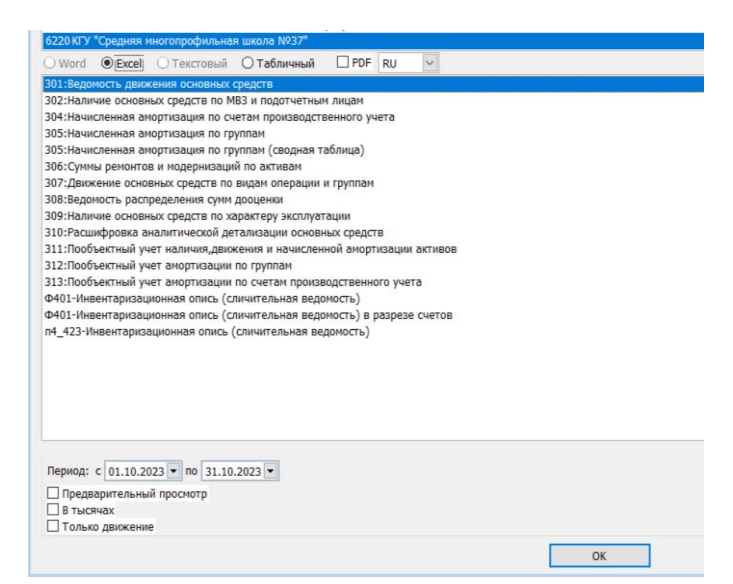

Ведомость «301: Ведомость движения основных средств» формируется за период, где можно увидеть входящие сальдо на заданный период, поступление и выбытие долгосрочных активов, сальдо на конец отчетного периода.

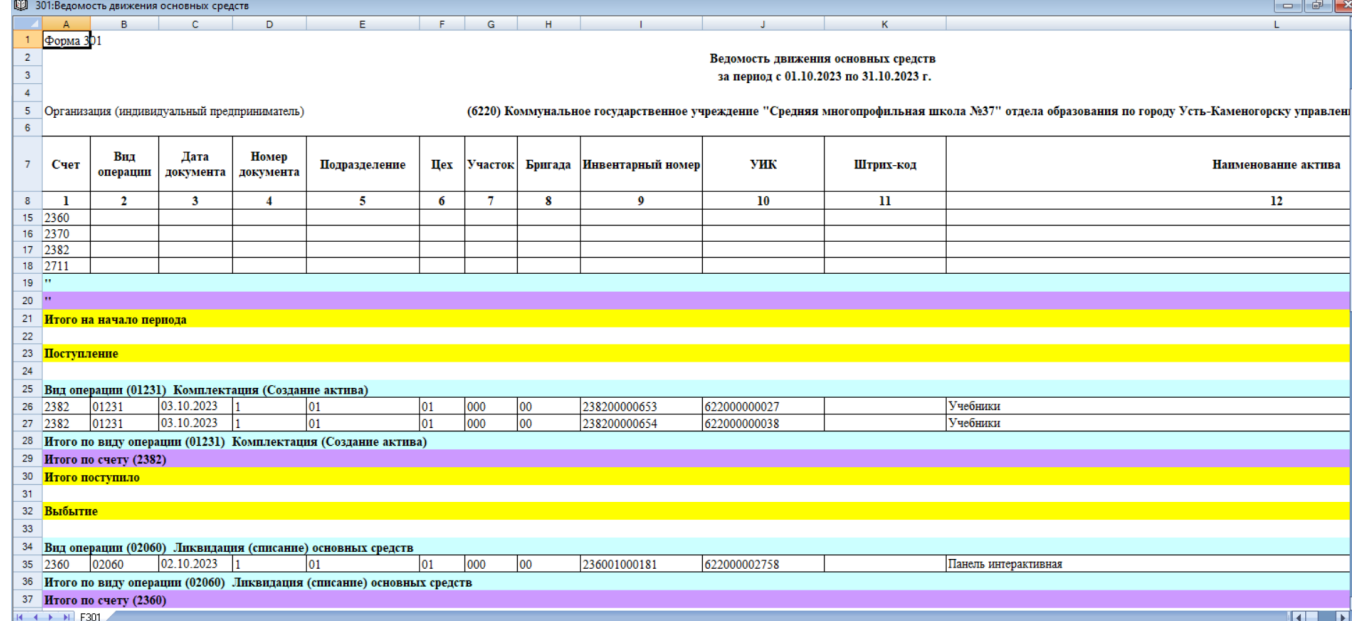

#### <span id="page-63-0"></span>**Формы отчетности.**

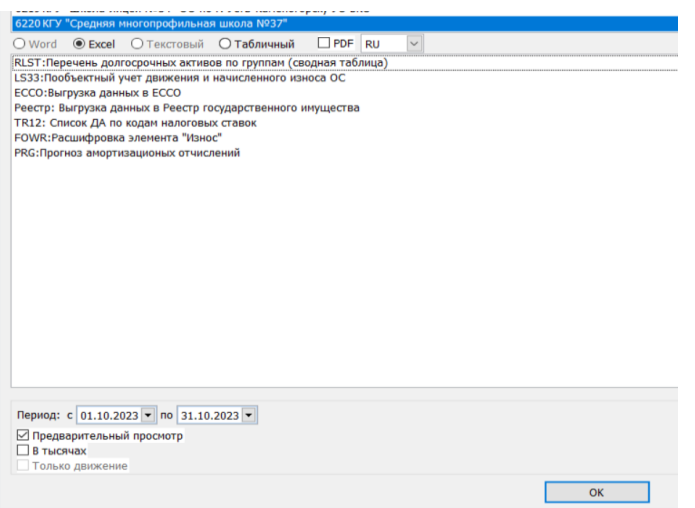

Форма «RLST: Перечень долгосрочных активов по группам (сводная таблица)» формируется на один день, т.к. в ней нет движения и является анализом, что позволяет формировать отчет в нужном ракурсе.

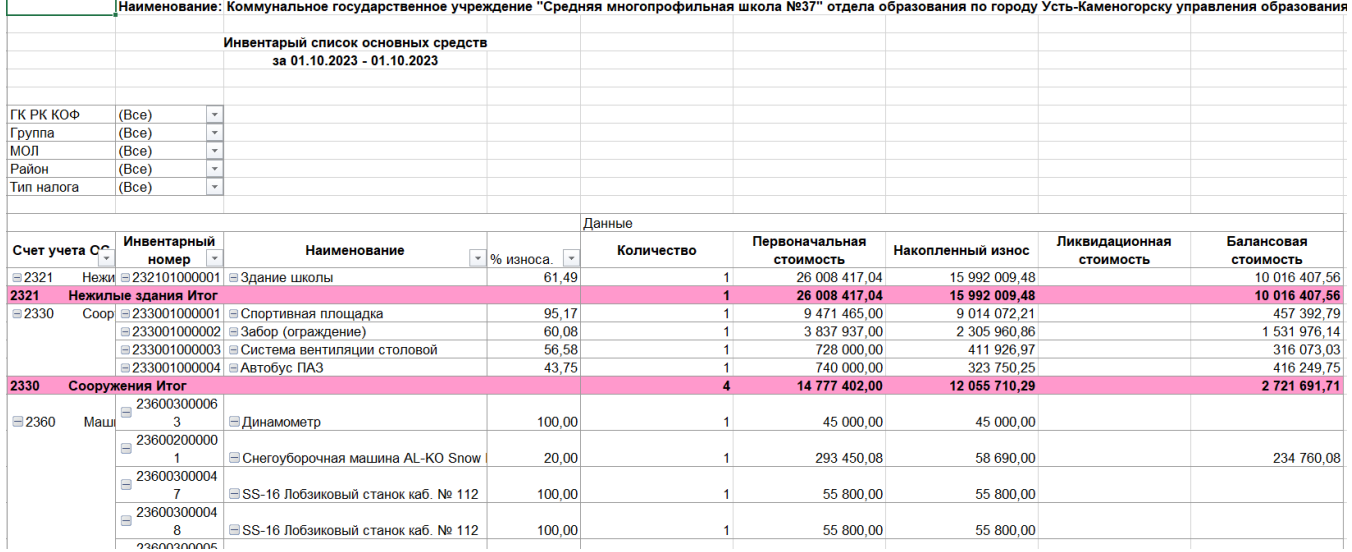

Этот отчет имеет фильтры и позволяет добавить дополнительные поля.

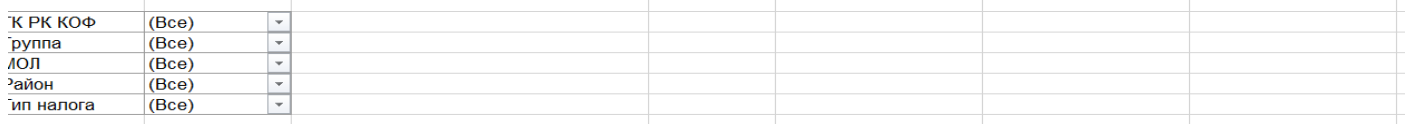

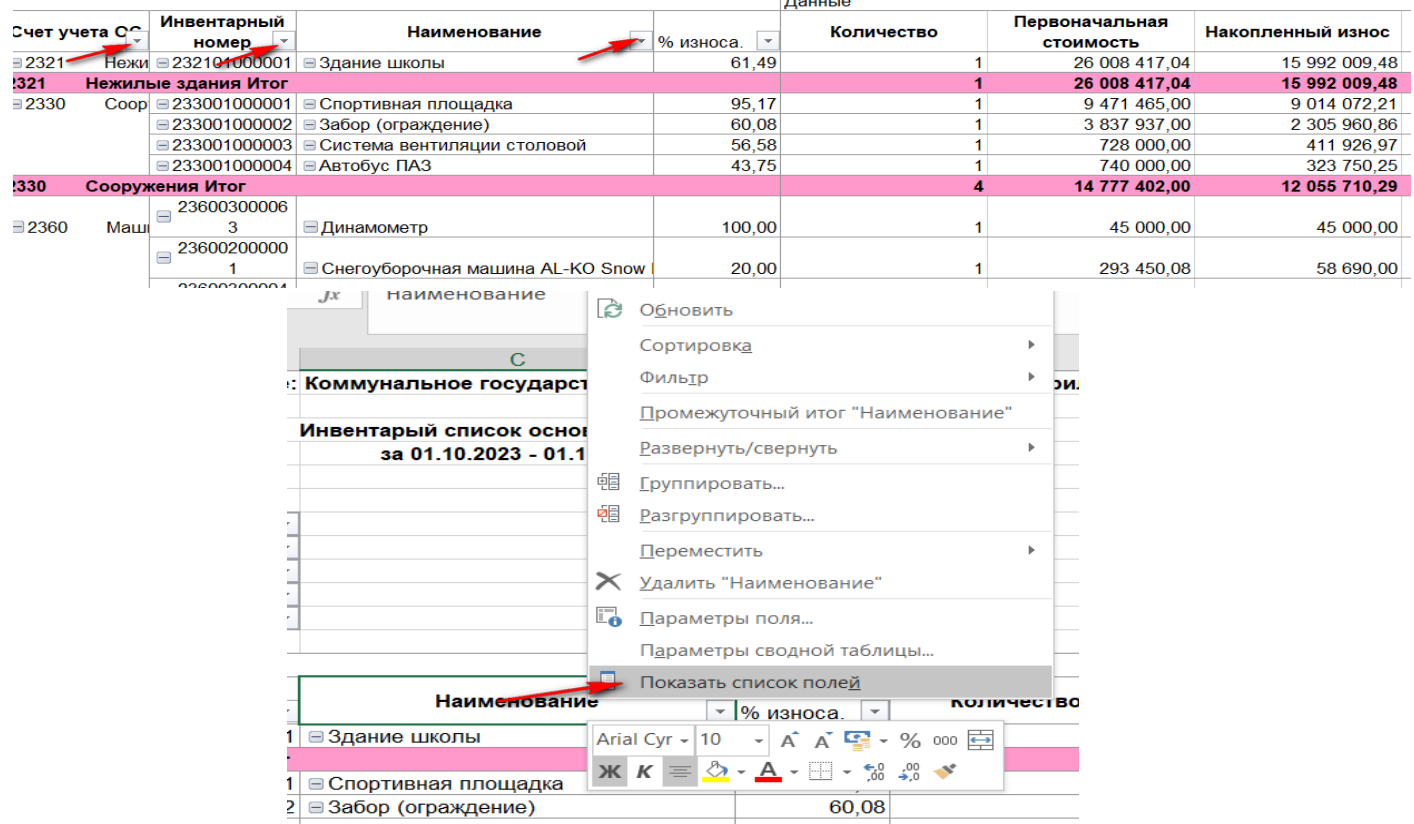

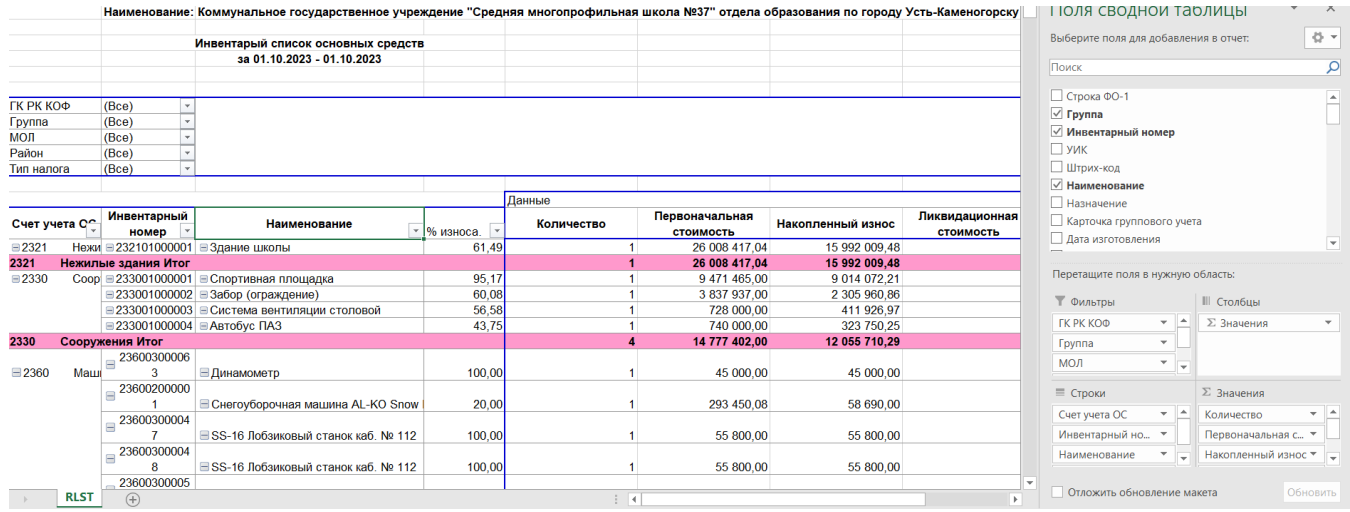

### <span id="page-65-0"></span>**Пояснительная записка к финансовой отчетности отчетный**

Пояснительная записка к финансовой отчетности можно выдать в разделе «Баланс».

 $\rightarrow$ Раздел учета «Баланс (Главная книга)»  $\rightarrow$  Отчеты  $\rightarrow$  «Финансовая отчетность»

 $6220$  KEV "Cne

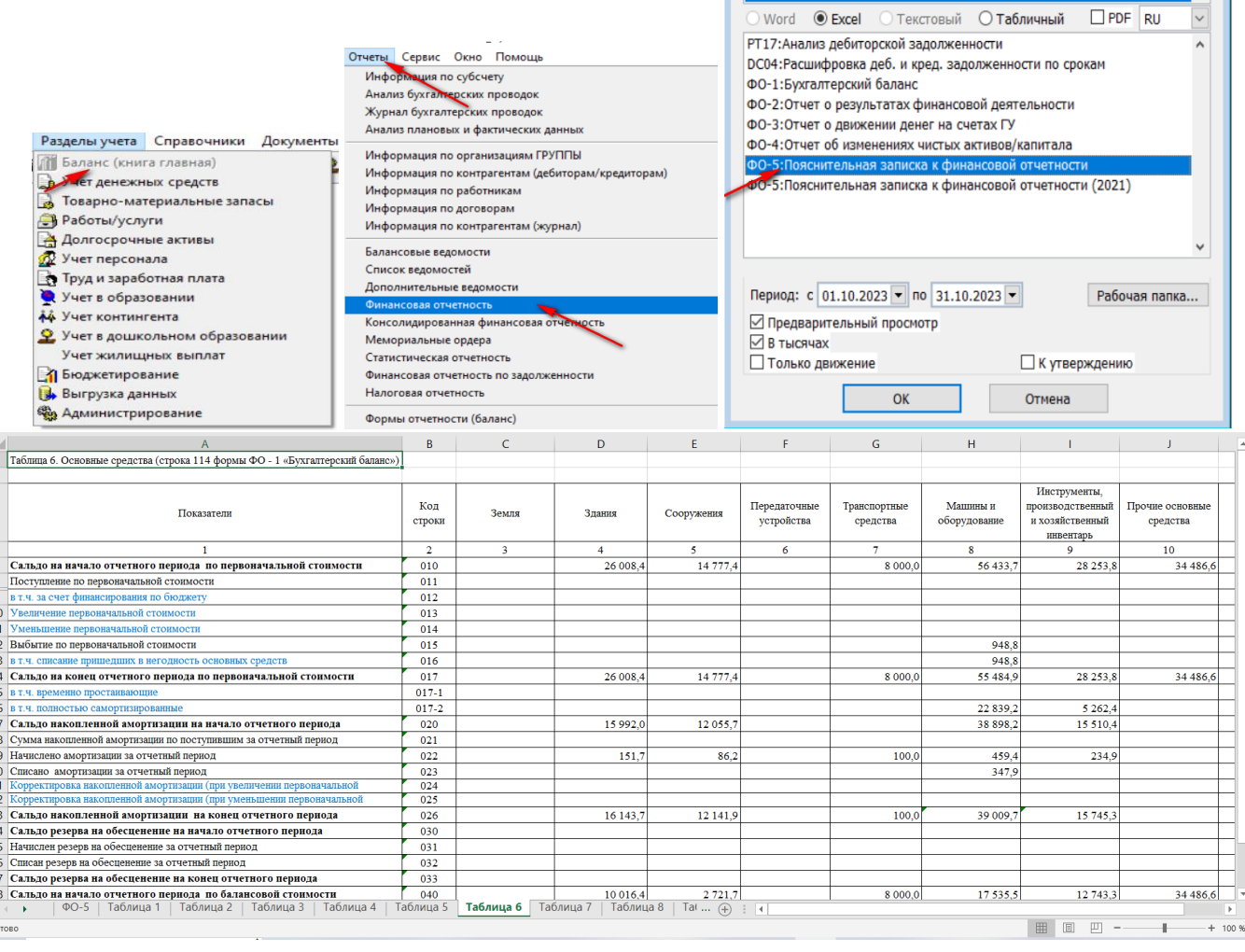

! Правильность заполнения данной формы на прямую связанно с корректностью заполнения первичных документов ( от выбора видов операций и корректности счетов вносимых в первичные документы.

### <span id="page-67-0"></span>**Справочная информация.**

1. [Список статей в Wikipedia](https://help.fvr.kz/helios-wiki/_dir/) - Документация - Информационная система ["Фаворит" \(fvr.kz\)](https://help.fvr.kz/helios-wiki/_dir/) **[https://help.fvr.kz](https://help.fvr.kz/)**

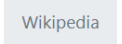

## Wikipedia

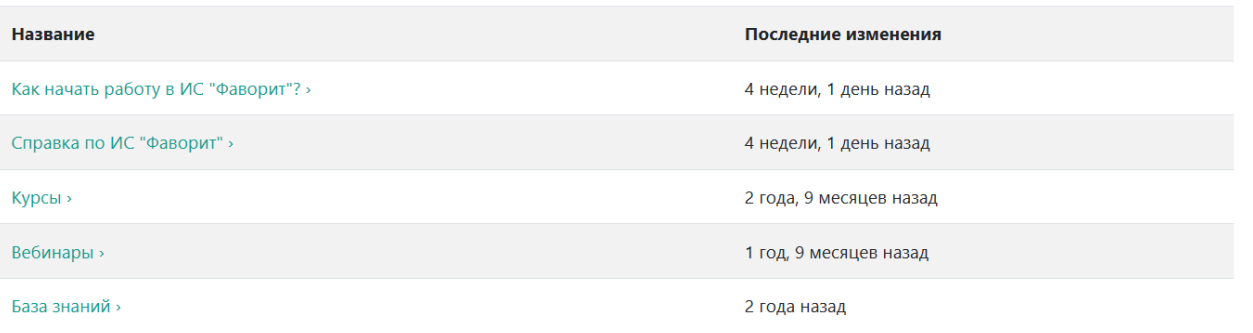

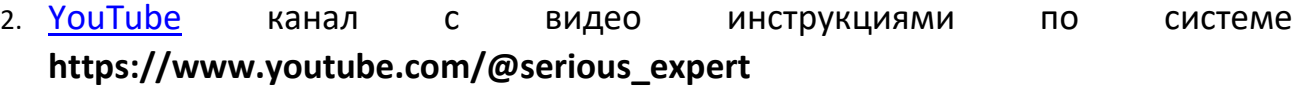

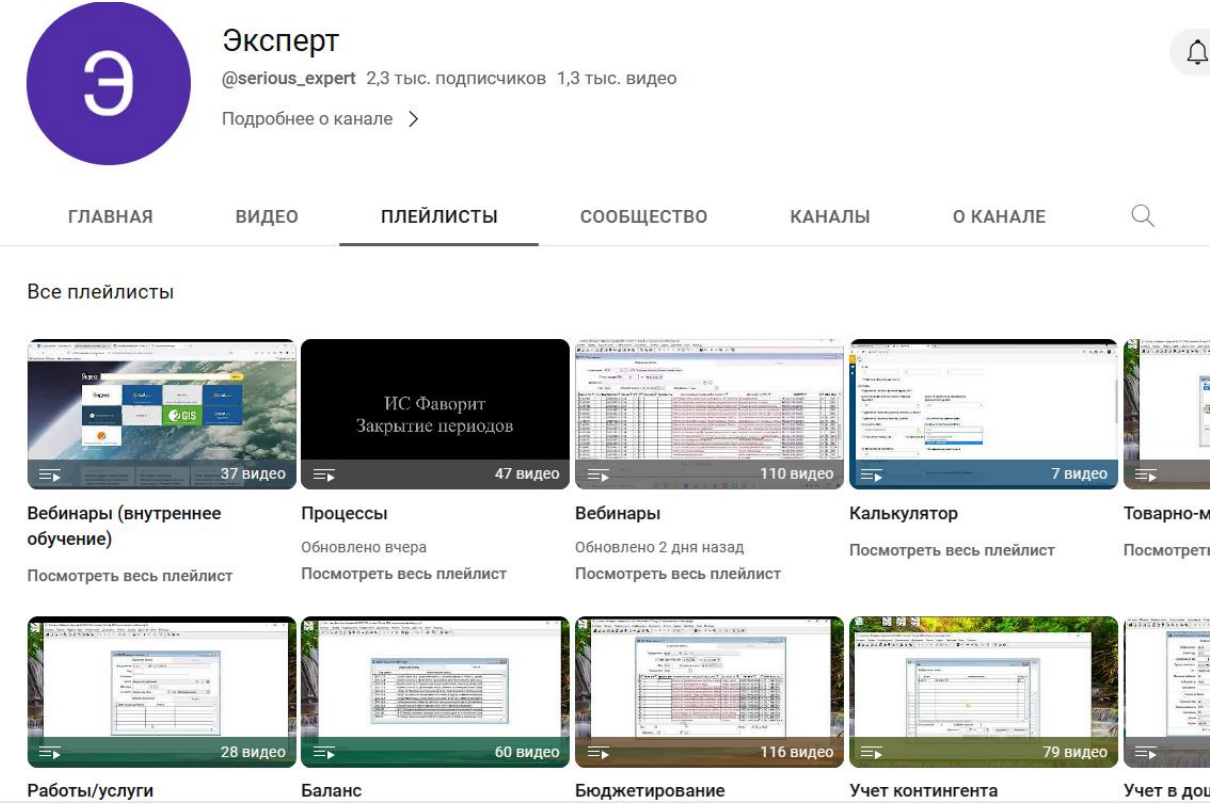